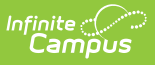

## **Individual Education Plan (Wisconsin) [.2247 - .2231]**

Last Modified on 05/08/2024 9:33 am CDT

You are viewing a previous version of this article. See Individual Education Plan (Wisconsin) for the most current information.

[Editor](http://kb.infinitecampus.com/#editor-home) Home | General IEP [Information](http://kb.infinitecampus.com/#general-iep-information) | [Editor](http://kb.infinitecampus.com/#editor-types) Types | [Padlock](http://kb.infinitecampus.com/#padlock-icon) Icon | [Template](http://kb.infinitecampus.com/#template-banks) Banks | [Editors](http://kb.infinitecampus.com/#editors) | [Classic](http://kb.infinitecampus.com/#classic-view) View

Tool Search: Special Ed Documents

The Individual Education Plan is used to capture student special education plan information and match the required documentation provided by the state of Wisconsin. This document describes each editor, a description of each field on the editor, and any special considerations and instructions.

The current format of this [document](https://kb.infinitecampus.com/help/plan-types-special-ed) is the **WI IEP 2022.2.** Plan formats are selected in Plan Types.

# **Editor Home**

The Editor Home lists the editors available on the student's Individual Education Plan.

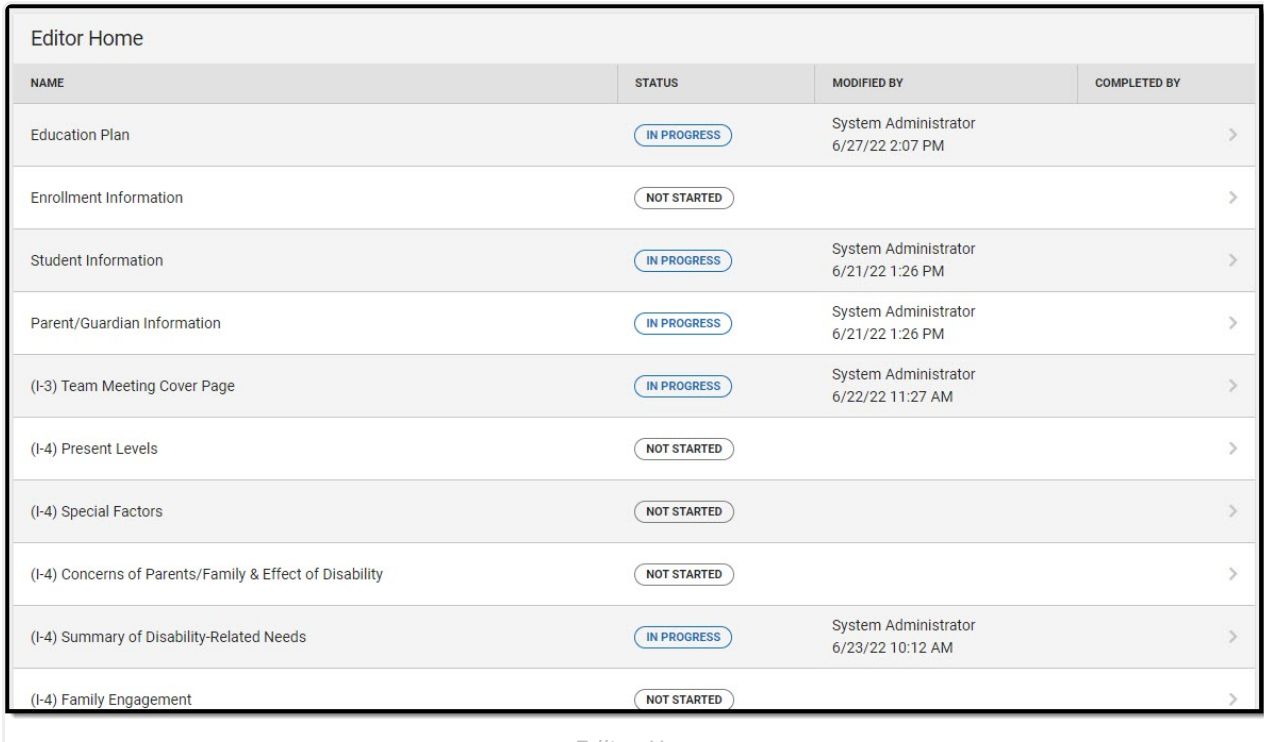

Editor Home

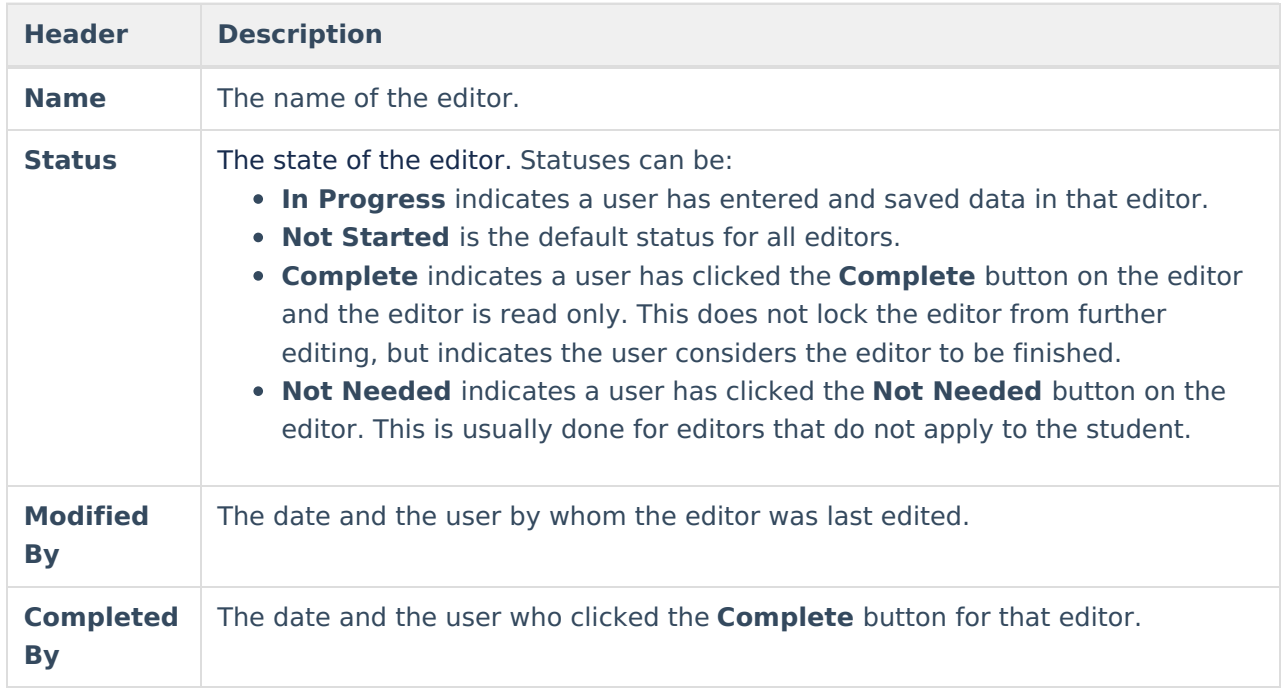

# **General IEP Information**

The following table lists the buttons available for the editors:

Infinite<br>Campus

**Button Description**

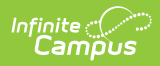

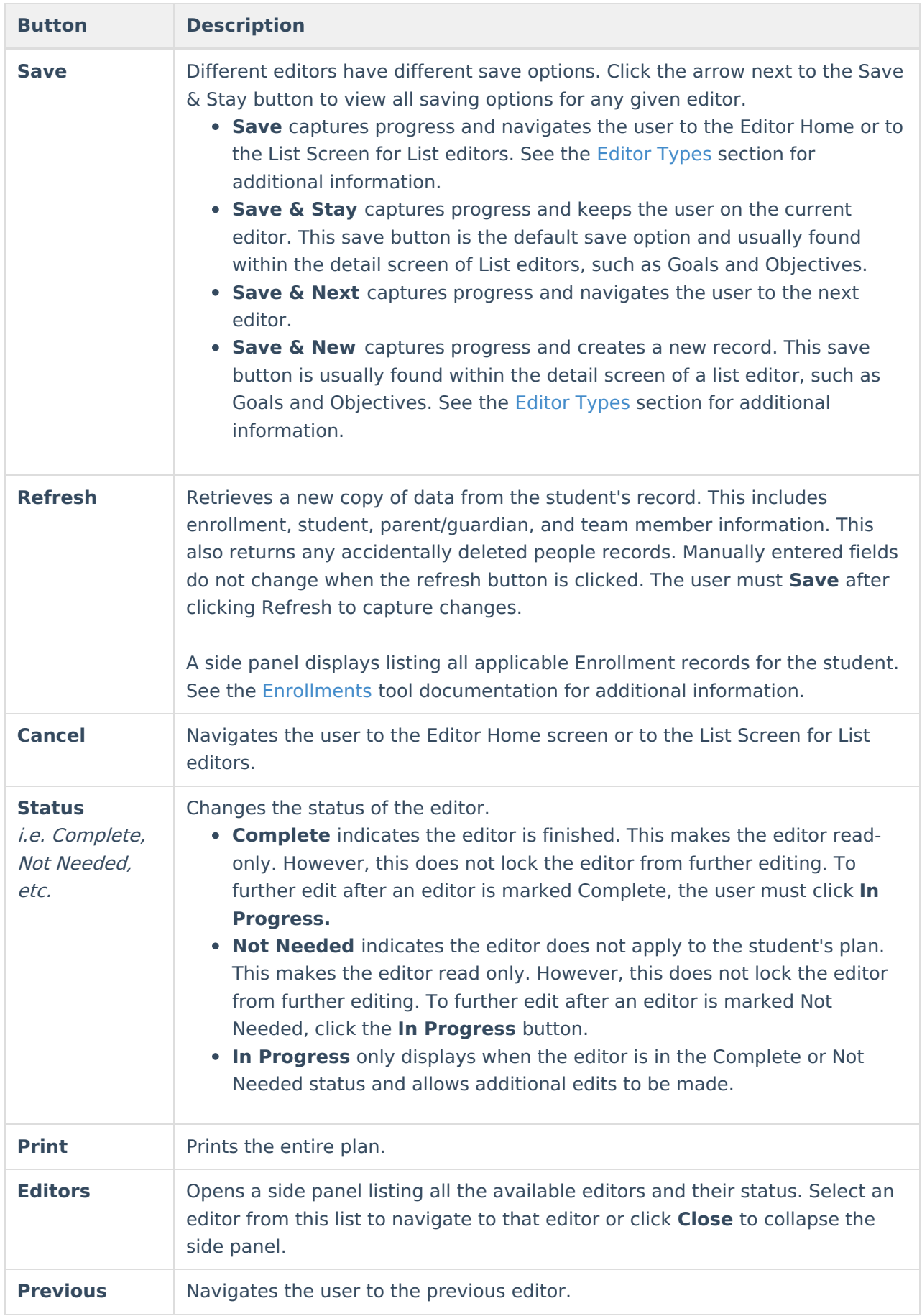

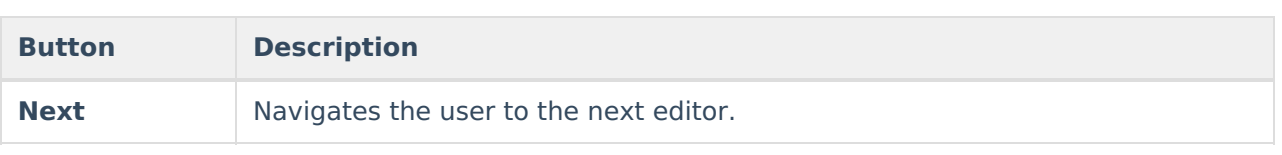

# **Editor Types**

There are two types of editors available: List or Basic editors. When navigating to a Basic editor, the list of fields within the editor display. List editors display a list of all records within that editor. Clicking an existing record or the New button opens the detail view for an individual record. An example list editor is the **Goals and Objectives** editor.

# **Padlock Icon**

Only one user at a time can actively work on an editor. A person with a padlock icon  $\log$  displays in the Editors side panel, Editor Home, and List Screen of list editors indicating which editors currently have users working on them. Hovering over the icon displays the name of the user who has checked out the editor, including the current user (you).

Editors that are currently being edited are read only for all other users. The name of the person working on the editor displays in the header. Once the editing user navigates away from an editor, that editor becomes available to work on.

# **Template Banks**

Certain fields within several editors have a paper icon  $\Box$  displays next to their name. When the icon is clicked, a side panel displays with the available library of predetermined text for that field. [Template](http://kb.infinitecampus.com/help/special-ed-template-banks-setup) Banks are managed in System Administration.

# **Editors**

[Education](http://kb.infinitecampus.com/#education-plan) Plan | Enrollment [Information](http://kb.infinitecampus.com/#enrollment-information) | Student [Information](http://kb.infinitecampus.com/#student-information) | [Parent/Guardian](http://kb.infinitecampus.com/#parent/guardian-information) Information | (I-3) Team Meeting Cover Page | (I-4) [Present](http://kb.infinitecampus.com/#i-4-present-levels) Levels | (I-4) Special [Factors](http://kb.infinitecampus.com/#i-4-special-factors) | (I-4) Concerns of Parents/Family | (I-4) Summary of [Disability-Related](http://kb.infinitecampus.com/#i-5-annual-review-of-goals) Needs | (I-4) Family [Engagement](http://kb.infinitecampus.com/#i-4-family-engagement) | (I-5) Annual Review of Goals | (I-4) [Measurable](http://kb.infinitecampus.com/#i-4-measurable-annual-goals) Annual Goals | (I-4) [Supplementary](http://kb.infinitecampus.com/#i-4-supplementary-services) Services | (I-4) Special Education / Specially Designed Instruction | (I-4) Related [Services](http://kb.infinitecampus.com/#i-4-related-services) | (I-4) Program Modifications or Supports for School Personnel | (I-4) Student [Participation/Participation](http://kb.infinitecampus.com/#i-4-program-modifications-or-supports-for-school-personnel) in PhyEd | (I-7-A) [Participation](http://kb.infinitecampus.com/#i-7-act-with-writing) Guidelines for Alt Assessment | (I-7) ACCESS for [ELLs/Alt.](http://kb.infinitecampus.com/#i-7-access-for-ells/alt-access-for-ells) ACCESS for ELLs | (I-7) ACT with Writing | (I-7) [PreACT](http://kb.infinitecampus.com/#i-7-preact-secure) Secure | (I-7) [District-Wide](http://kb.infinitecampus.com/#i-7-district-wide-assessment) Assessment | (I-7) [Dynamic](http://kb.infinitecampus.com/#i-7-dynamic-learning-maps) Learning Maps | (I-7) [Forward](http://kb.infinitecampus.com/#i-7-forward) | (I-11) [Extend](http://kb.infinitecampus.com/#i-11-extend-school-year) School Year | (I-11) ESY [Services](http://kb.infinitecampus.com/#i-11-esy-services) | (P1/P2) [Determination](http://kb.infinitecampus.com/#p1/p2-determination-and-placement) and Placement | [Contingency](http://kb.infinitecampus.com/#contingency-plan) Plan | (1-10) Notice of [Changes](http://kb.infinitecampus.com/#1-10-notice-of-changes-without-iep-meeting) Without IEP Meeting

The following section lists each editor and describes each field on the editor.

## **Education Plan**

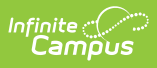

The Education Plan editor includes general meeting and screening information and lists the dates associated with the plan, such as dates the plan is active.

#### This editor must be saved before entering data into other editors.

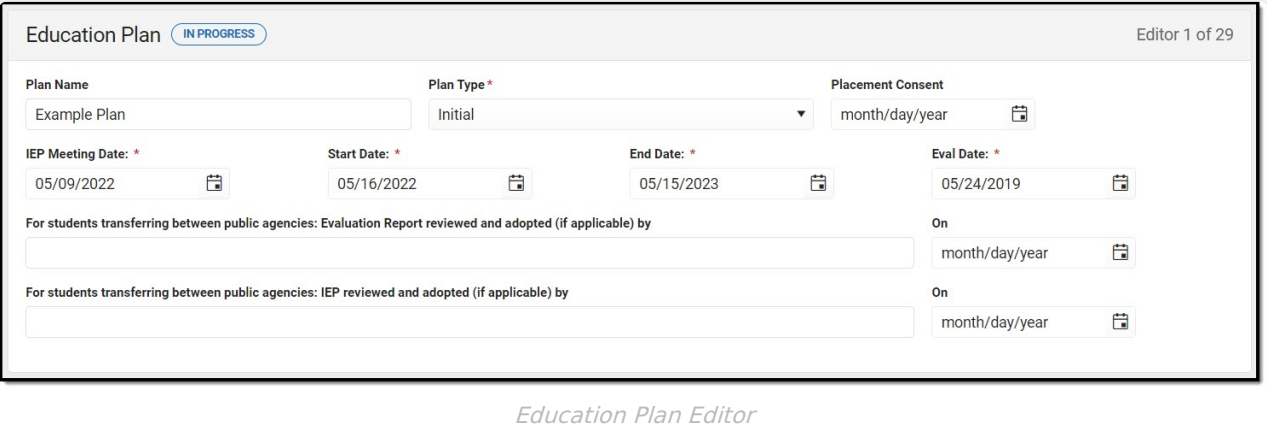

#### Click here to expand...

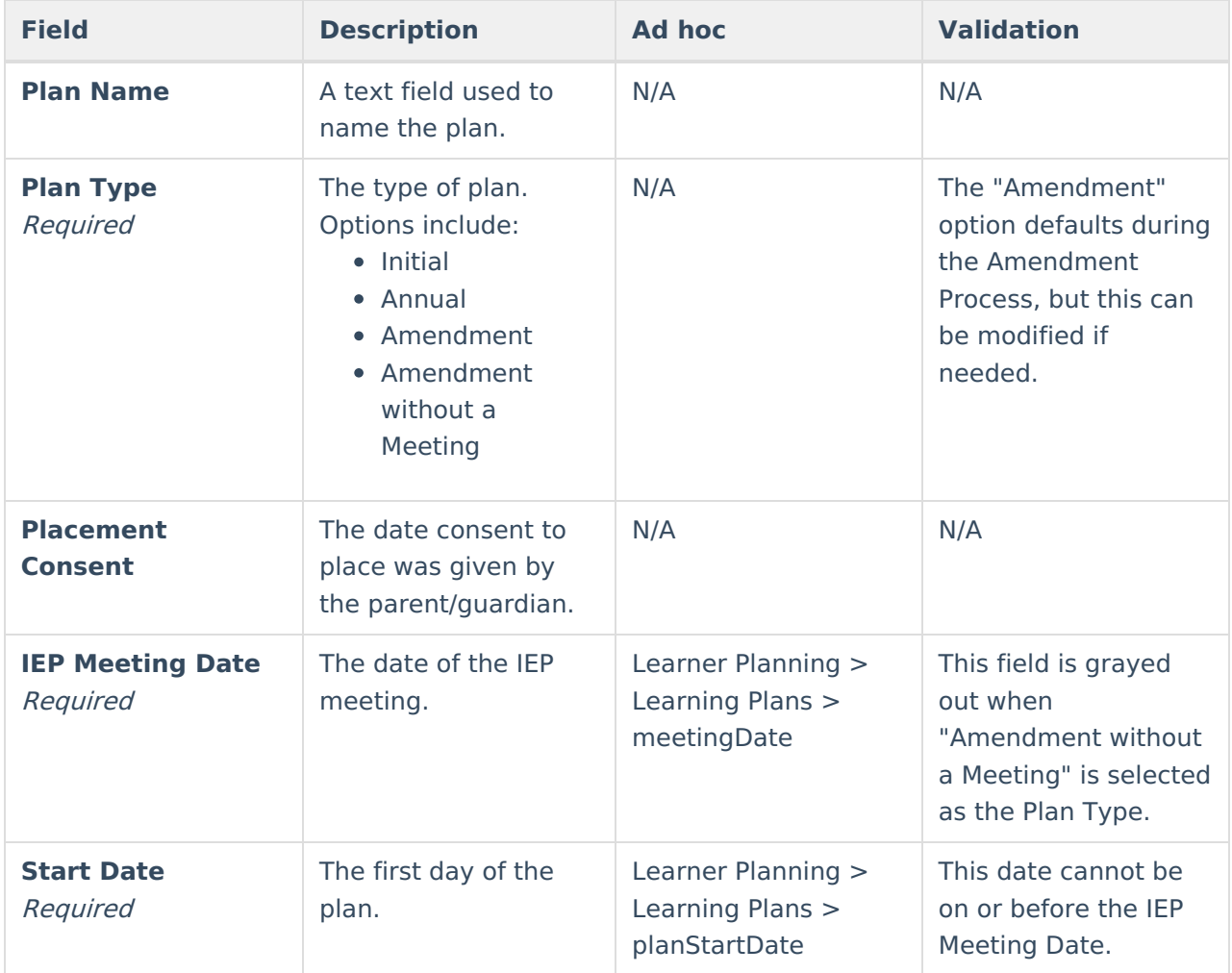

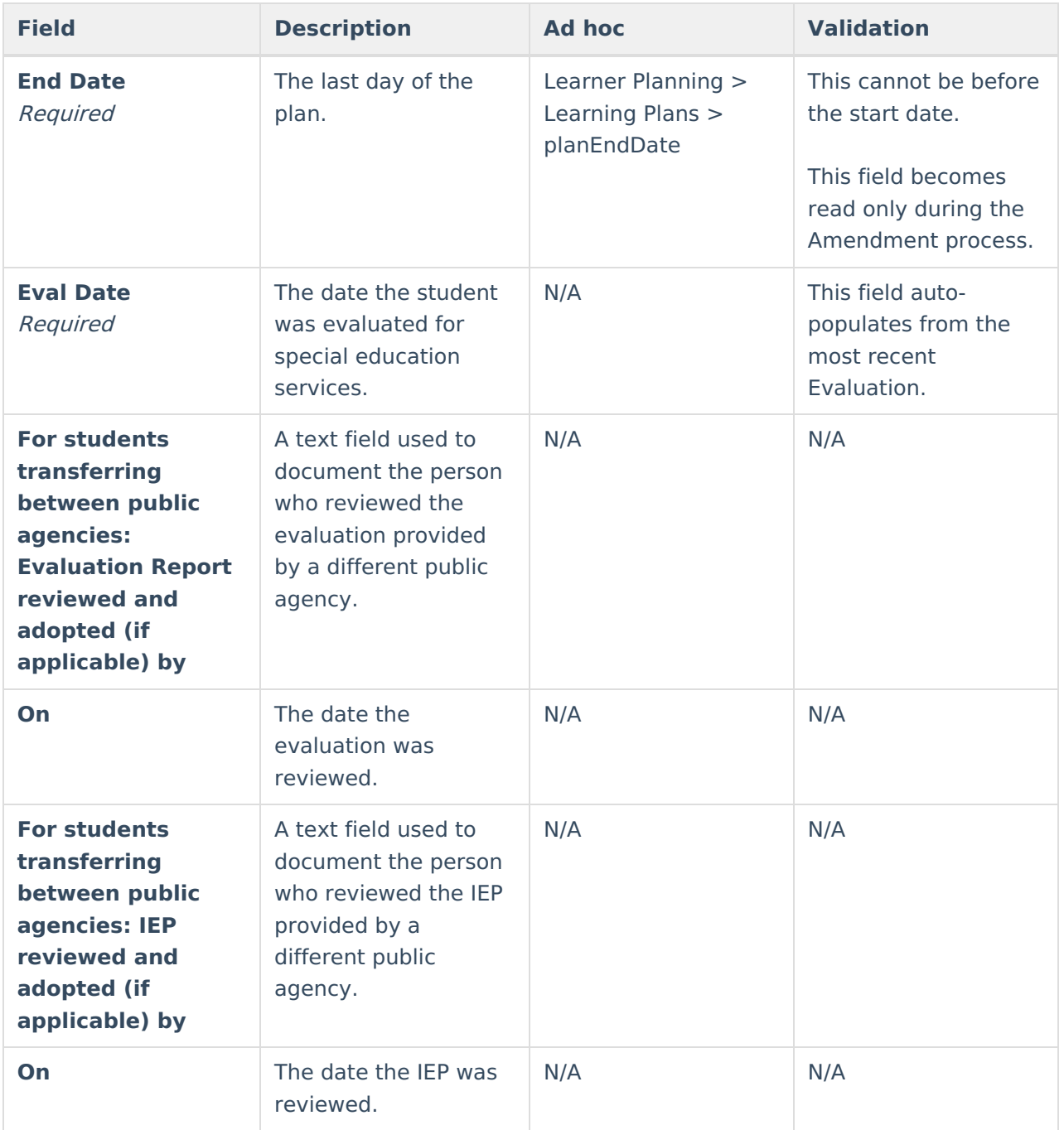

## **Enrollment Information**

The Enrollment Information editor reports Special Education information from the student's Enrollment.

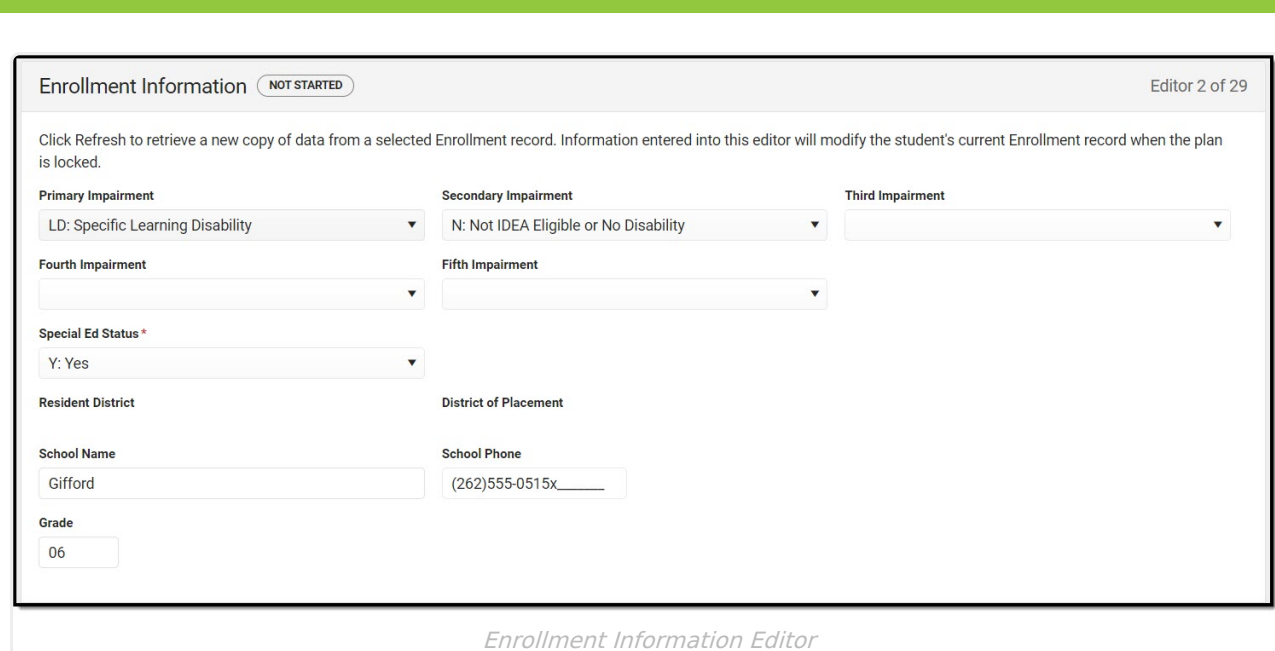

▶ Click here to expand...

Infinite<br>Campus

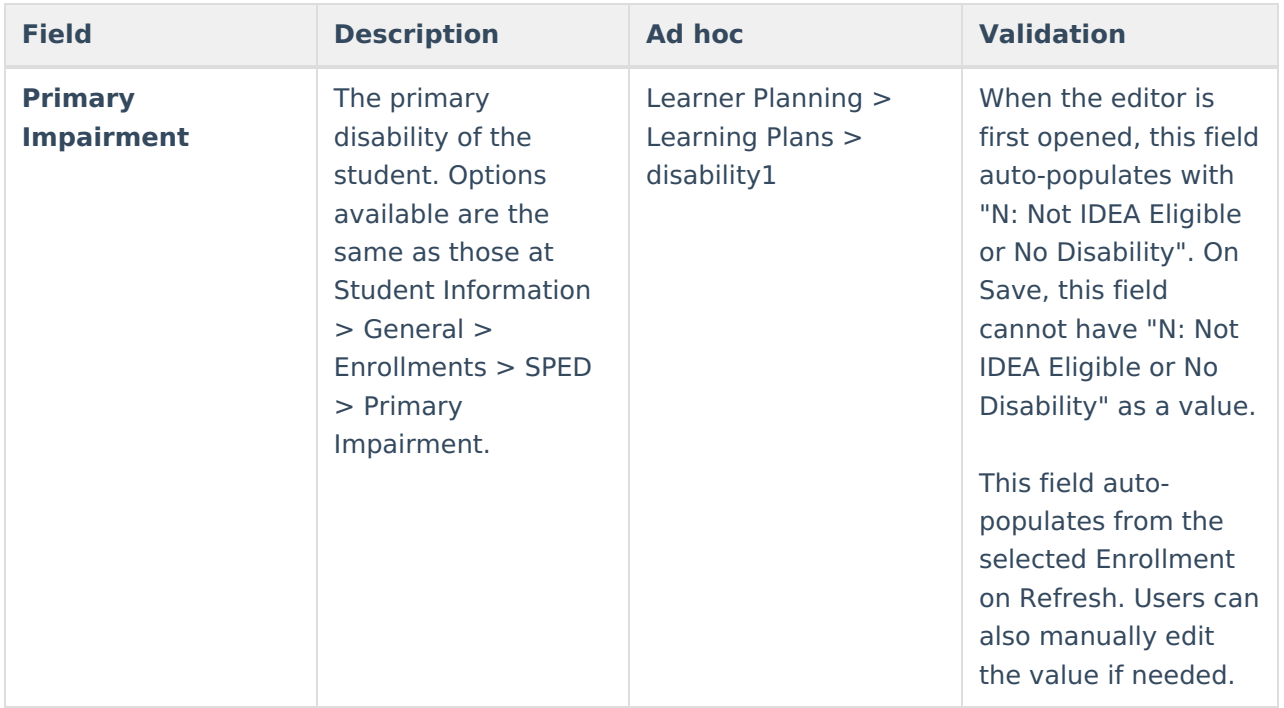

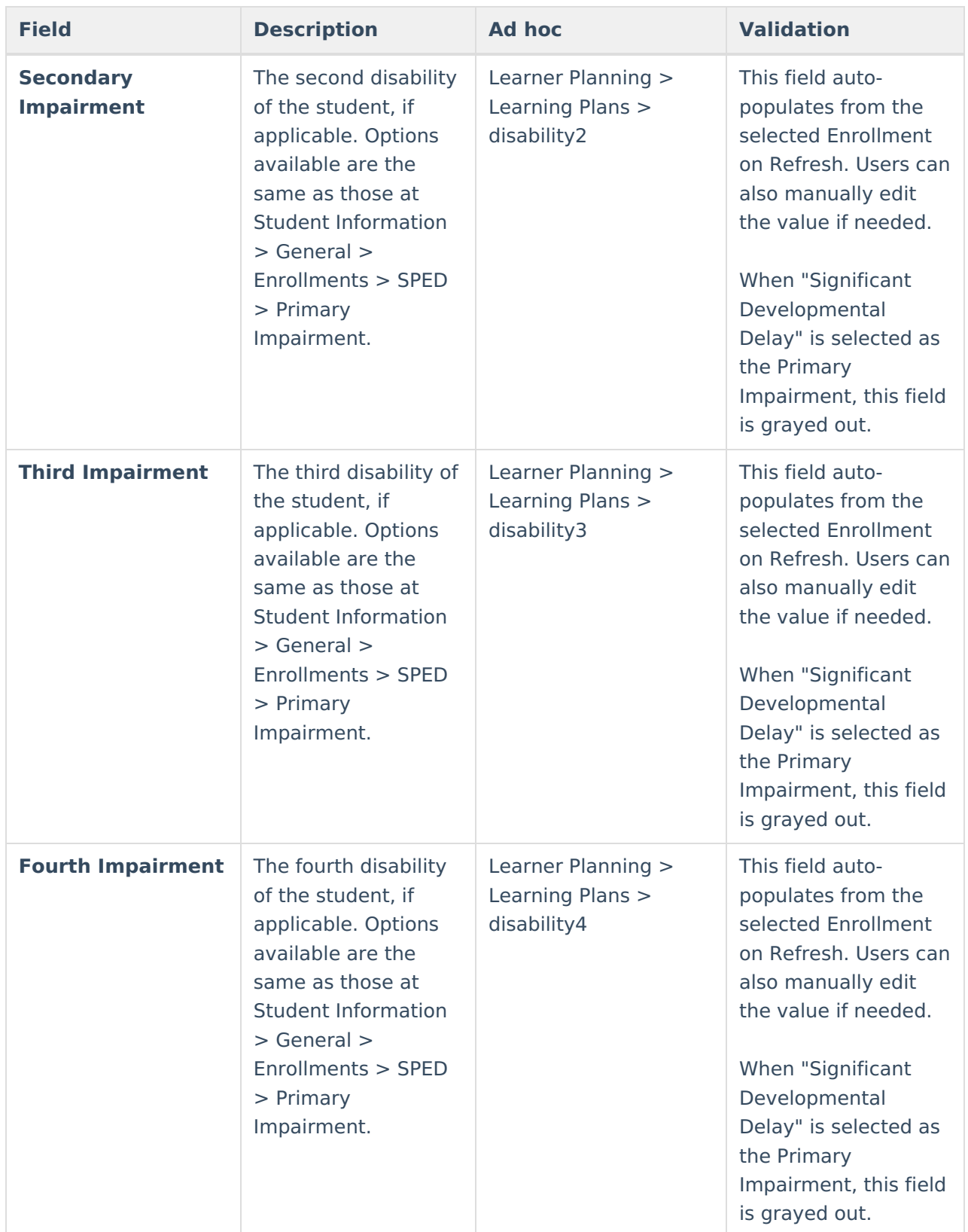

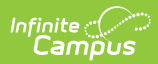

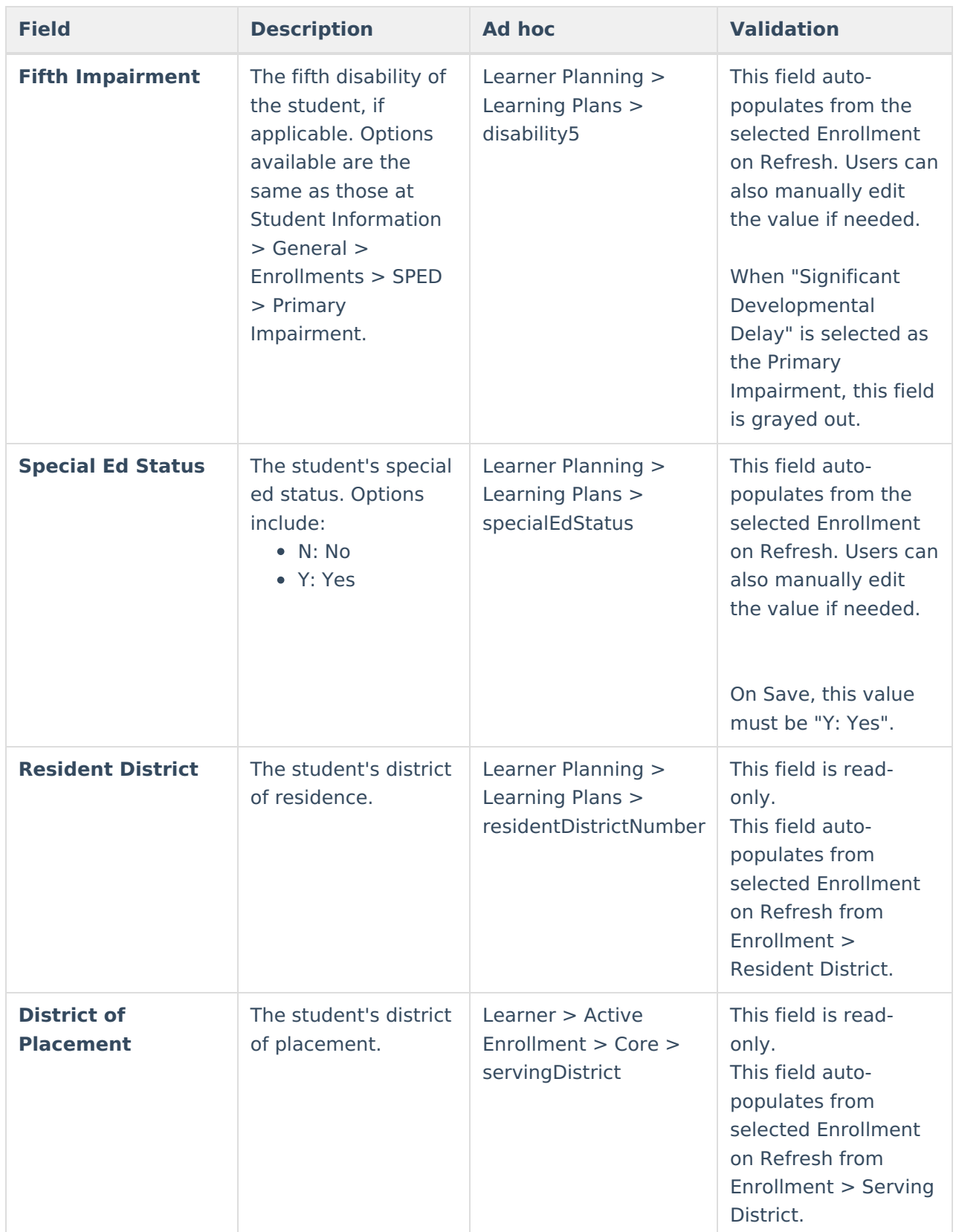

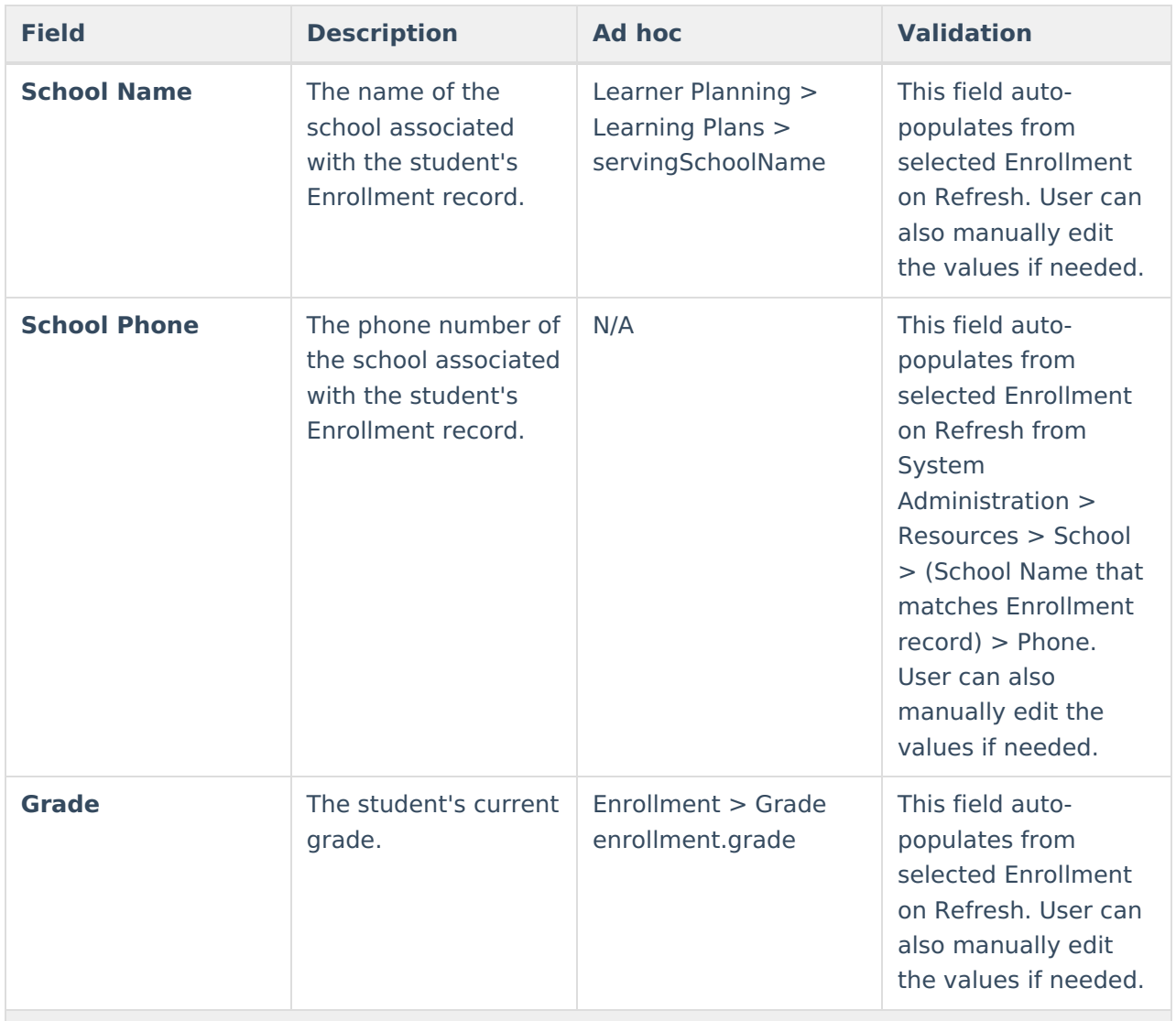

#### **District Information**

These fields are read-only.

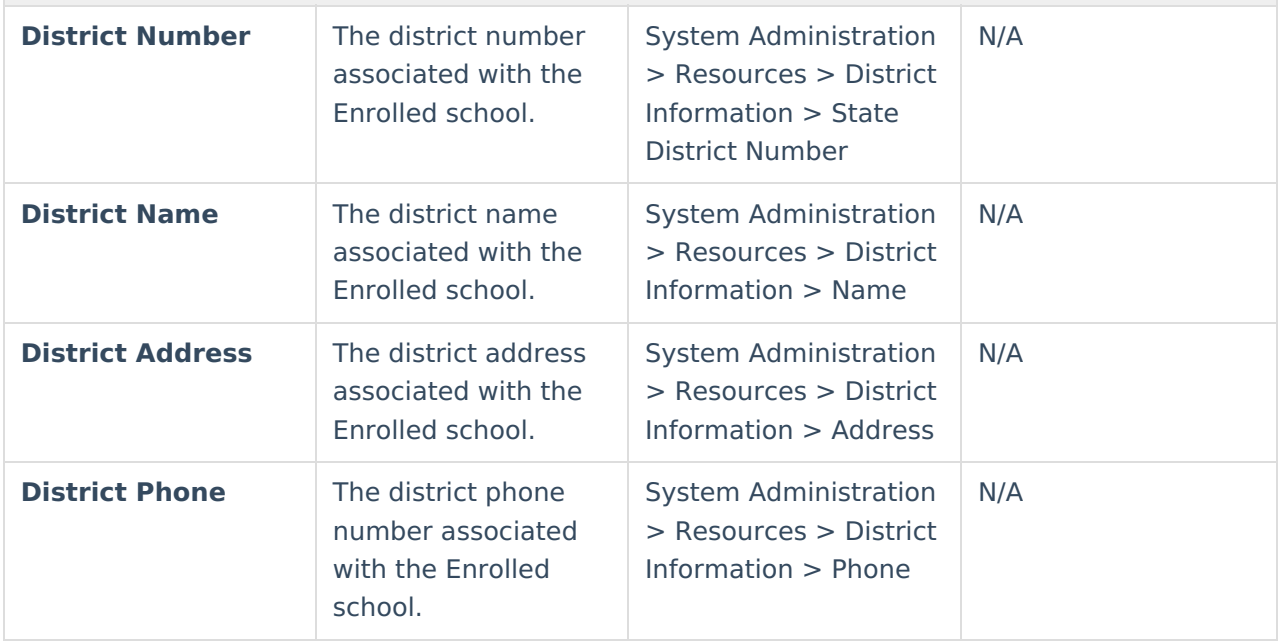

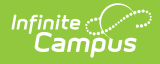

### **Student Information**

The Student Information editor displays basic information about the student such as demographic information. This is a read-only editor.

The **Refresh** button retrieves a fresh copy of data from the student's record. See the General IEP Information section for additional [information.](http://kb.infinitecampus.com/#general-iep-information)

When the **Private Flag** is marked on the Team Members tool for the student, all contact information on this editor is cleared out and a note on the editor displays, "The student record has been marked Private in the Team Members Tab. Contact information was not imported for this student and will appear blank below.". On the printed document it reads, "Unpublished" in each of those areas.

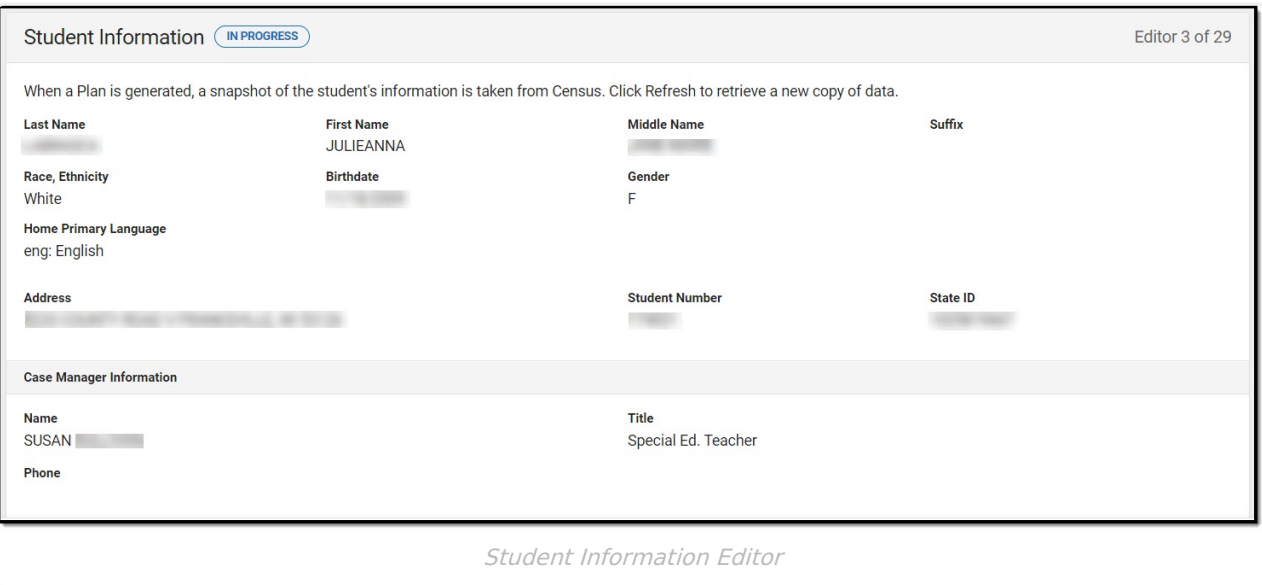

#### ▶ Click here to expand...

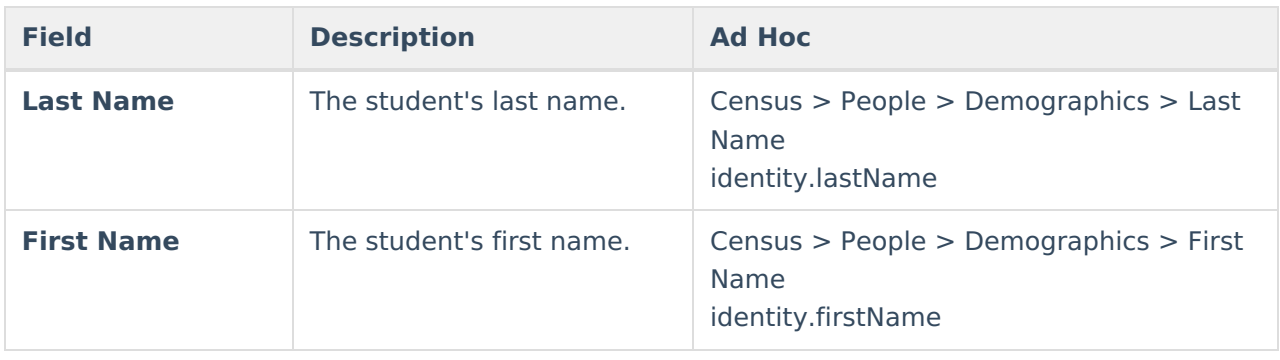

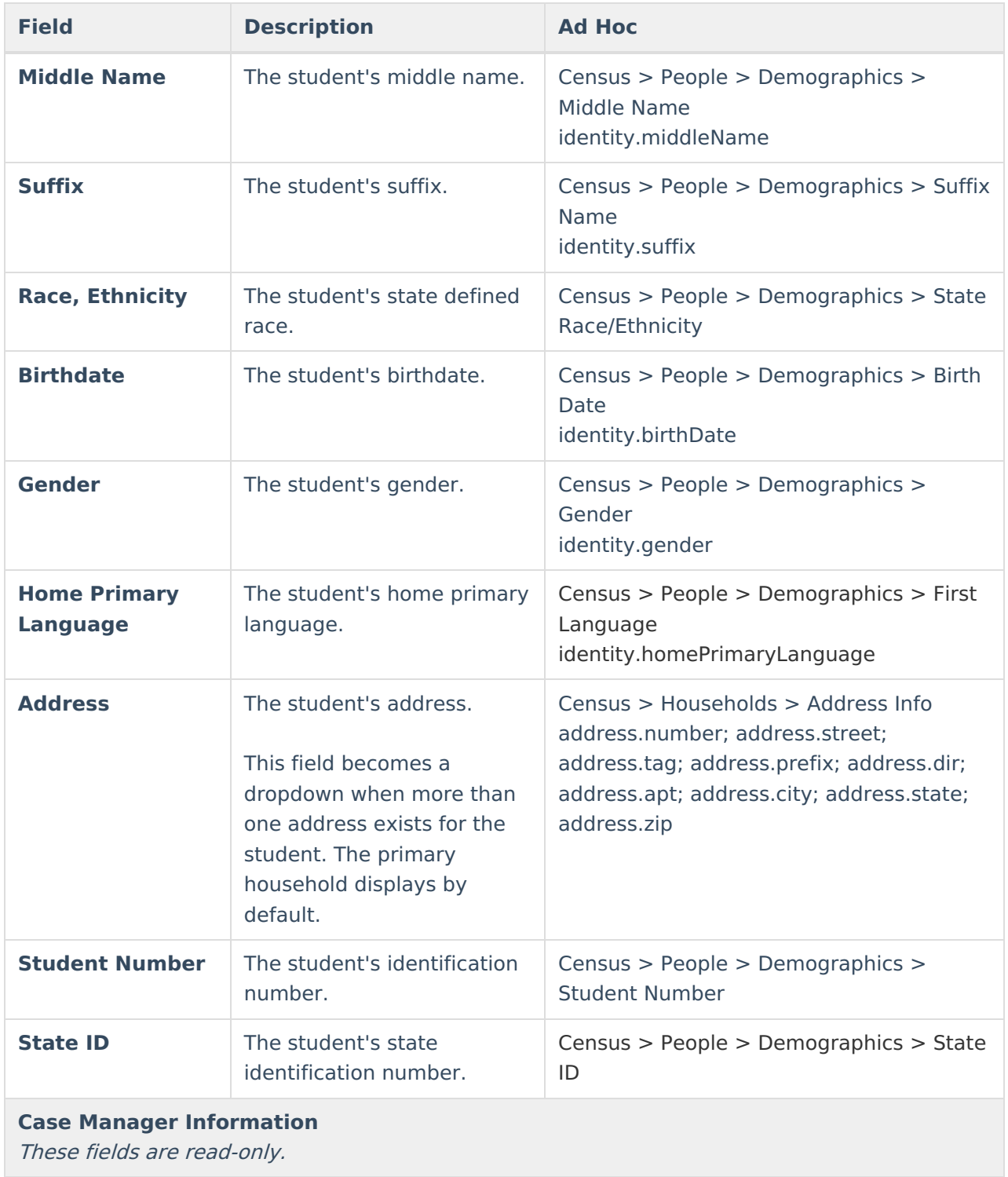

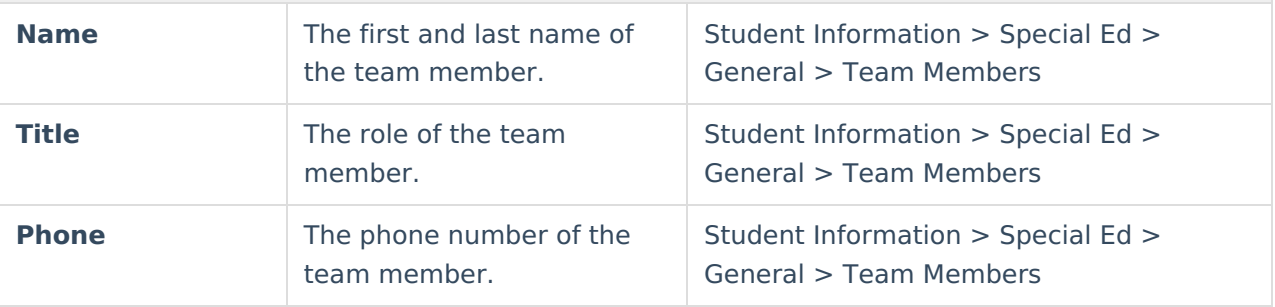

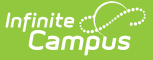

### **Parent/Guardian Information**

The Parent/Guardian Information editor populates based on the guardian checkbox on the student's [Relationships](http://kb.infinitecampus.com/help/relationships) tool. The editor includes [Demographics](http://kb.infinitecampus.com/help/demographics) information for the student's guardian.

The **Delete** button next to each parent/guardian can be used to remove a parent/guardian from the IEP.

The **Refresh** button retrieves a new copy of parent/guardians' data. This also returns any accidentally deleted people. Manually entered fields do not change when the refresh button is clicked. The user must **Save** after clicking Refresh to capture changes.

When the **Private Flag** is marked on the Team Members tool for the parent/guardian, all contact information on this editor for that person is cleared out and a note on the editor display, "One or more records has been marked Private in the Team Members Tab. Contact information was not imported for those records and will appear blank below." On the printed document it reads, "Unpublished" in each of those areas.

When the **Educational Surrogate Flag** is marked on the Team Members tool, that person displays on the Parent/Guardian Information editor with "Educational Surrogate Parent" next to their name as the relationship and all other fields are hidden from the screen as well as on the printed document.

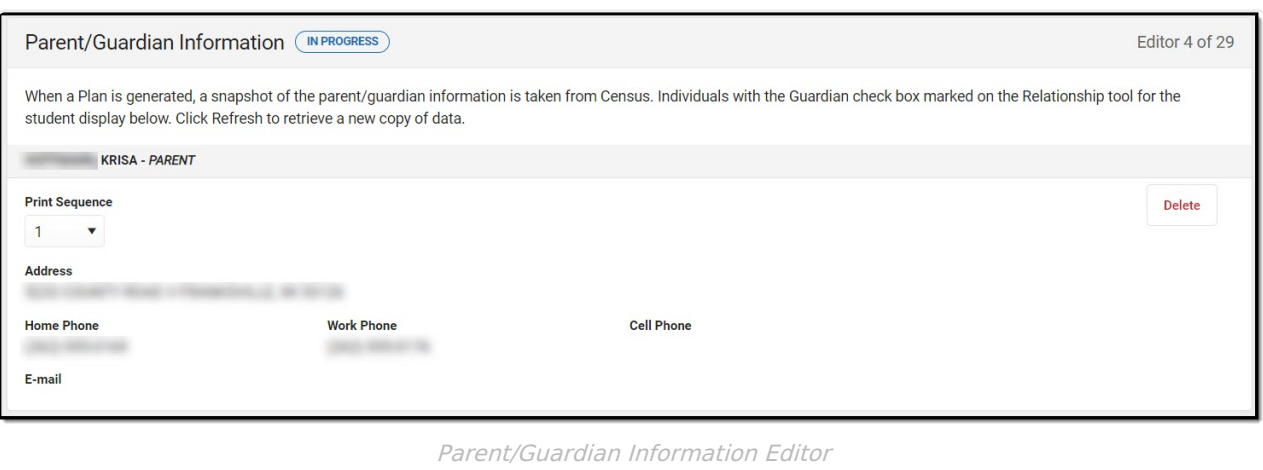

#### ▶ Click here to expand...

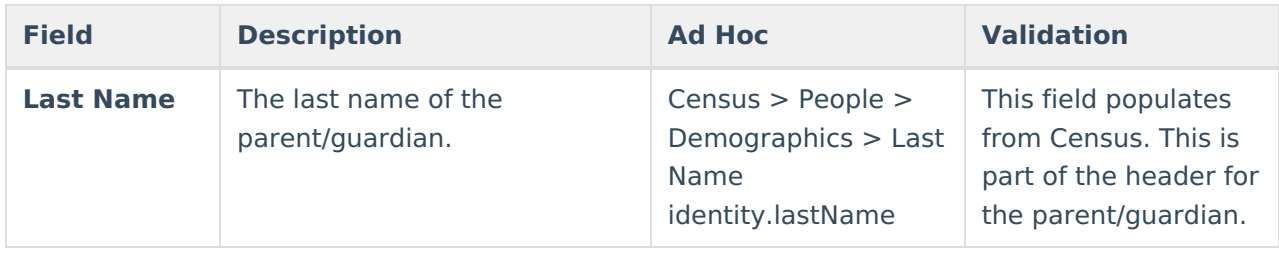

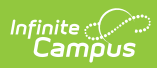

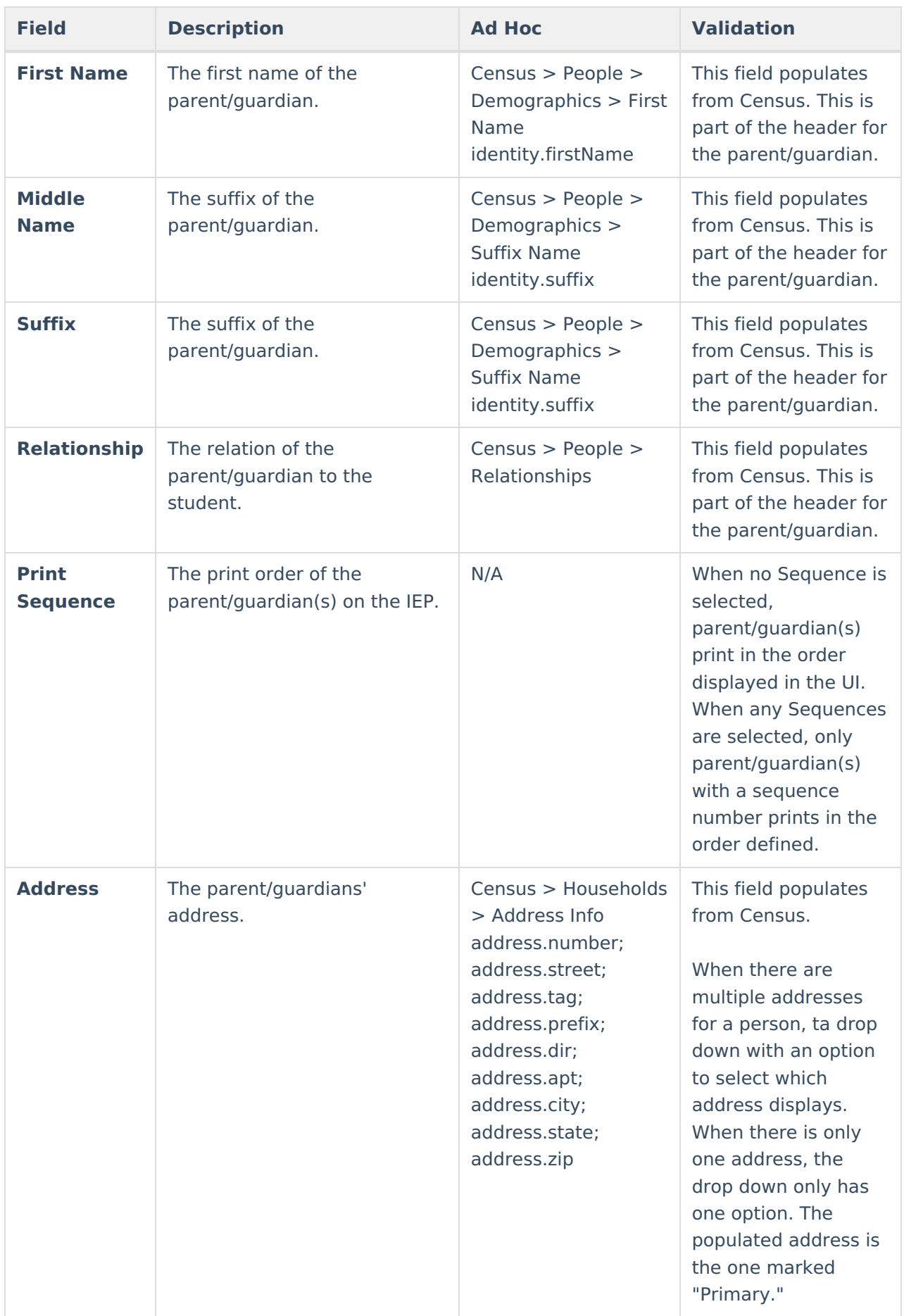

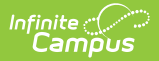

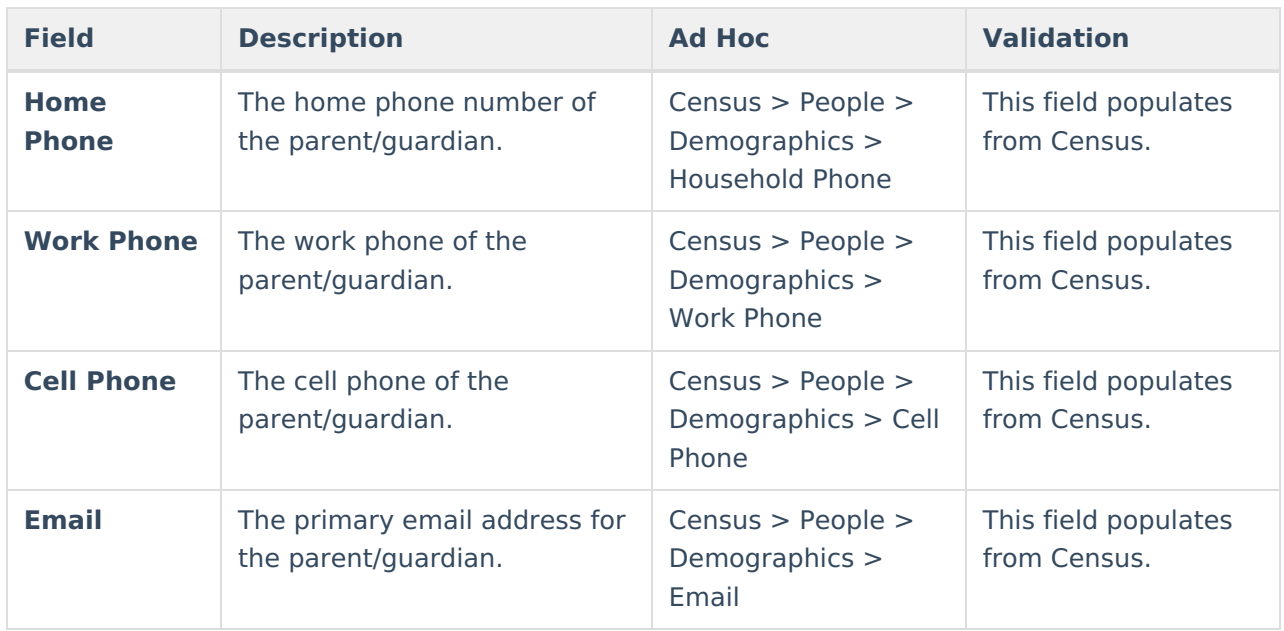

## **(I-3) Team Meeting Cover Page**

The Team Meeting Cover Page editor lists the team meetings held regarding the student and the participants of the meeting. Team Meetings display based on the Meeting Date. The **Print in Plan** slider must be marked On for the team meeting record to appear on the printed document.

Team members added on the Team [Members](https://kb.infinitecampus.com/help/team-members) tool can be added to team meetings. Team members can be added manually on this editor, but are not saved in the system and have to be created each time they are included in a meeting.

▶ Click here to expand...

### **Team Meeting List Screen**

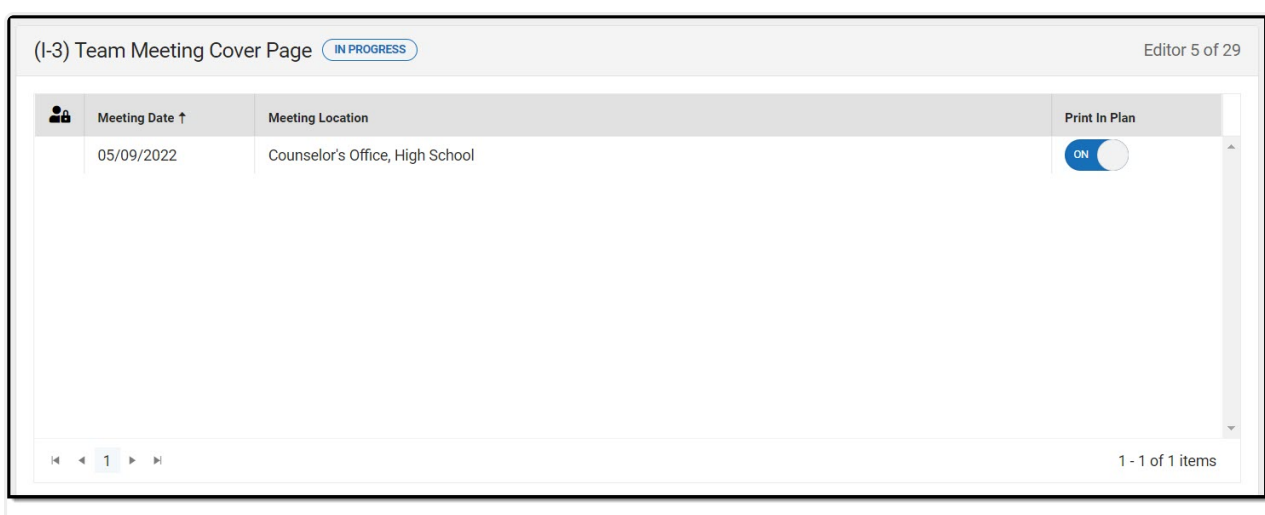

#### Team Meeting List Screen

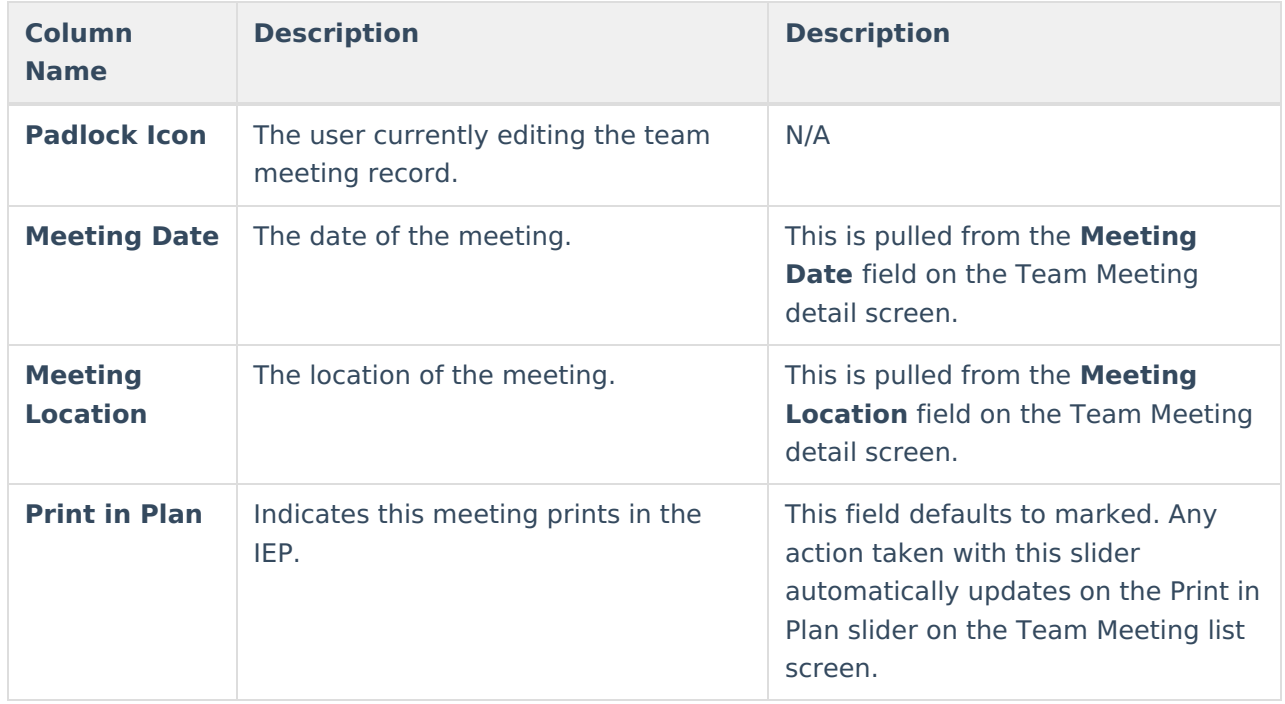

### **Team Meeting Detail Screen**

Infinite<br>Campus

Select an existing record or click **New** to view the Team Meeting detail screen.

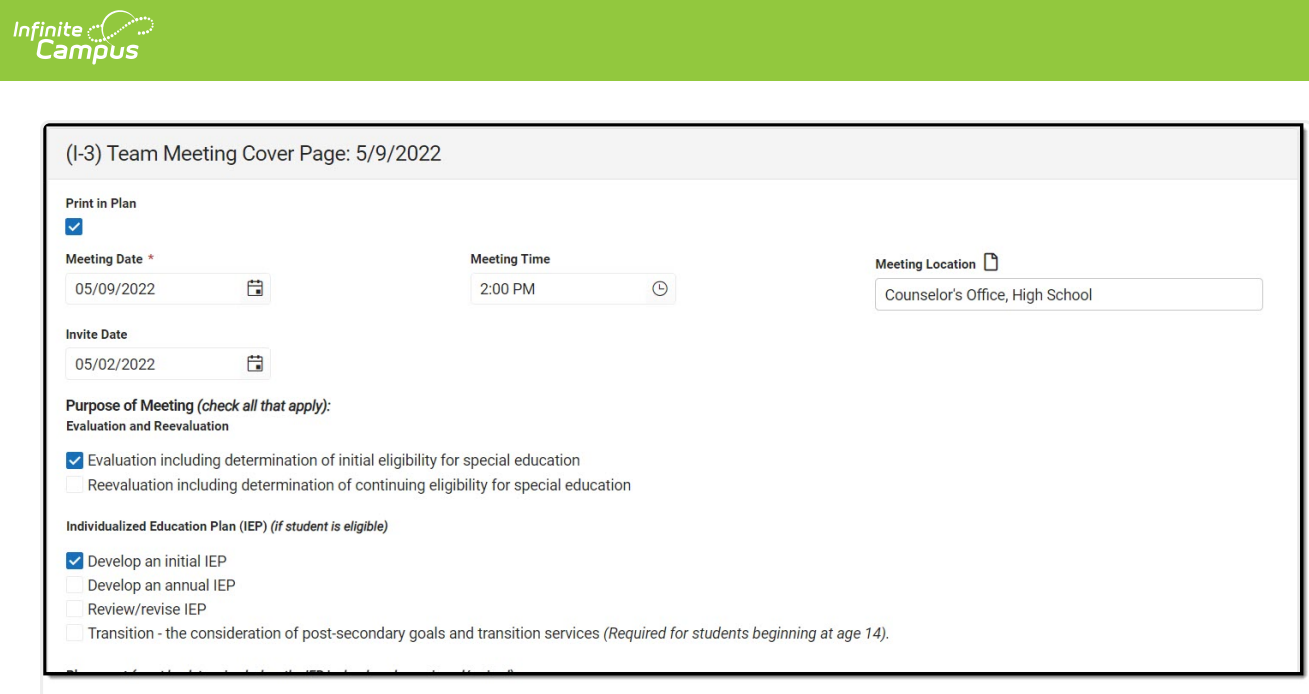

Team Meeting Detail Screen

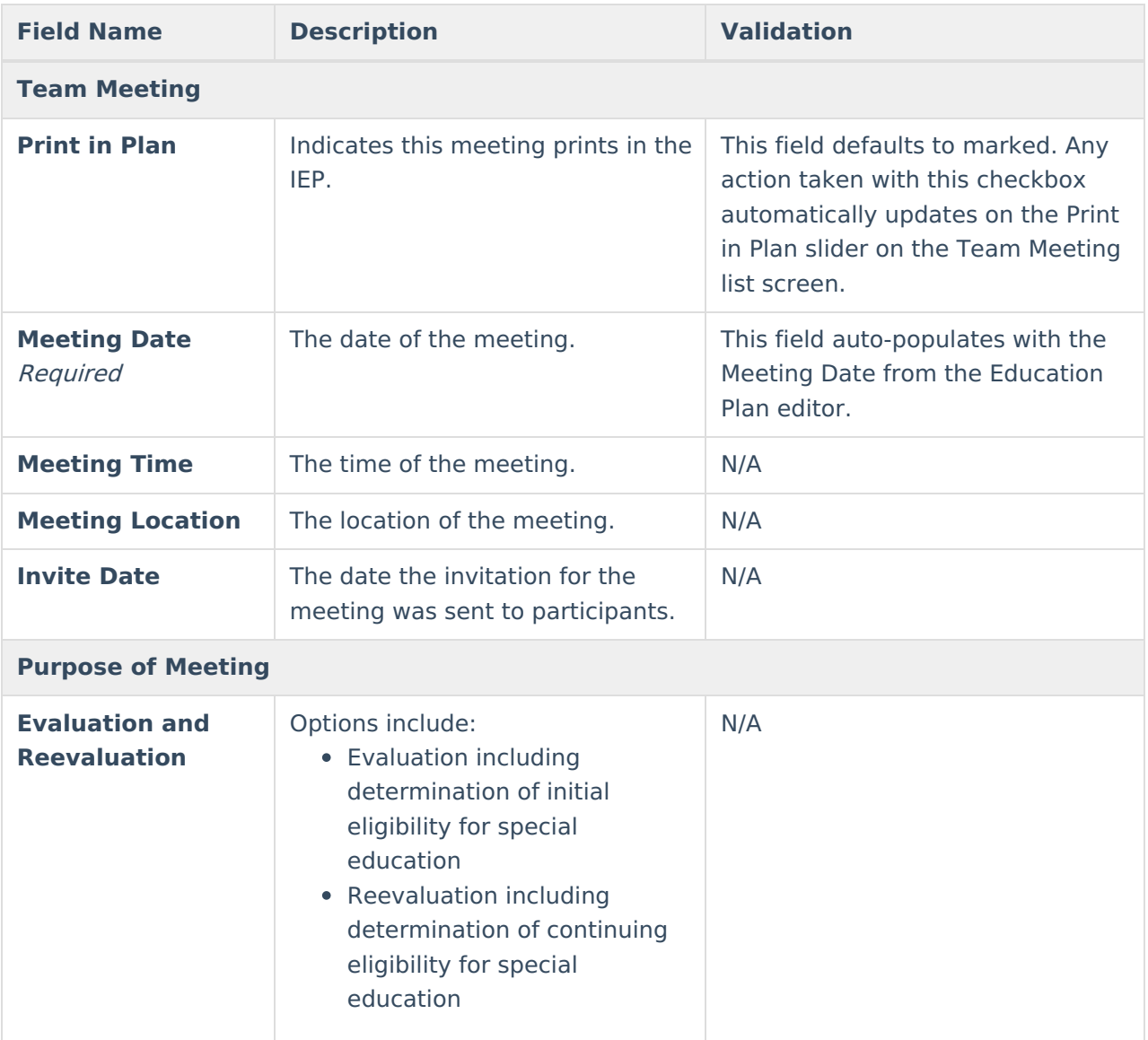

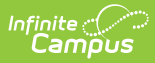

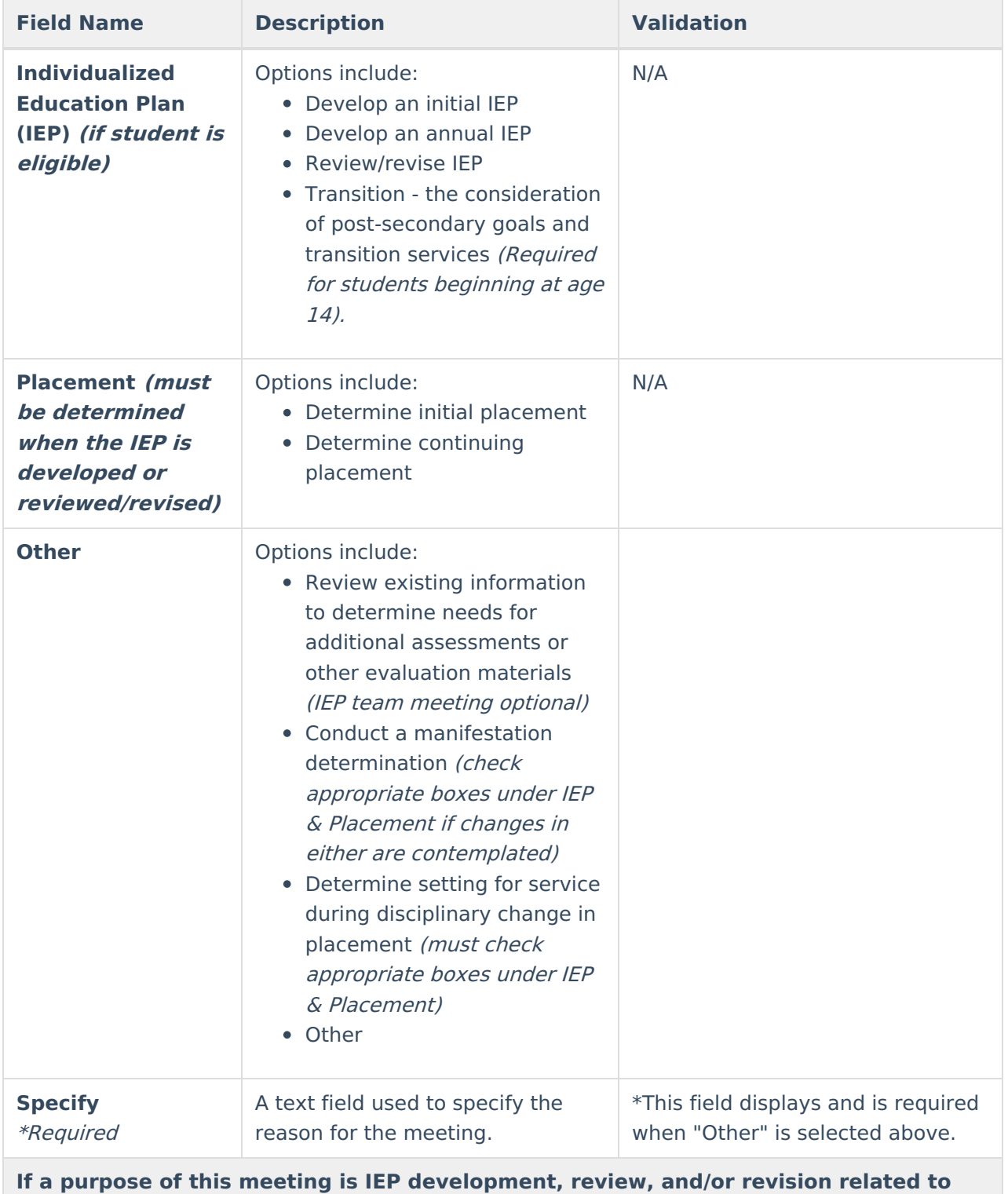

**the academic, developmental and functional needs of the child, the IEP team considered the results of:**

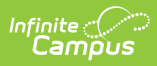

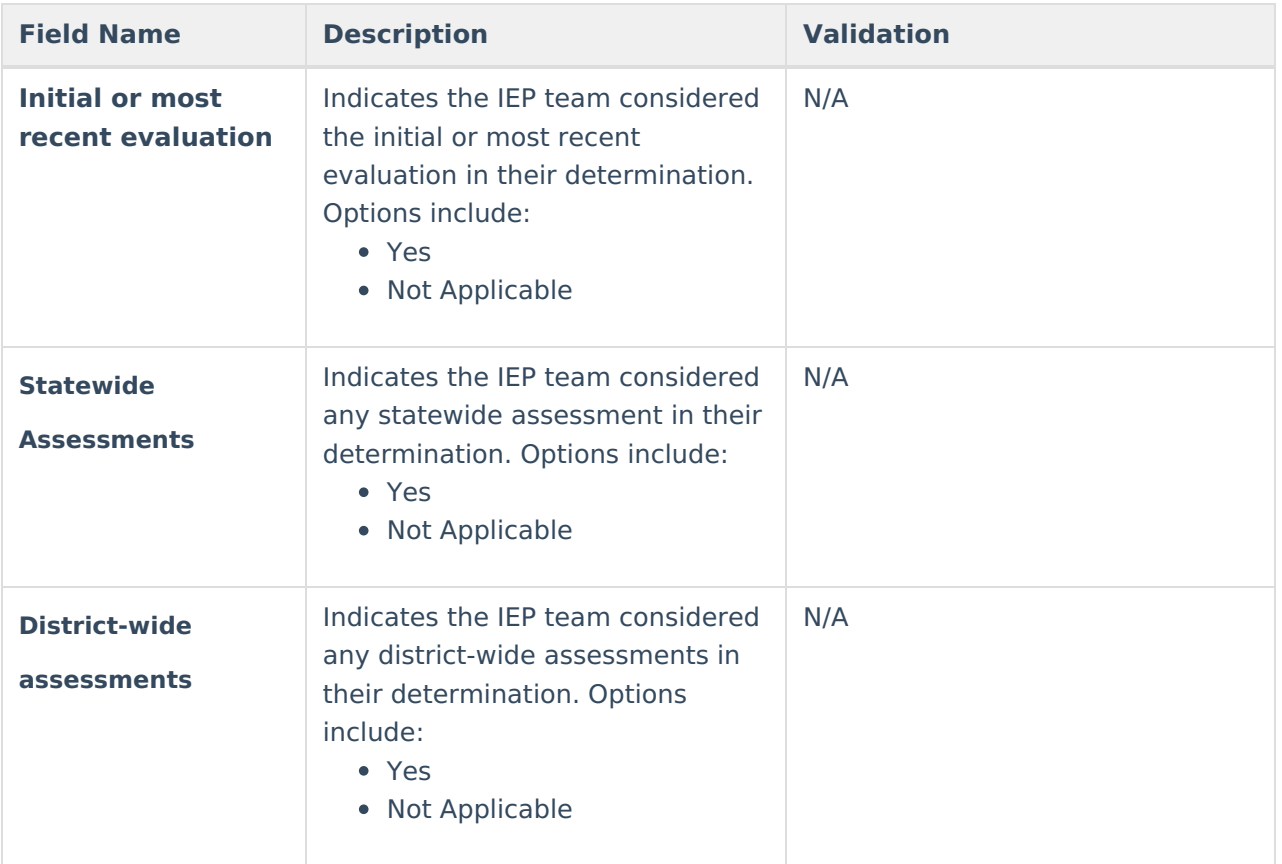

#### **Documented Efforts**

If <sup>a</sup> parent did not attend or participate in the meeting by other means and did not agree to the time and place of the IEP team meeting, document three efforts to involve the parent(s)/guardian(s) <sup>+</sup>

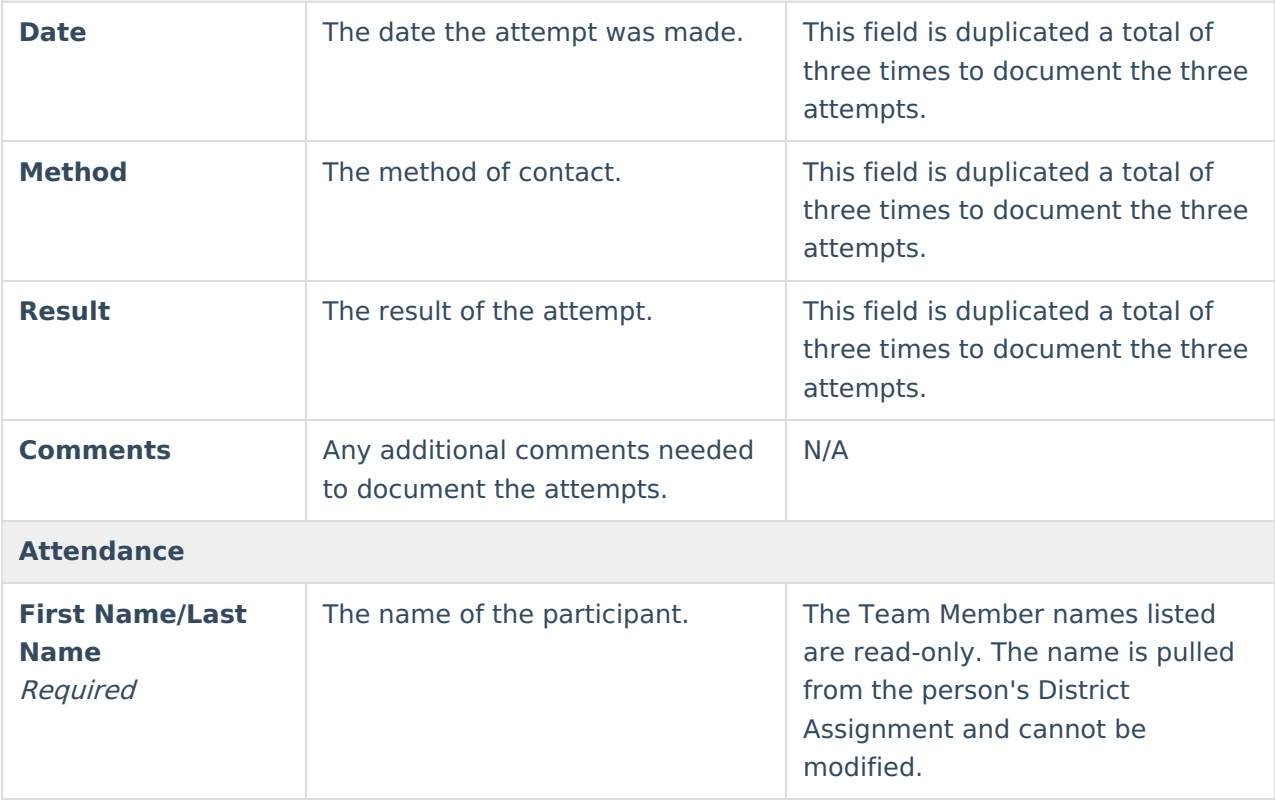

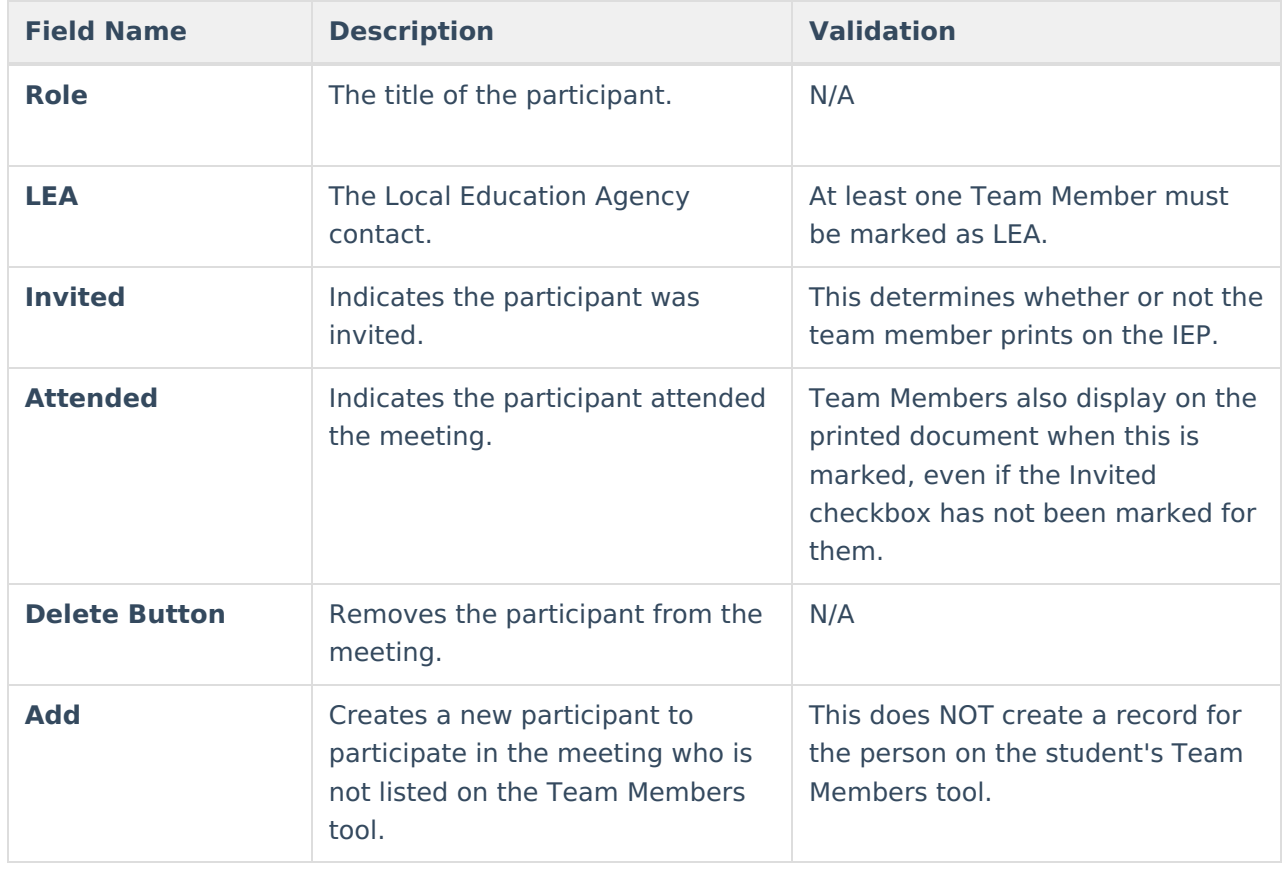

## **(I-4) Present Levels**

The Present Level editor indicates if the student is preschool or school age and includes all relevant information concerning the student's current interests, abilities, and performance.

All fields are required in order to Complete the editor.

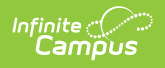

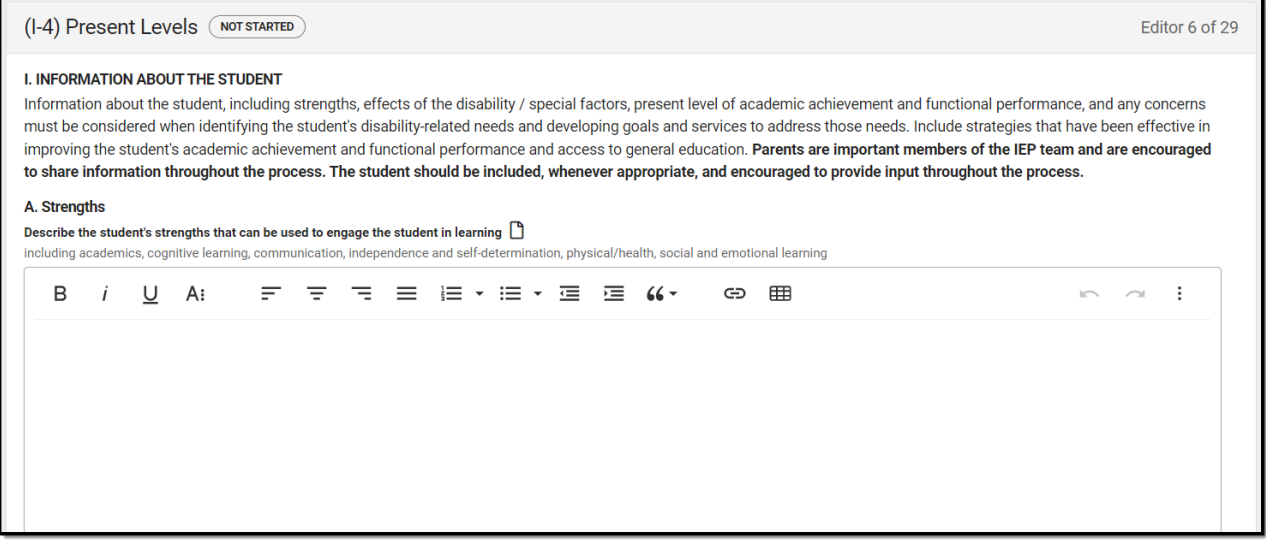

#### ▶ Click here to expand...

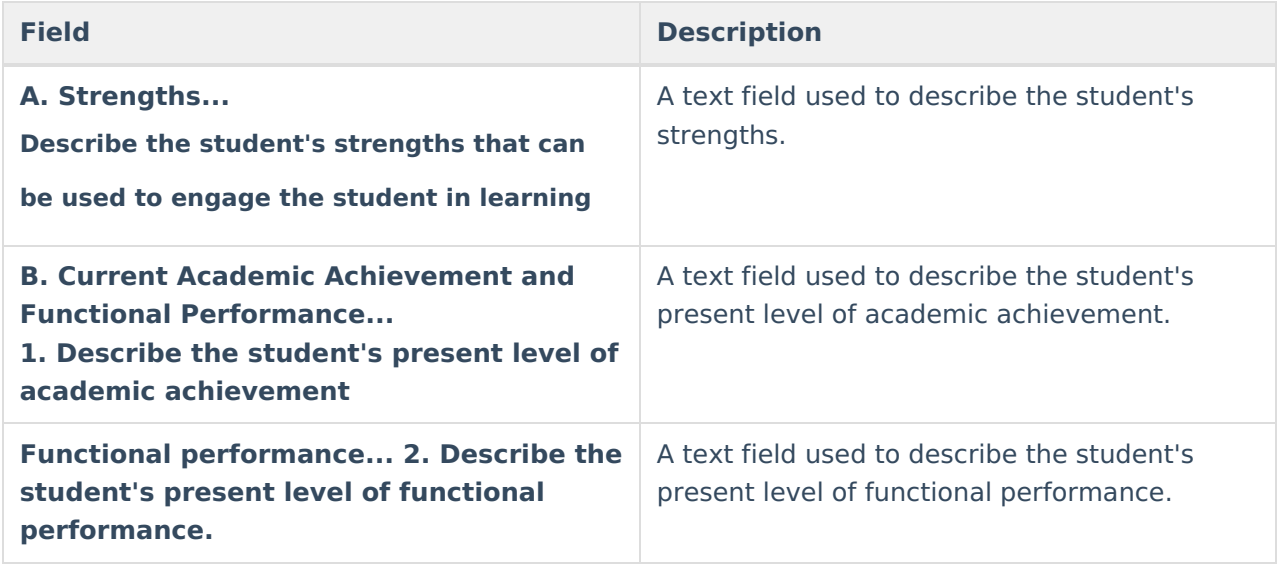

^ [Back](http://kb.infinitecampus.com/#Top) to Top

## **(I-4) Special Factors**

The Special Factors editor identifies possible concerns that may interfere with the student's learning, such as behavior issues, limited English proficiency, visual or communication impairments or assistive technology.

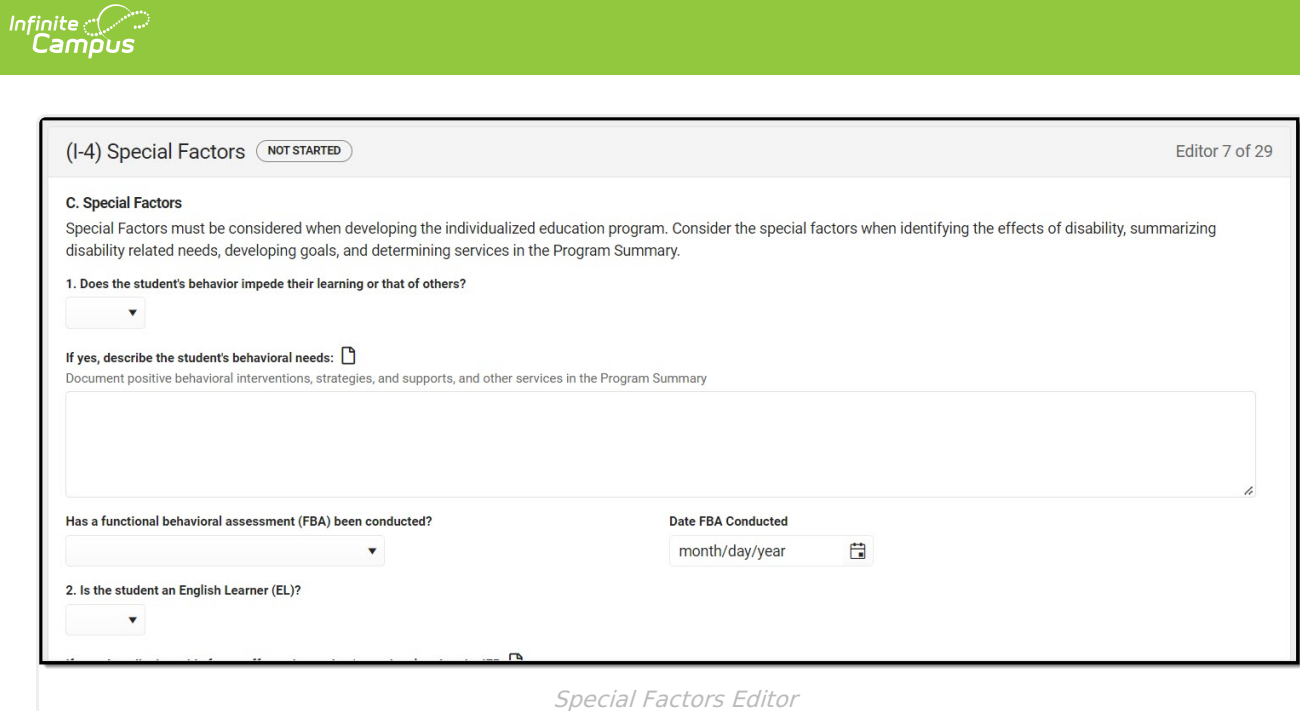

▶ Click here to expand...

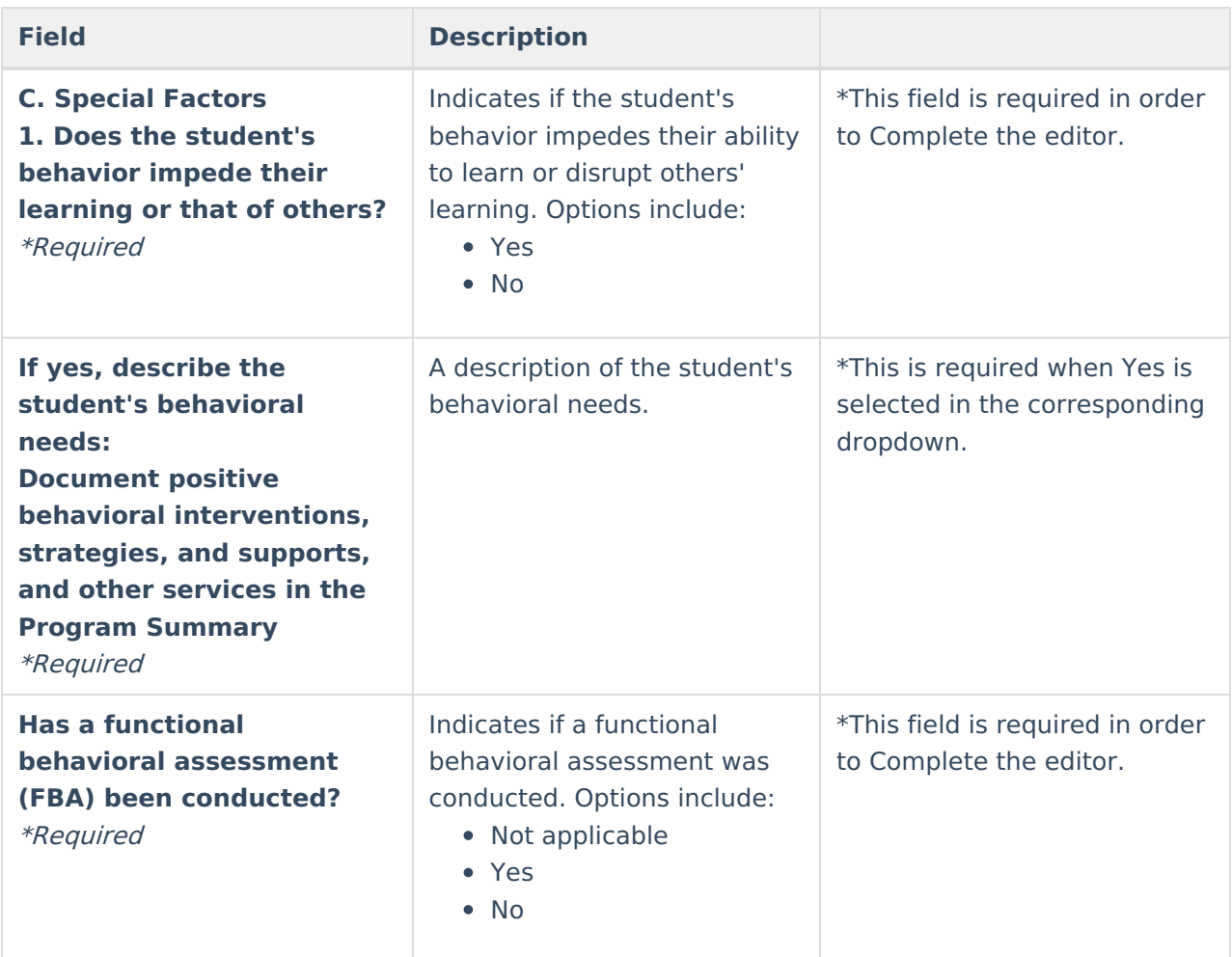

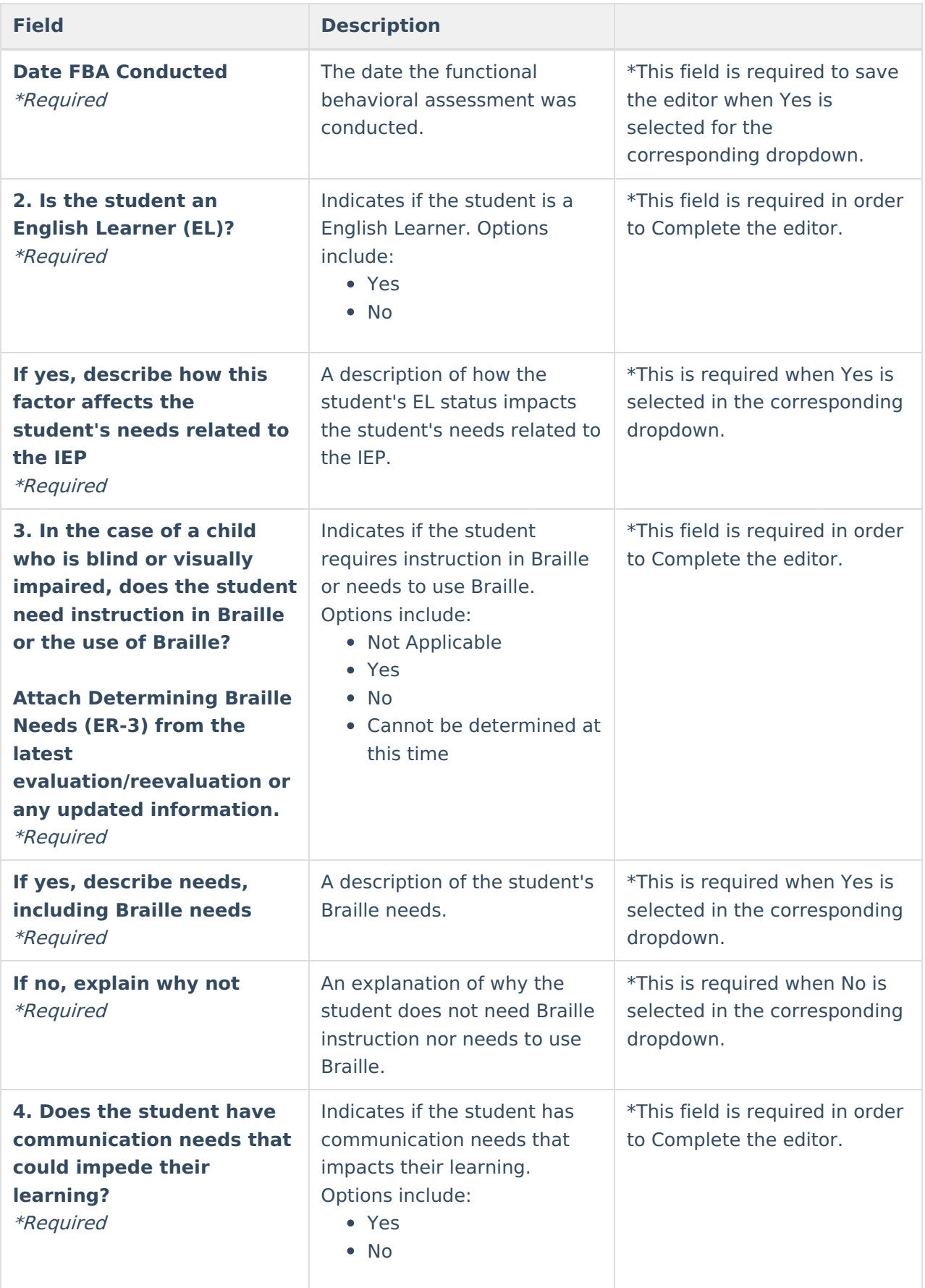

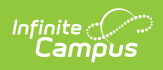

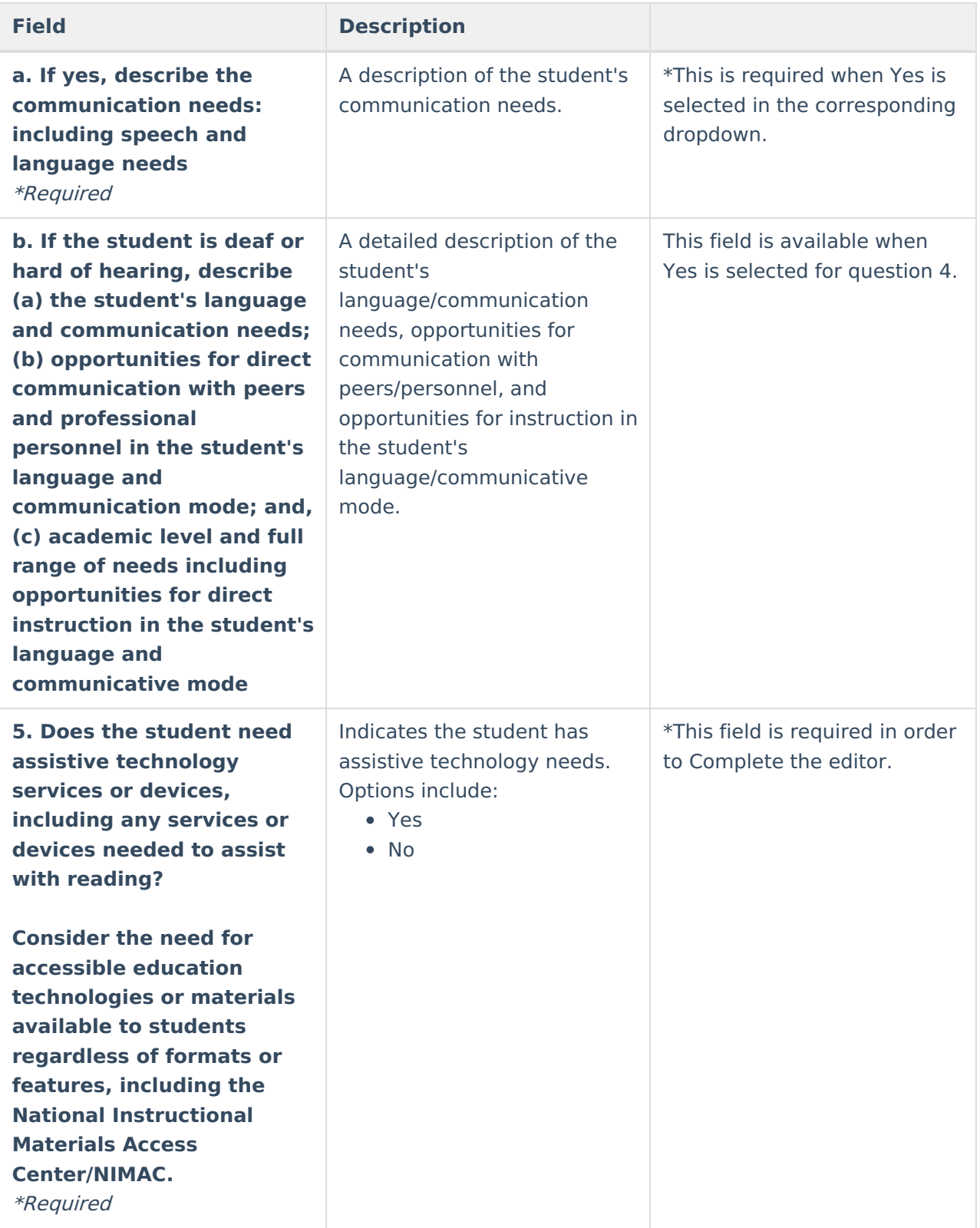

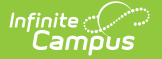

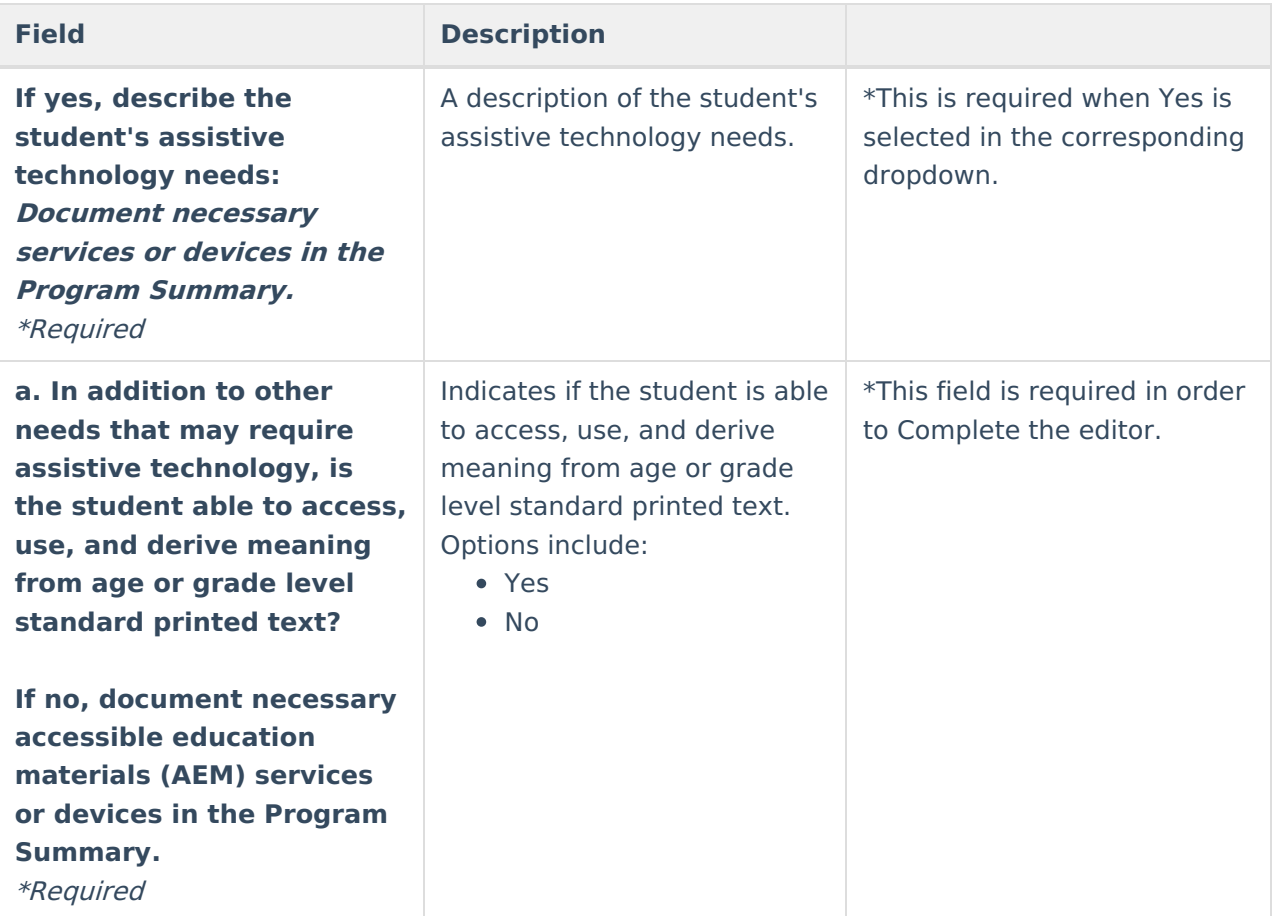

## **(I-4) Concerns of Parents/Family**

The Concerns of Parents/Family editor record concerns of the family and student regarding the student's education and the effect of the student's disability on their education.

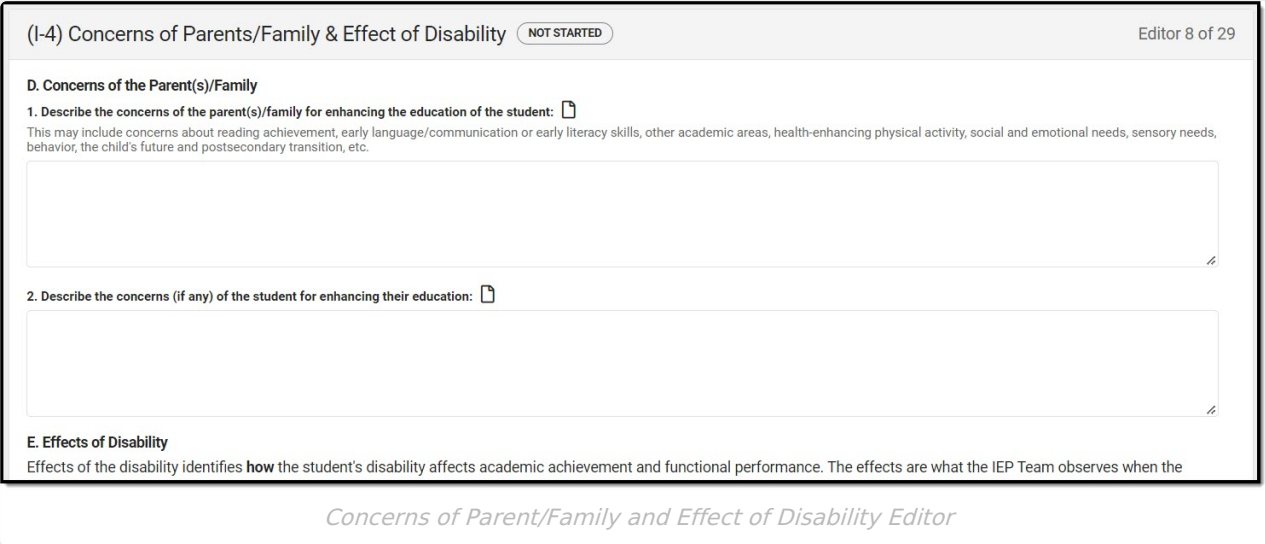

▶ Click here to expand...

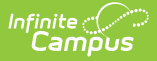

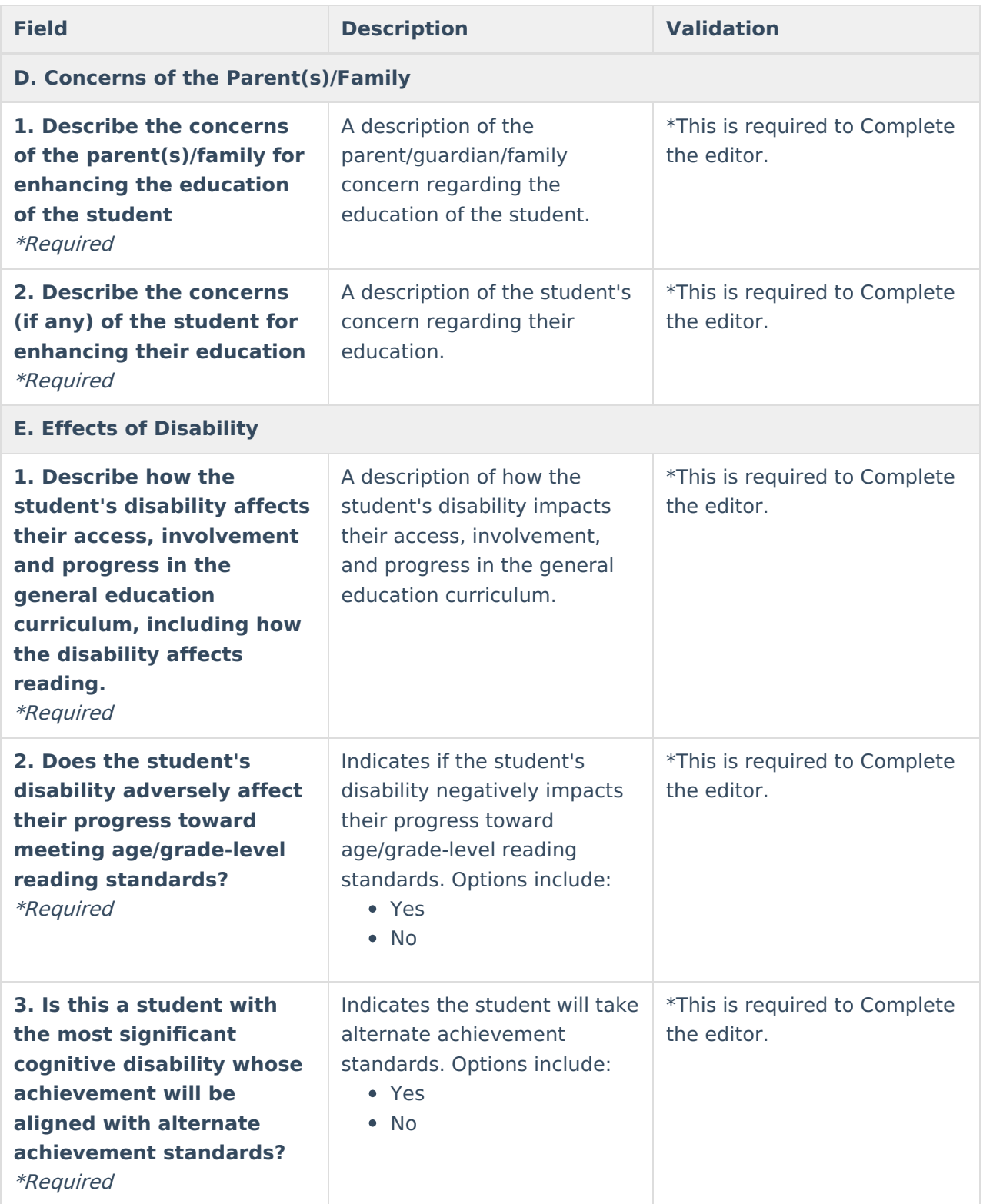

## **(I-4) Summary of Disability-Related Needs**

The Summary of Disability - Related Needs editor describes each of the student's specific needs related to identified disabilities.

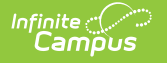

At lease one record must be saved in order to Complete this editor.

#### ▶ Click here to expand...

### **Summary of Disability-Related Needs List Screen**

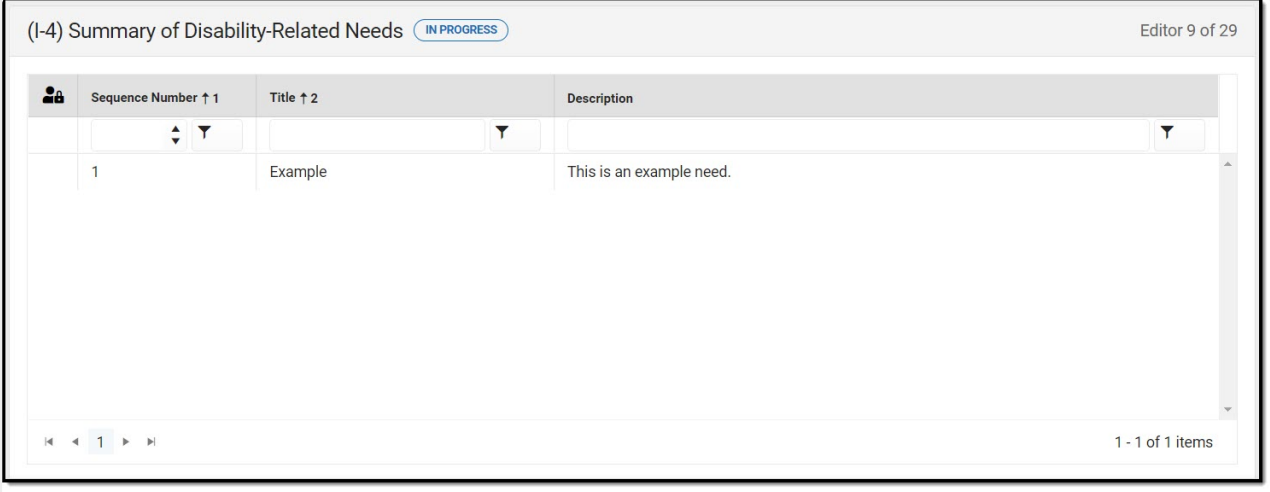

Summary of Disability-Related Needs List Screen

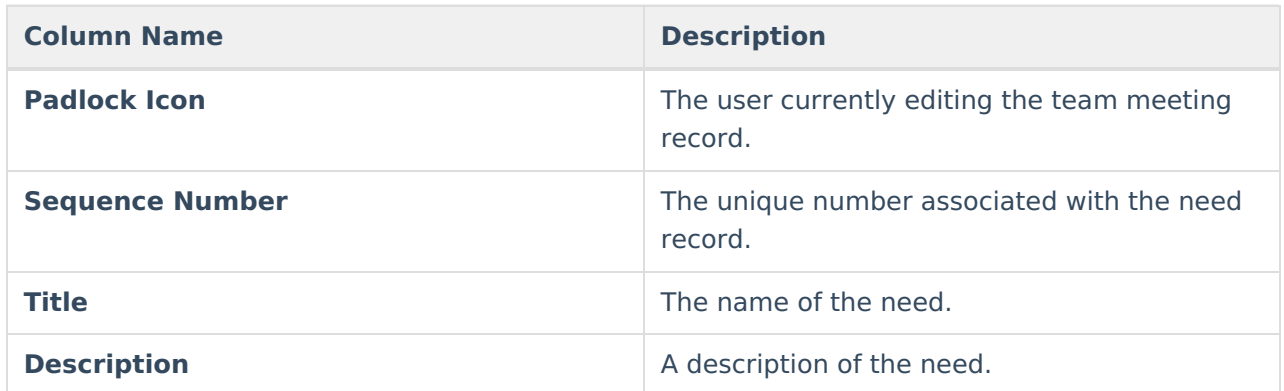

### **Summary of Disability-Related Needs List Screen**

Select an existing record or click **New** to view the detail screen.

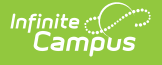

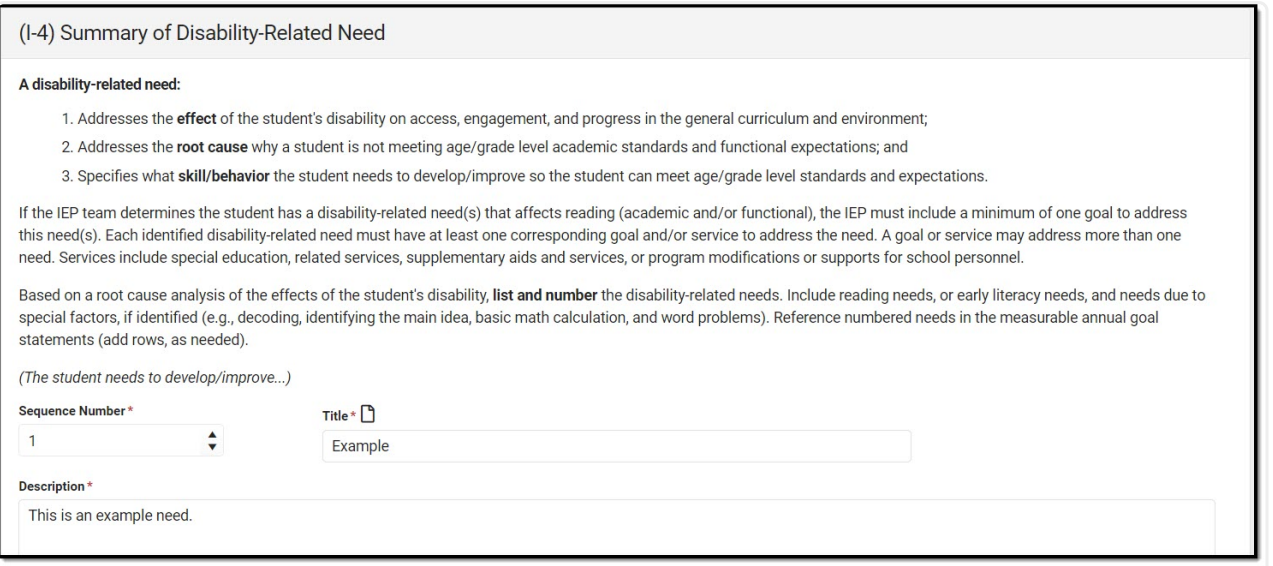

Summary of Disability-Related Needs Detail Screen

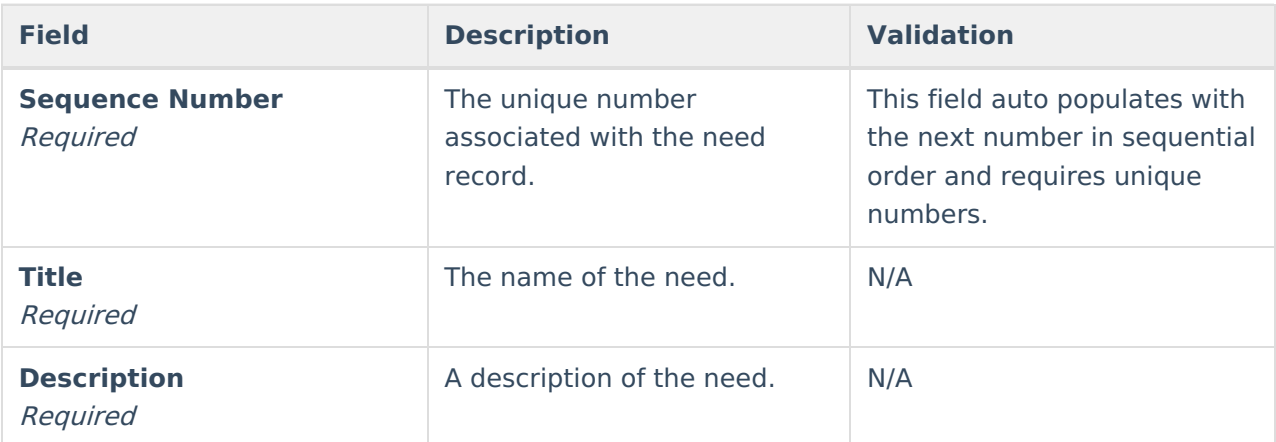

^ [Back](http://kb.infinitecampus.com/#Top) to Top

## **(I-4) Family Engagement**

The Family Engagement editor describes how families are included in the student's education and whether goals in the previous goals have been reviewed.

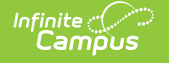

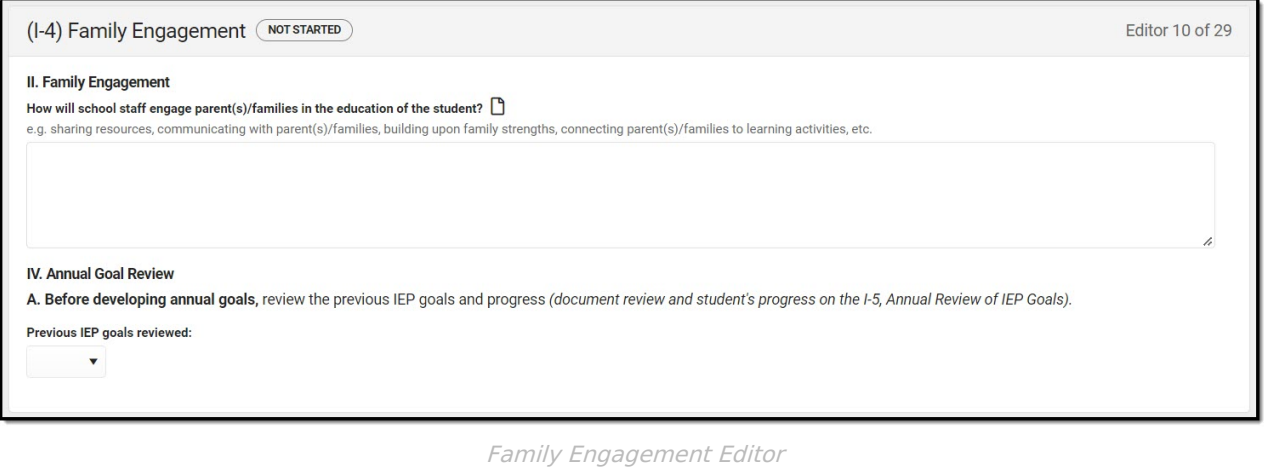

#### Click here to expand...

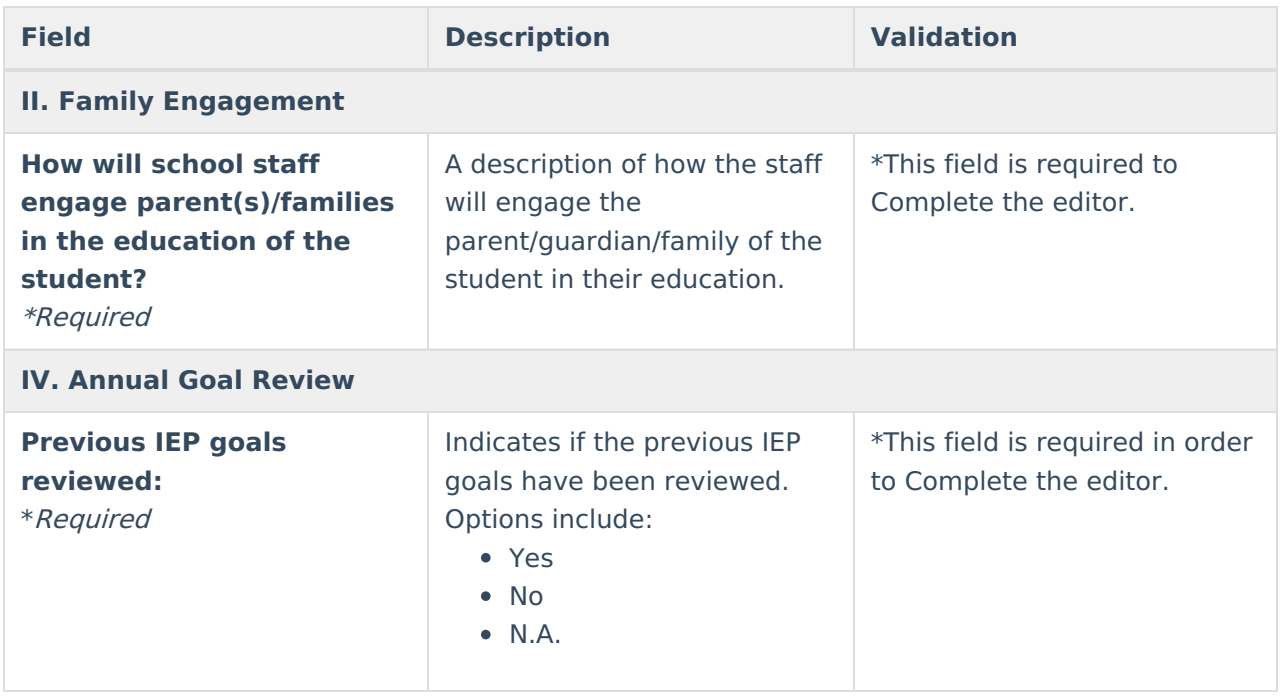

^ [Back](http://kb.infinitecampus.com/#Top) to Top

## **(I-5) Annual Review of Goals**

The Annual Review of Goals editor is used to document when the student's goals had last been reviewed and whether or not the student has met that goal.

The goals available to select are pulled from the Measurable Annual Goals editor on the most recent, locked Plan. At lease one record must be saved in order to Complete this editor.

▶ Click here to expand...

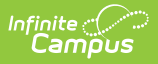

### **Annual Review of Goals List Screen**

|    | (I-5) Annual Review of Goals ( |   | IN PROGRESS    |          |                                                                                     |                | Editor 11 of 29    |
|----|--------------------------------|---|----------------|----------|-------------------------------------------------------------------------------------|----------------|--------------------|
| 28 | Review Date 11                 |   | Goal Number 12 |          | <b>Goal Title</b>                                                                   | Met or NOT Met |                    |
|    |                                | ۳ |                | $\div$ T | Y                                                                                   |                | T                  |
|    | 05/09/2022                     |   | $\overline{3}$ |          | Julieanna will increase her reading skills in the areas of<br>Decoding and Fluency. | Met            |                    |
|    | $\blacksquare$                 |   |                |          |                                                                                     |                | $1 - 1$ of 1 items |

Annual Review of Goals List Screen

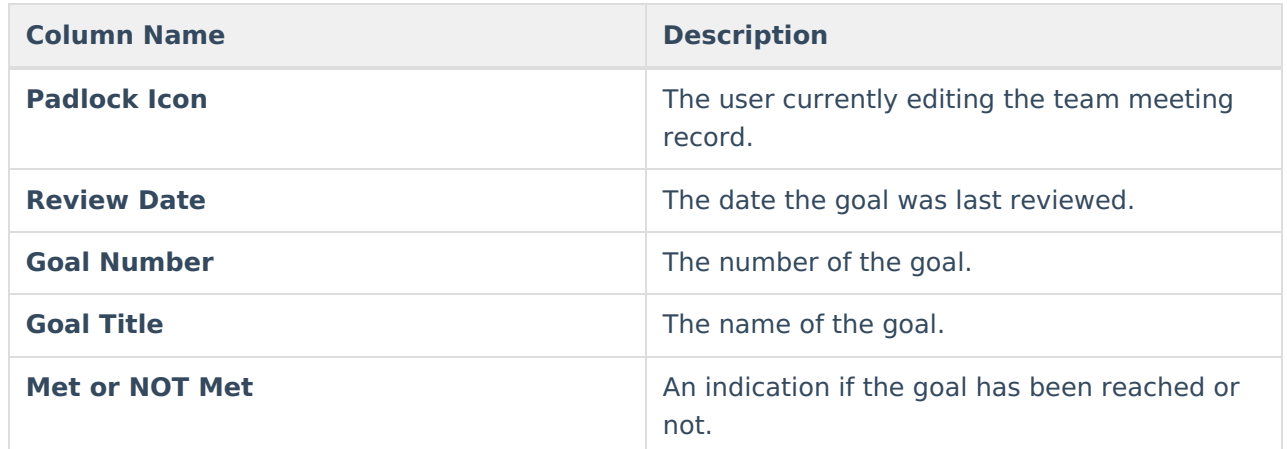

### **Annual Review of Goals Detail Screen**

Select an existing record or click **New** to view the detail screen.

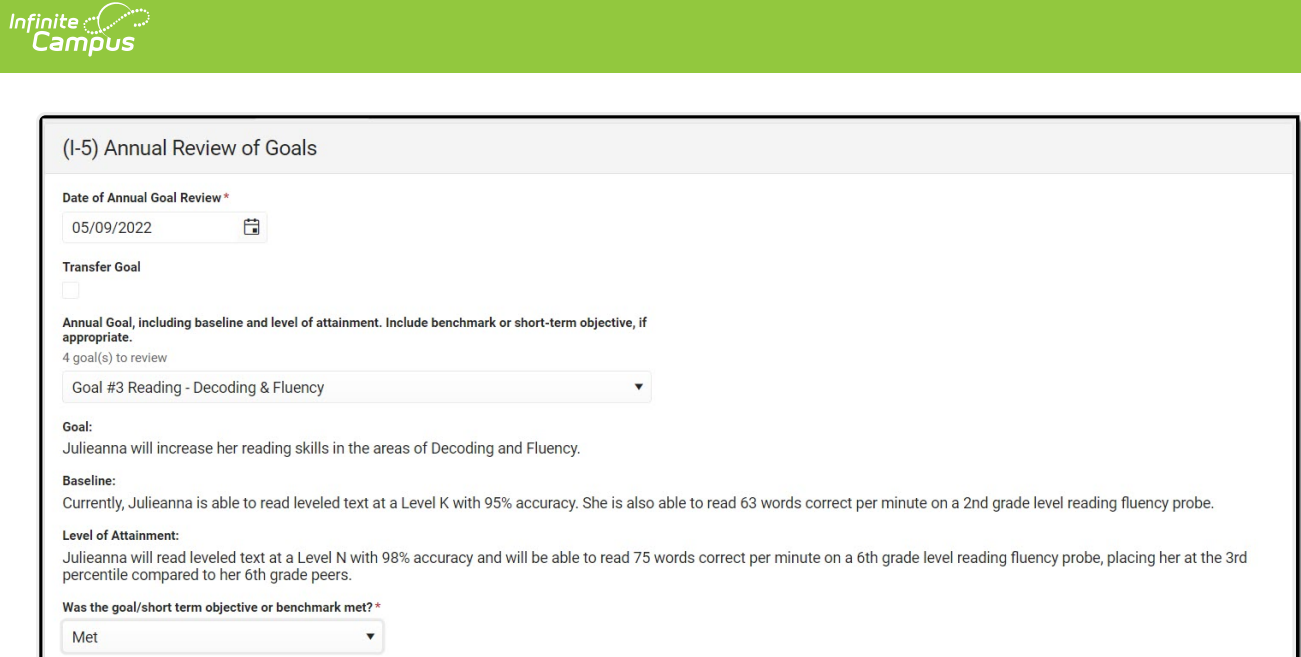

Annual Review of Goals Detail Screen

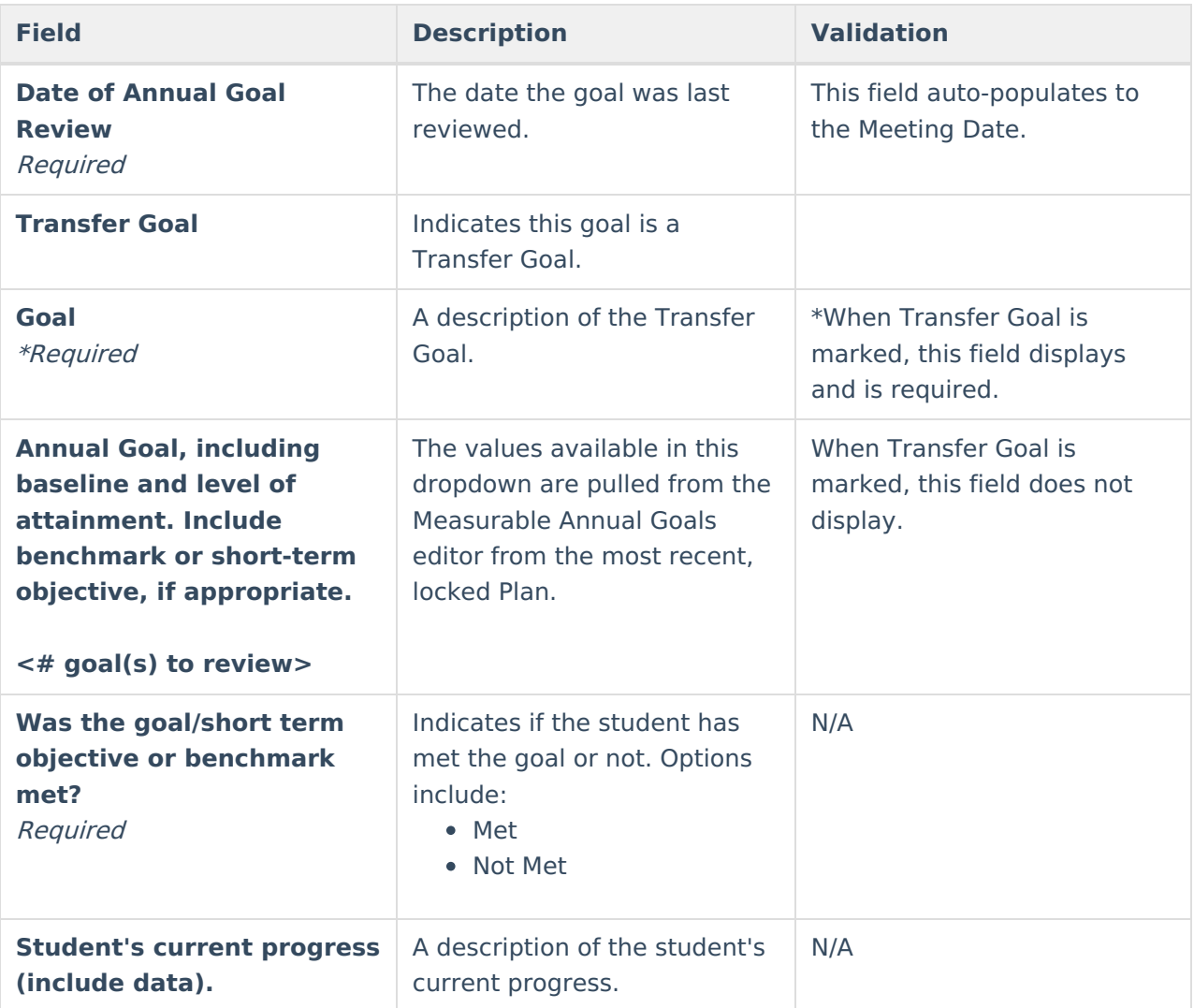

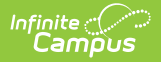

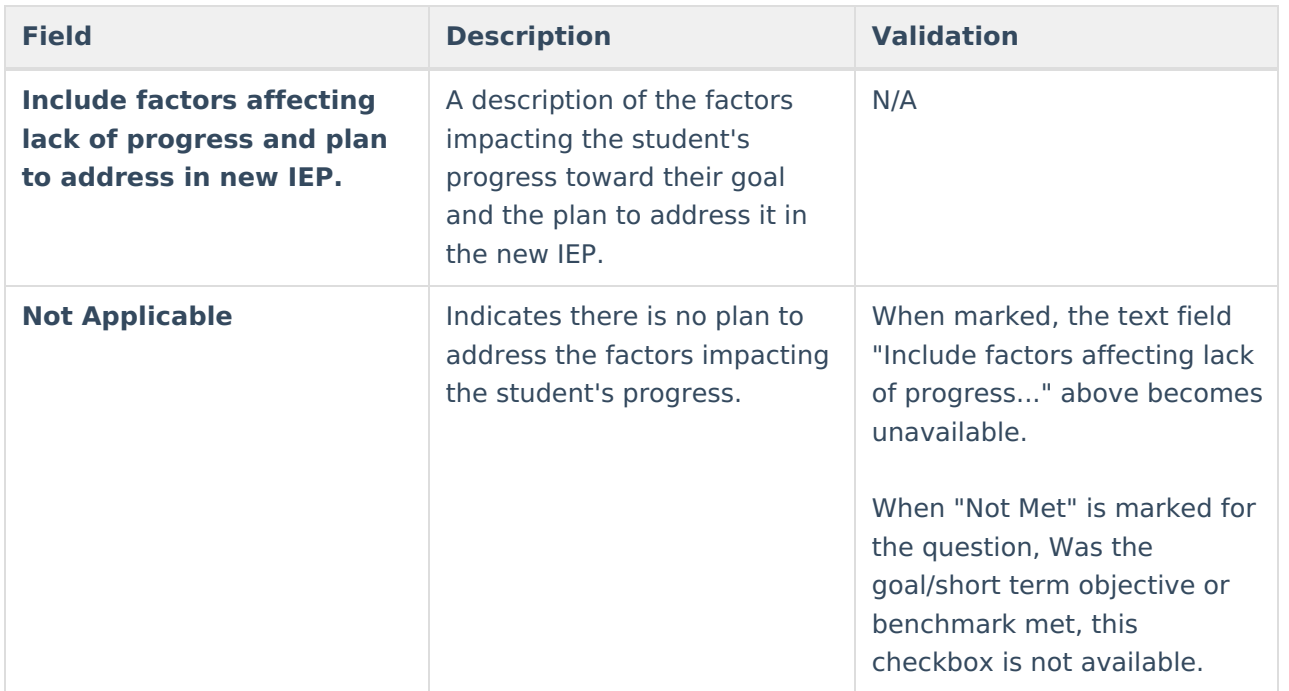

## **(I-4) Measurable Annual Goals**

The Measurable Annual Goals editor lists measurable goals designed to improve the student's progress in general education and how accomplishing those goals is tracked and determined.

At lease one record must be saved in order to Complete this editor.

Click here to expand...

### **Measurable Annual Goals List Screen**

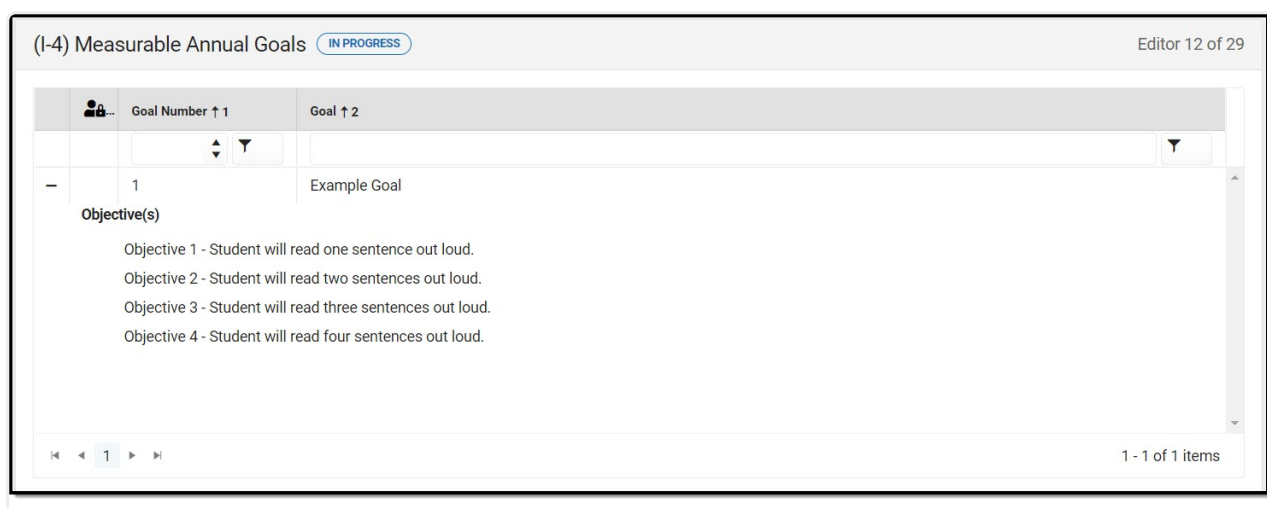

#### Measurable Annual Goals List Screen

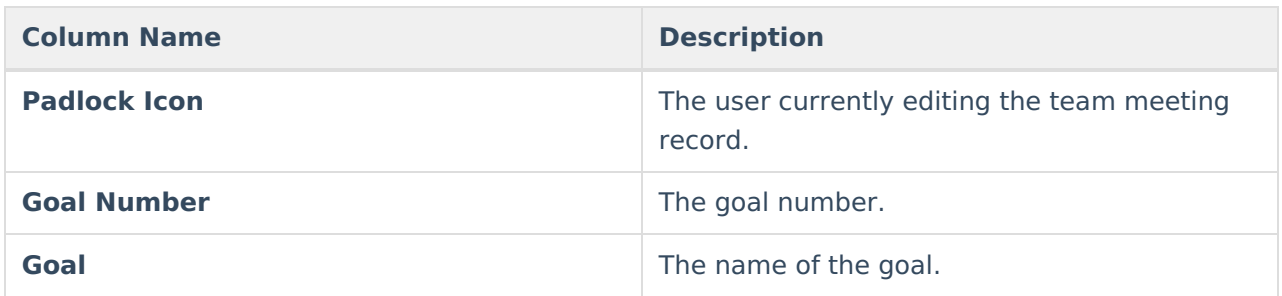

### **Measurable Annual Goals Detail Screen**

Select an existing record or click **New** to view the detail screen.

Infinite<br>Campus

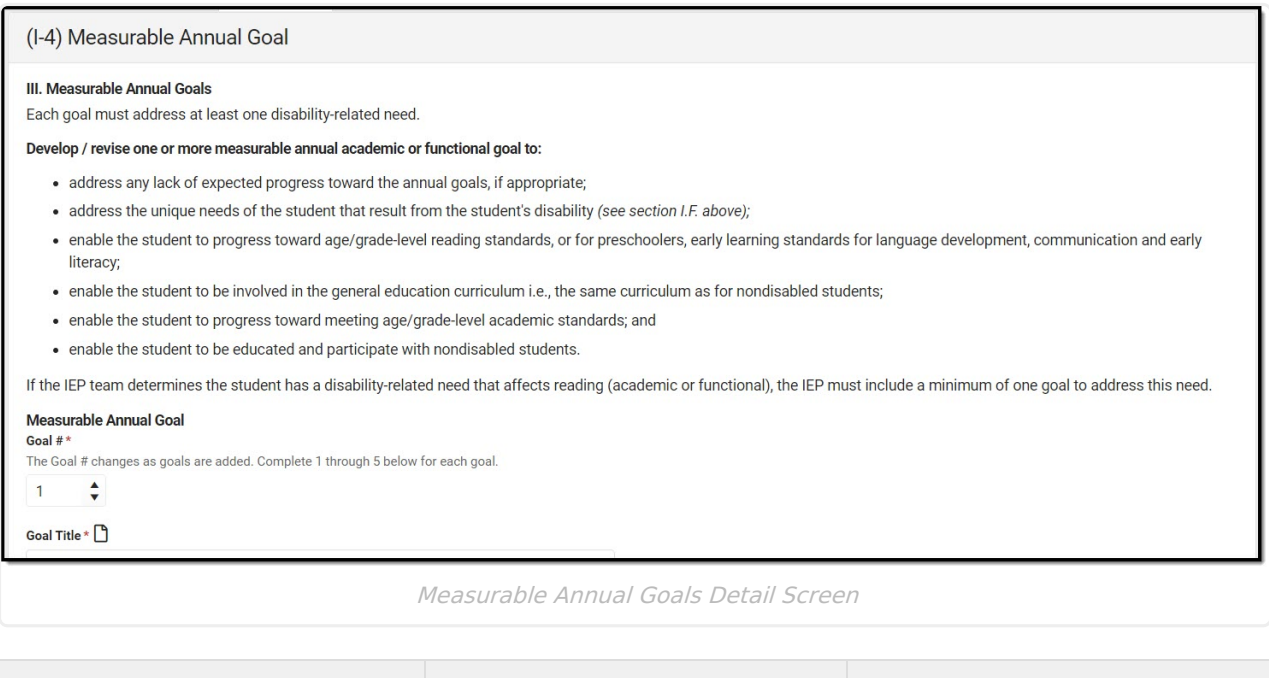

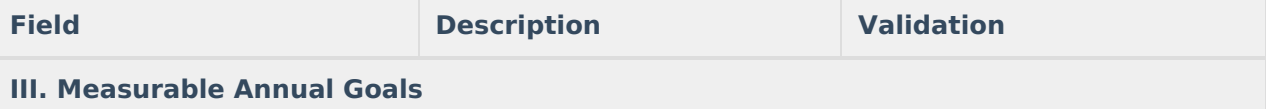

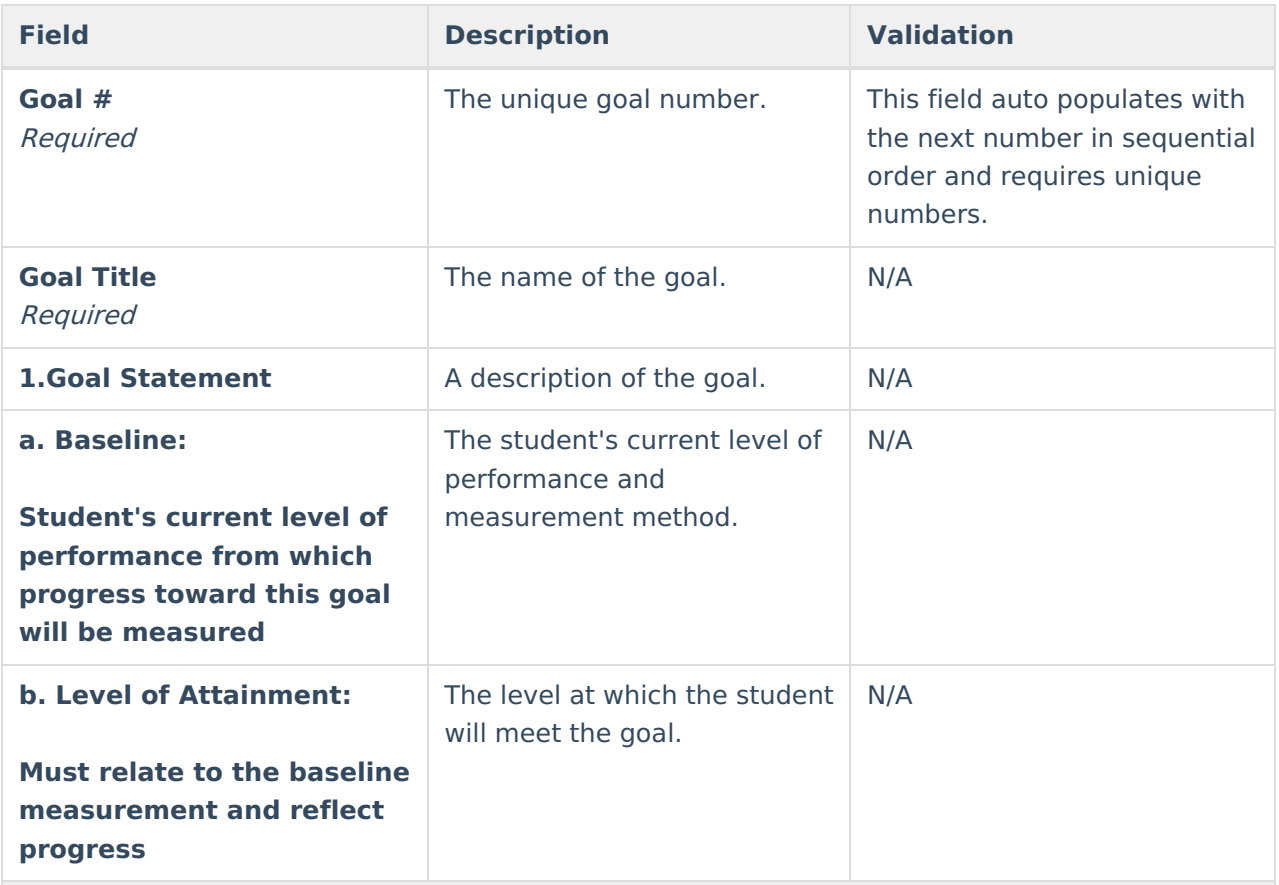

#### **2. Benchmarks for Short Term Objectives**

Required for student with the most significant cognitive disability expected to participate in an assessment aligned with alternate academic achievement standards.

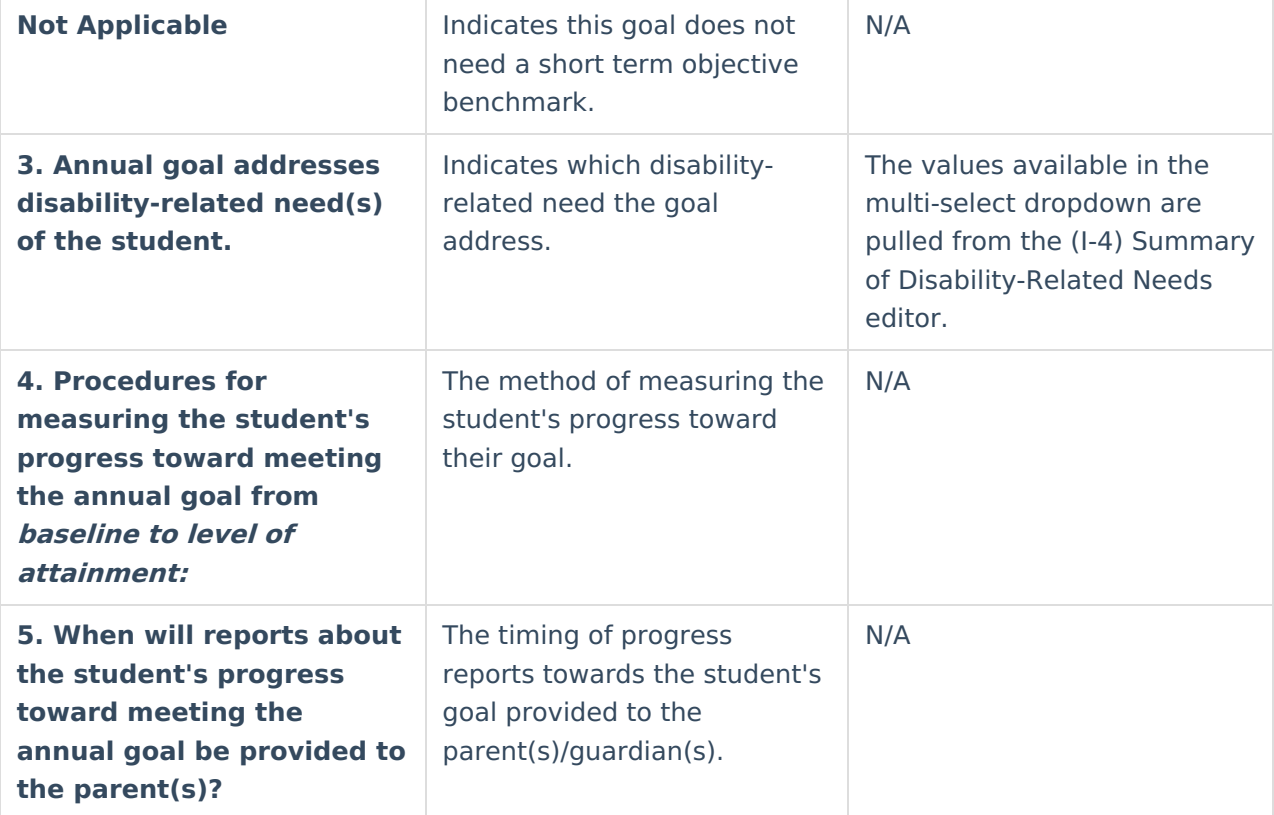

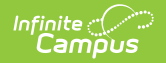

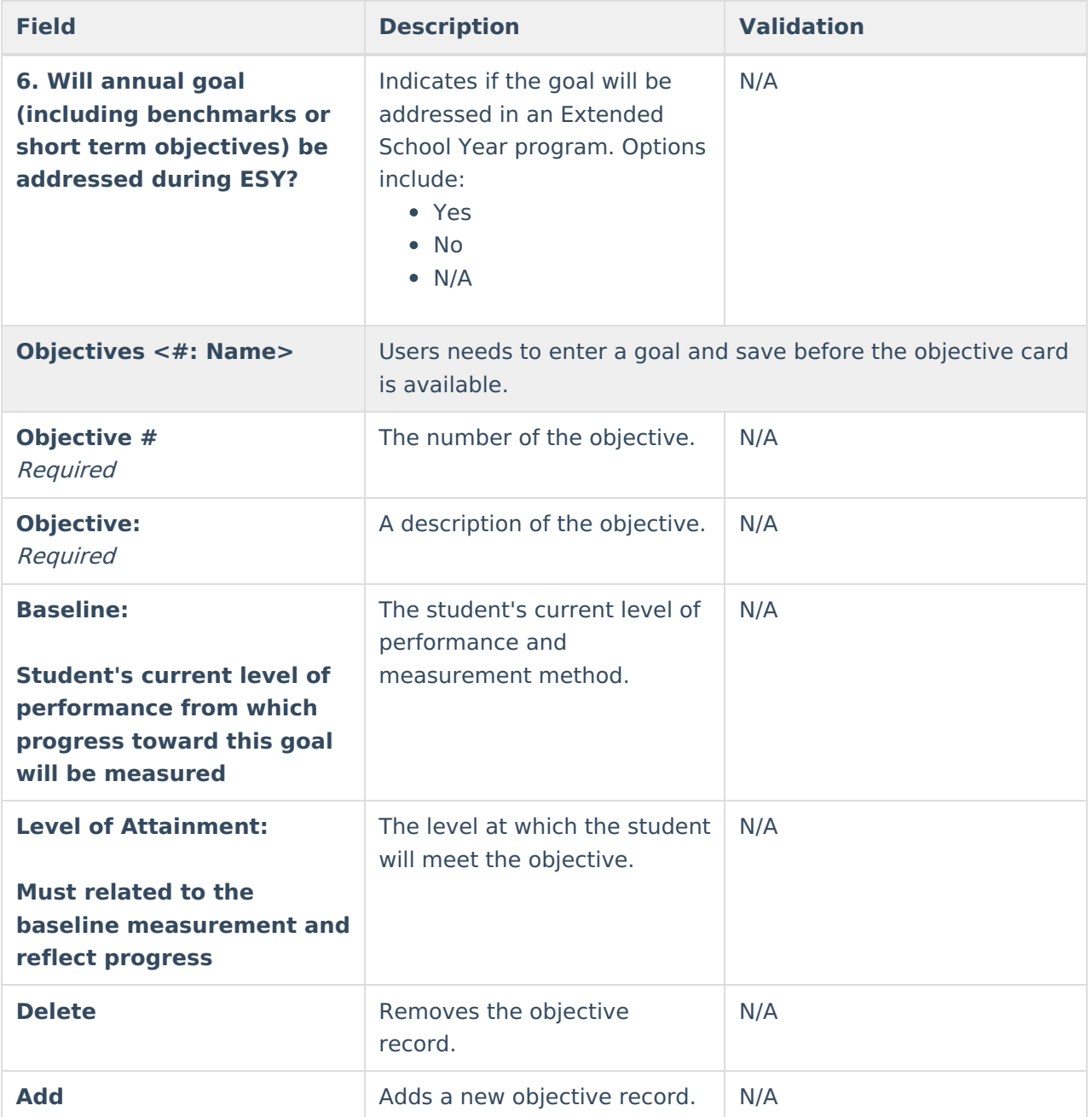

## **(I-4) Supplementary Services**

The Supplementary Services editor lists additional supports provided to the student, such as accommodations.

At lease one record must be saved in order to Complete this editor.

Click here to expand...

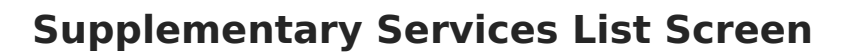

Infinite<br>Campus

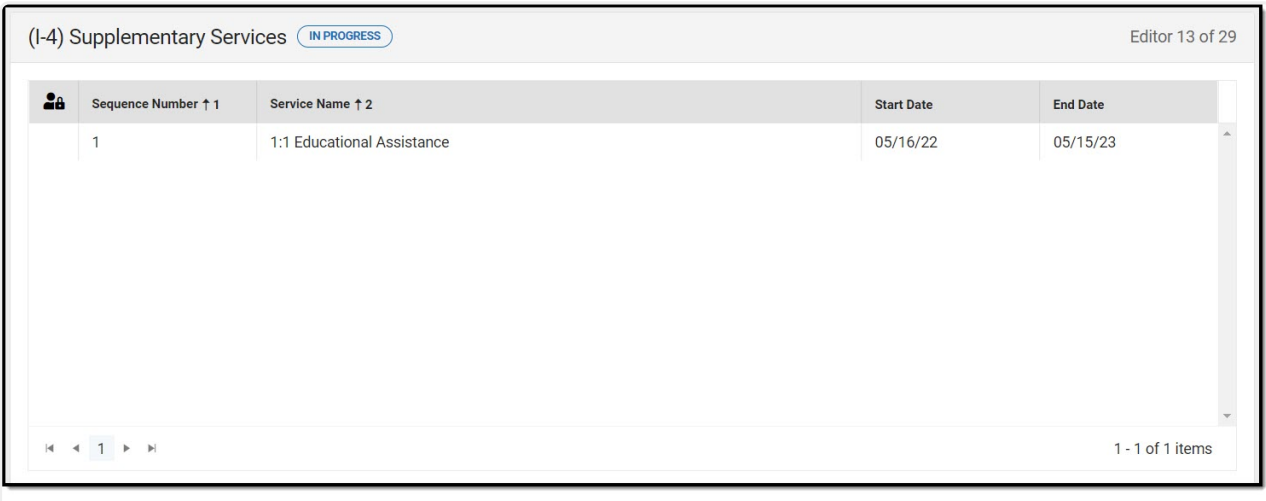

Supplementary Services List Screen

| <b>Column Name</b>     | <b>Description</b>                                     |
|------------------------|--------------------------------------------------------|
| <b>Padlock Icon</b>    | The user currently editing the team meeting<br>record. |
| <b>Sequence Number</b> | The unique sequence number of the service.             |
| <b>Service Name</b>    | The name of the service.                               |
| <b>Start Date</b>      | The first day of service.                              |
| <b>End Date</b>        | The last day of service.                               |

### **Supplementary Services Detail Screen**

Select an existing record or click **New** to view the detail screen.
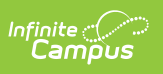

#### (I-4) Supplementary Service

#### A. Supplementary Aids and Services <sup>O</sup>

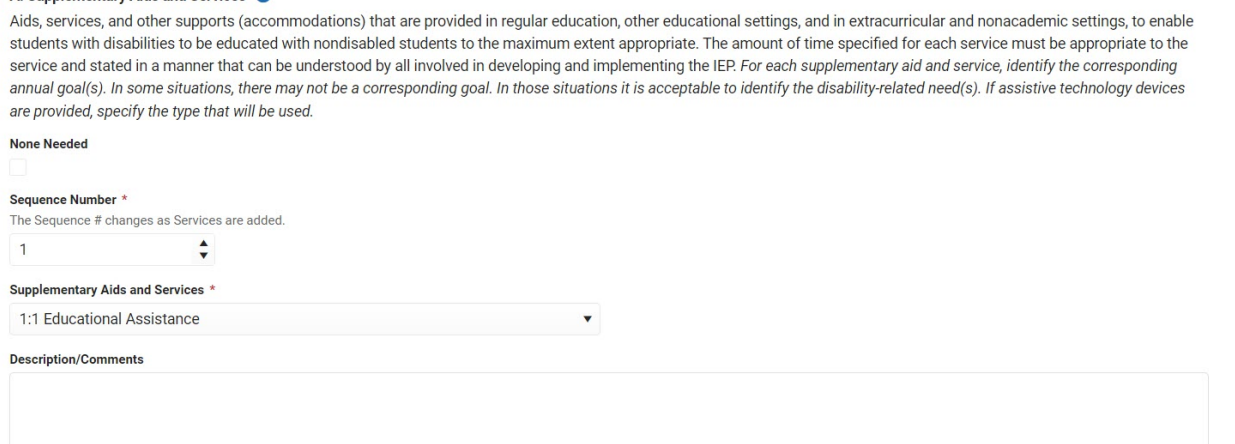

Supplementary Services Detail Screen

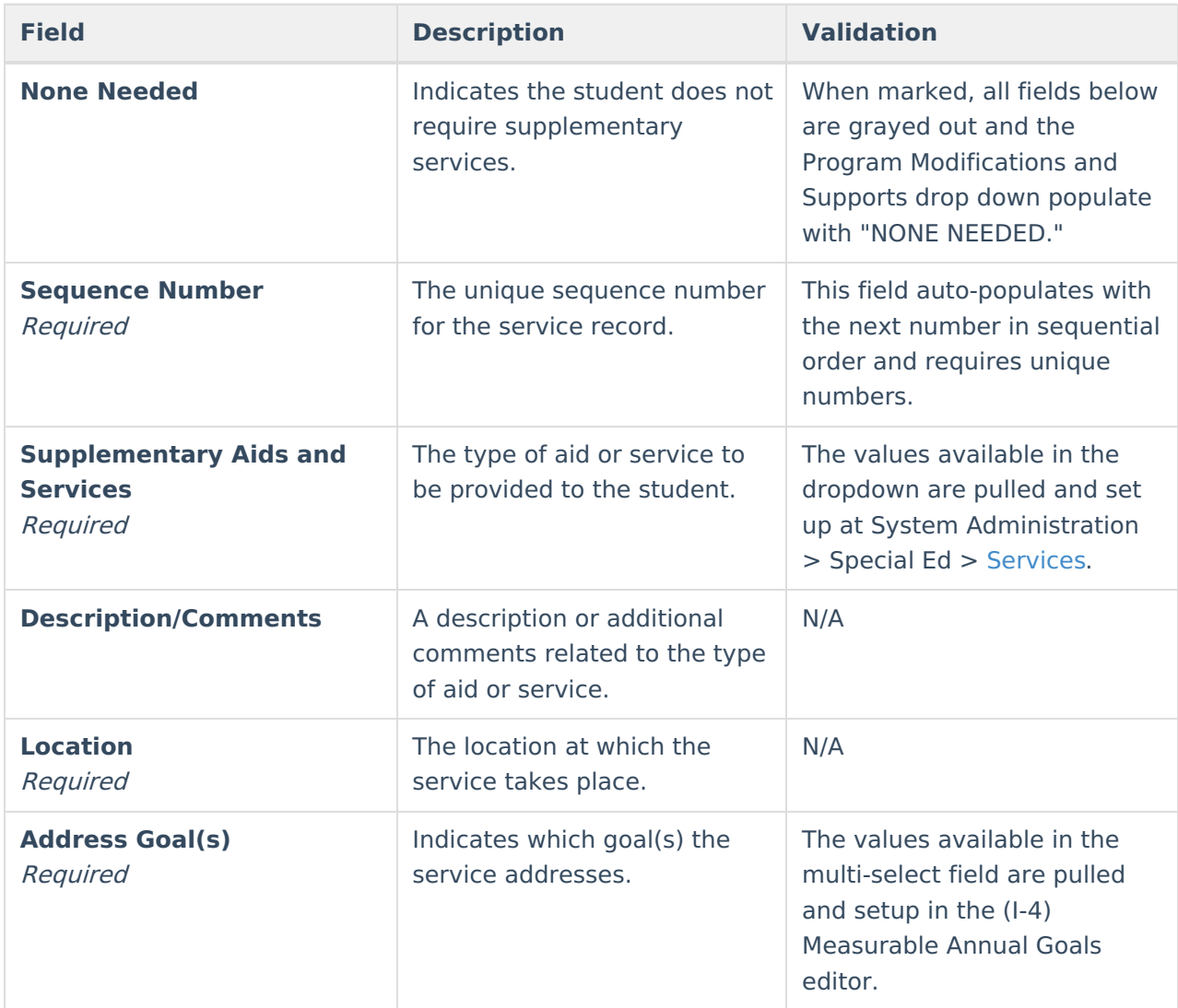

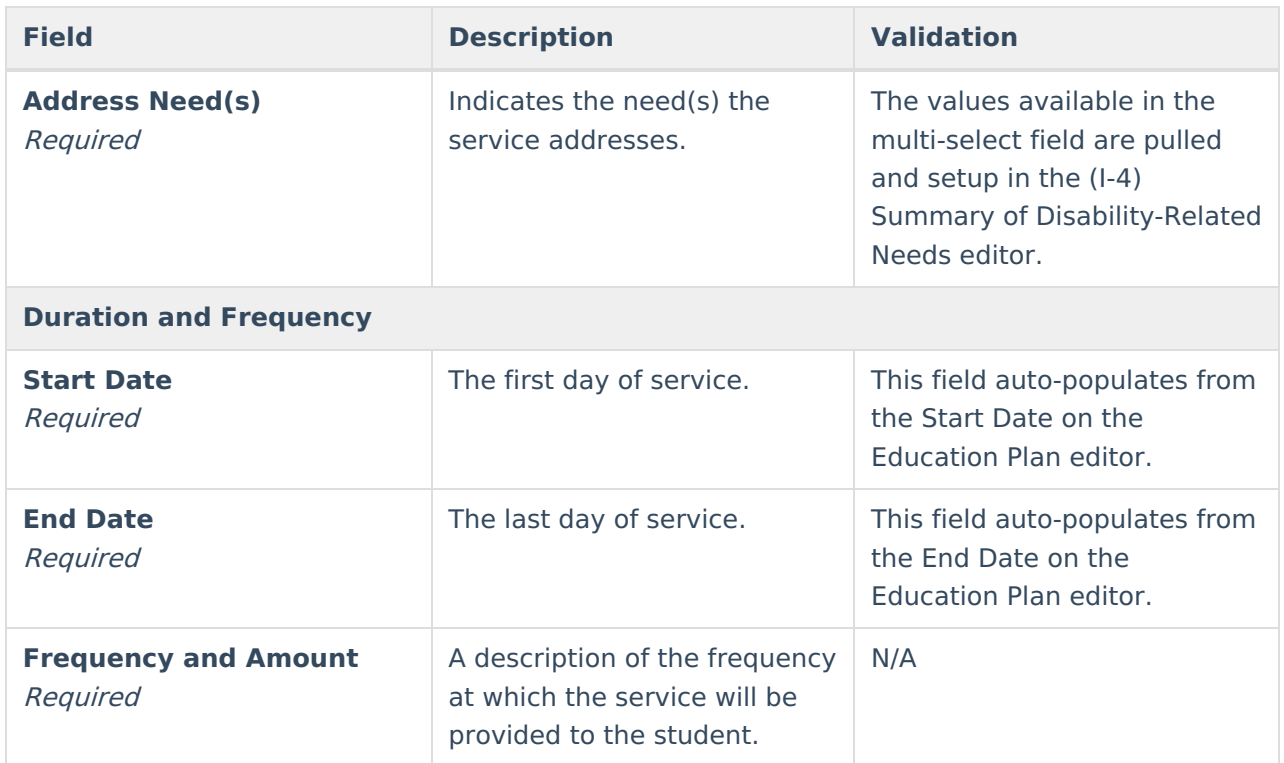

## **(I-4) Special Education / Specially Designed Instruction**

The Special Education / Specially Designed Instruction editor lists services provided to the student in a Special Education setting.

At lease one record must be saved in order to Complete this editor.

▶ Click here to expand...

### **Special Education / Specially Designed Instruction List Screen**

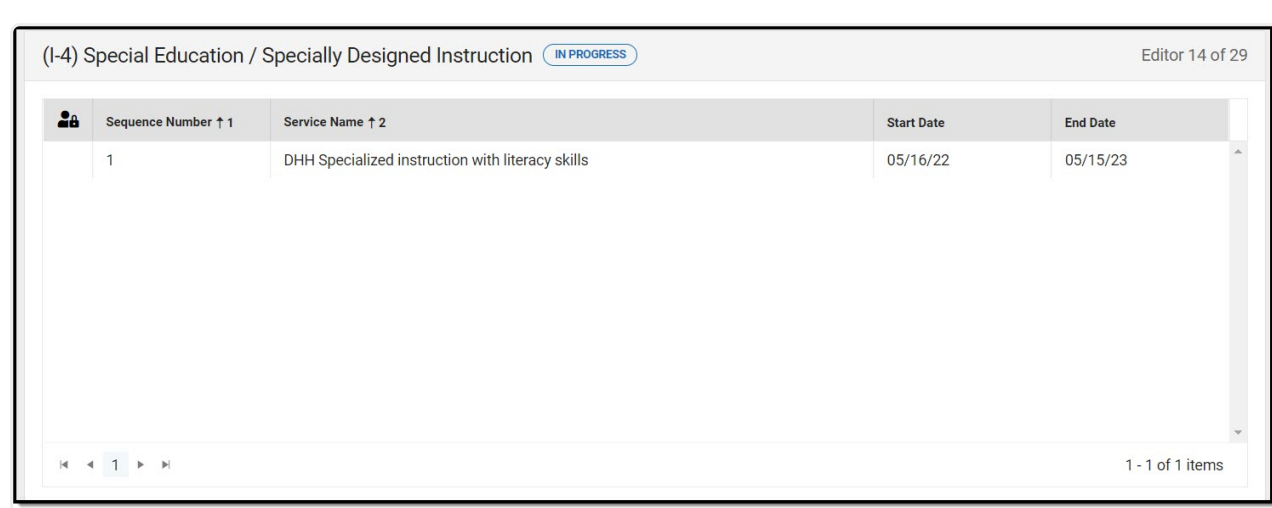

Special Education / Specially Designed Instruction List Screen

| <b>Column Name</b>     | <b>Description</b>                                     |
|------------------------|--------------------------------------------------------|
| <b>Padlock Icon</b>    | The user currently editing the team meeting<br>record. |
| <b>Sequence Number</b> | The unique sequence number of the service.             |
| <b>Service Name</b>    | The name of the service.                               |
| <b>Start Date</b>      | The first day of service.                              |
| <b>End Date</b>        | The last day of service.                               |

## **Special Education / Specially Designed Instruction Detail Screen**

Select an existing record or click **New** to view the detail screen.

Infinite<br>Campus

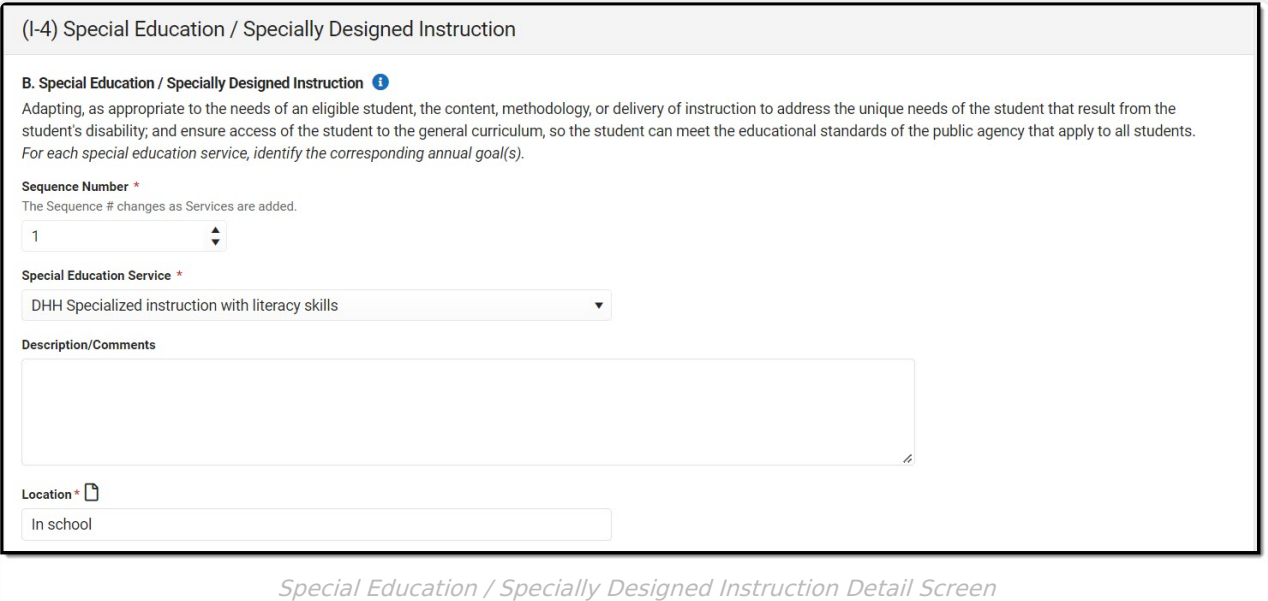

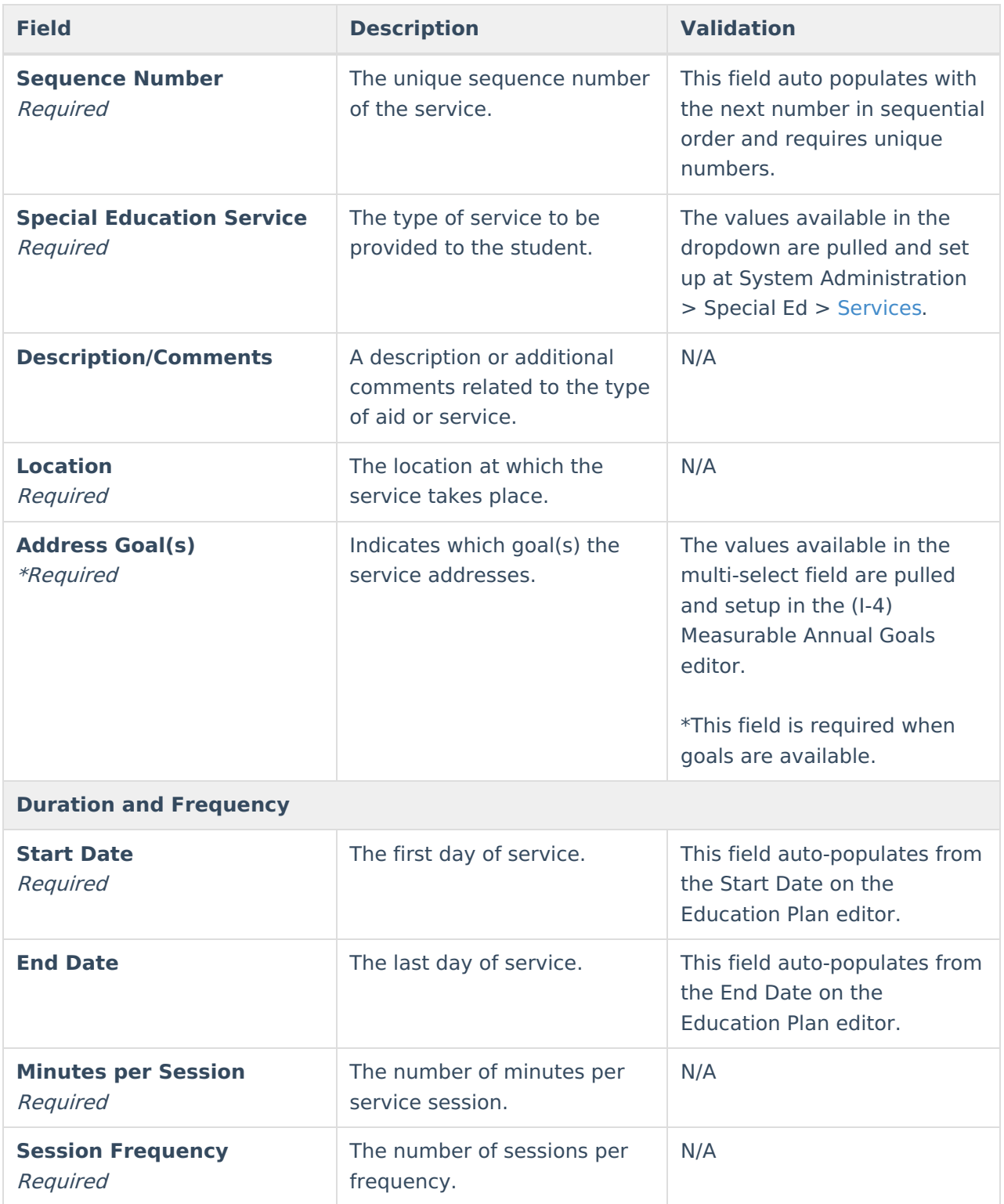

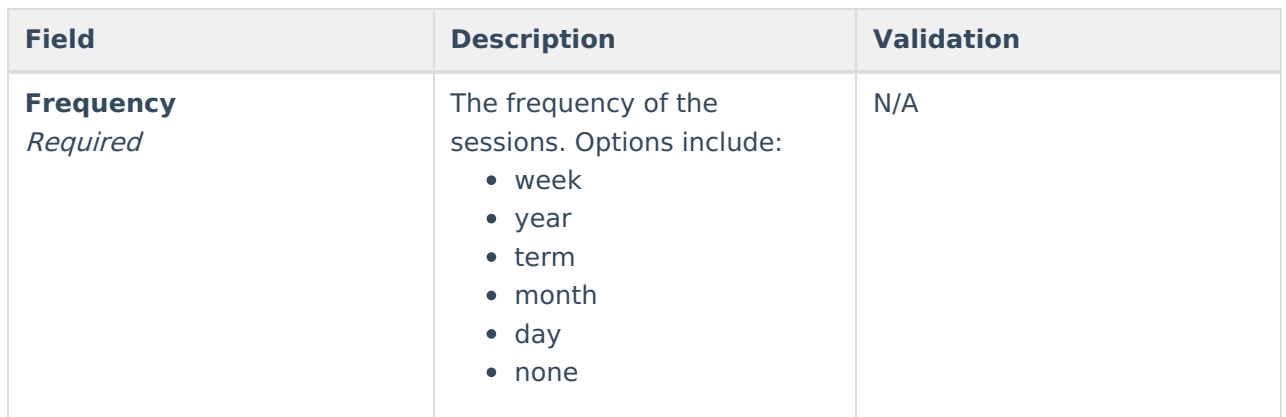

# **(I-4) Related Services**

The Related Services editor lists developmental, corrective or other supportive services required to assist the student with a disability.

At lease one record must be saved in order to Complete this editor.

### Click here to expand...

## **Related Services List Screen**

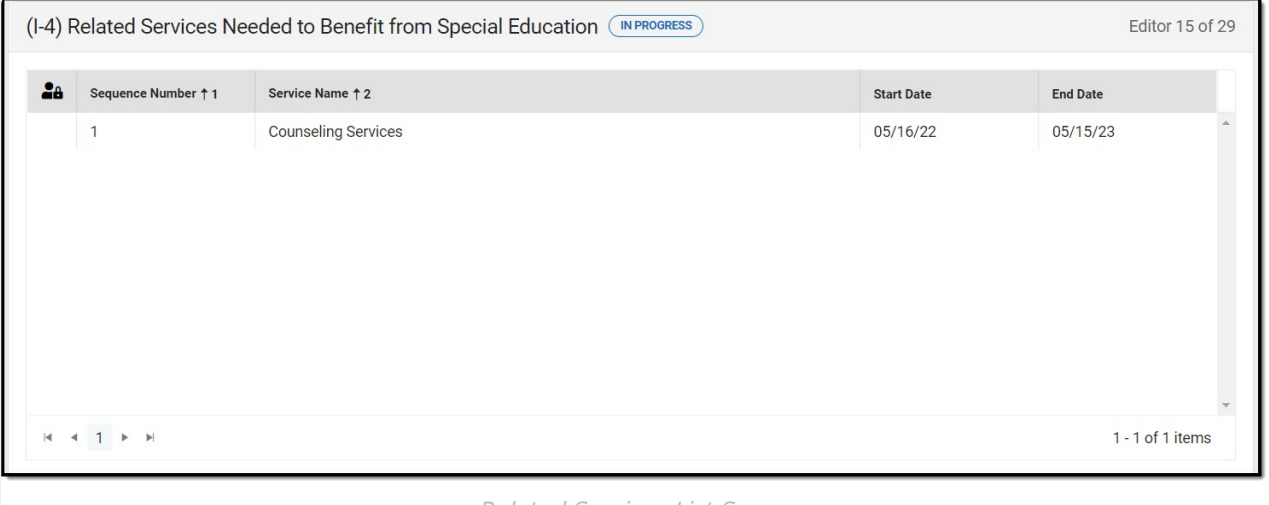

#### Related Services List Screen

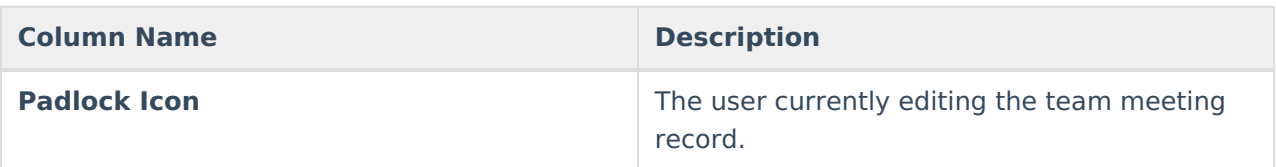

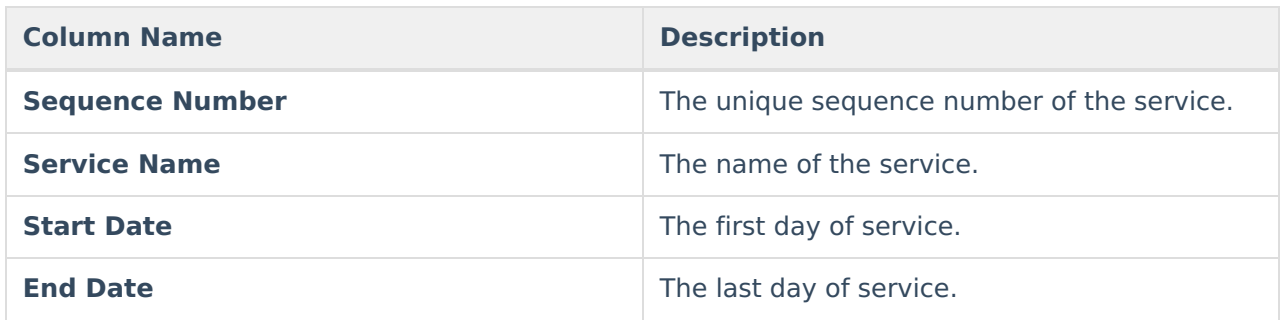

## **Related Services Detail Screen**

Select an existing record or click **New** to view the detail screen.

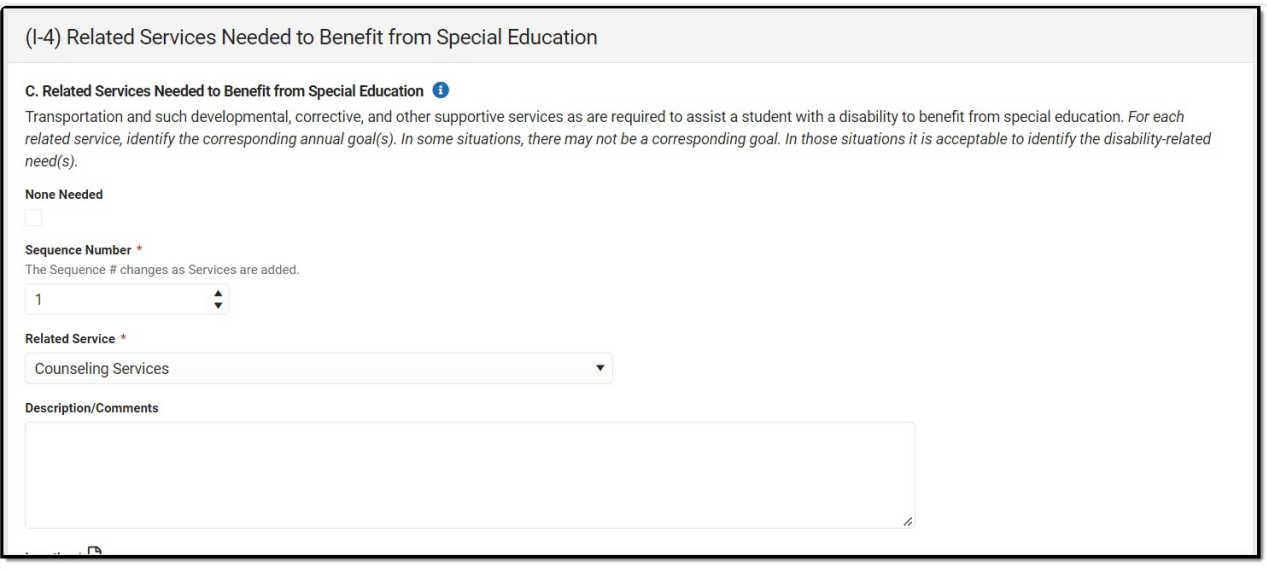

Related Services Detail Screen

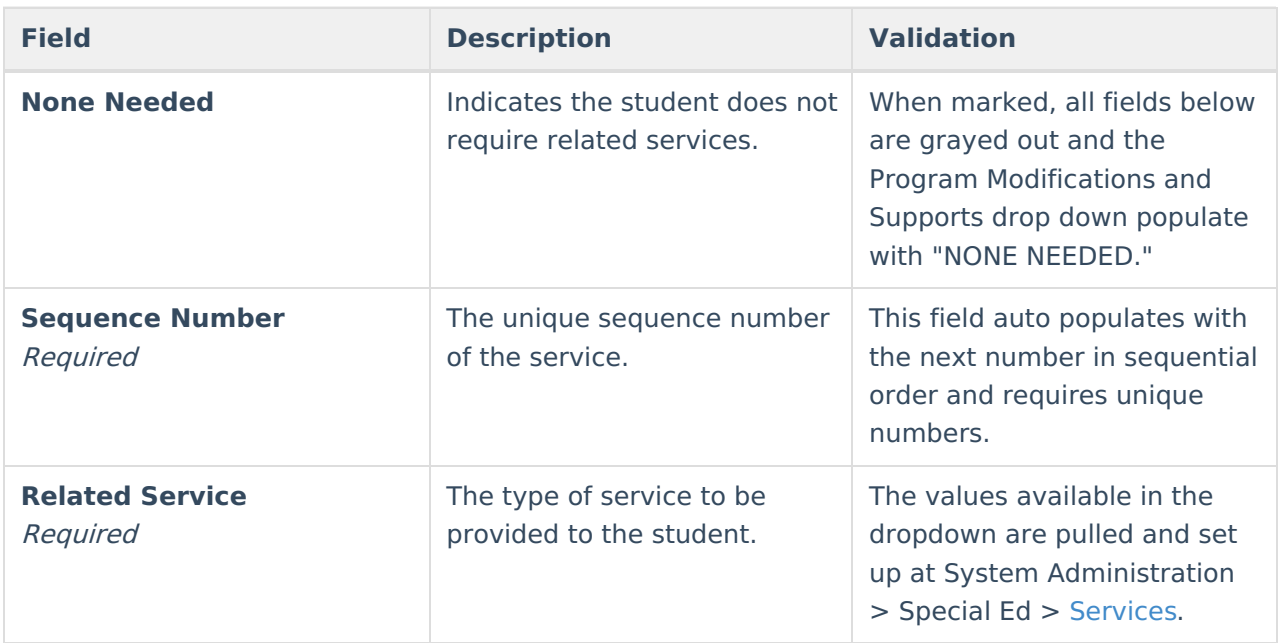

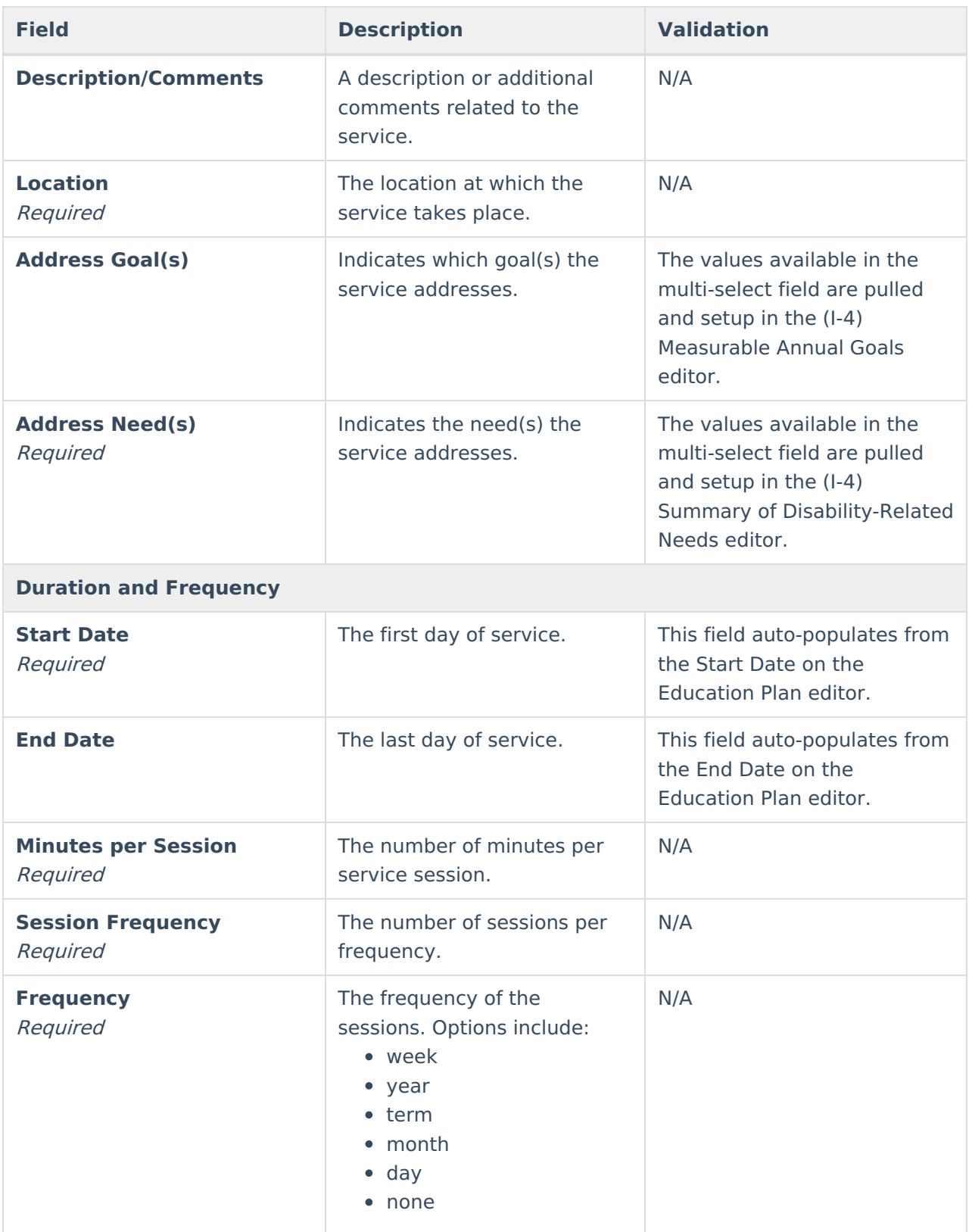

# **(I-4) Program Modifications or Supports for School Personnel**

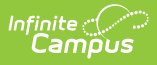

The Program Modifications or Supports for School Personnel editor lists ways in which a standard education program has been modified to suit the student's needs.

At lease one record must be saved in order to Complete this editor.

▶ Click here to expand...

## **Program Modification or Supports List Screen**

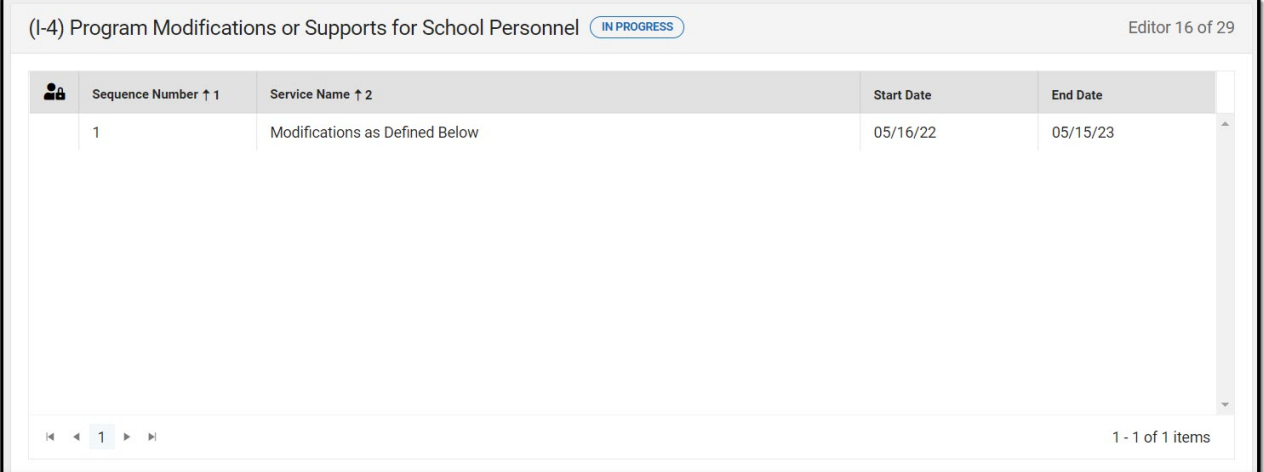

Program Modification or Supports List Screen

| <b>Column Name</b>     | <b>Description</b>                                     |
|------------------------|--------------------------------------------------------|
| <b>Padlock Icon</b>    | The user currently editing the team meeting<br>record. |
| <b>Sequence Number</b> | The unique sequence number of the service.             |
| <b>Service Name</b>    | The name of the service.                               |
| <b>Start Date</b>      | The first day of service.                              |
| <b>End Date</b>        | The last day of service.                               |

## **Program Modification or Supports Detail Screen**

Select an existing record or click **New** to view the detail screen.

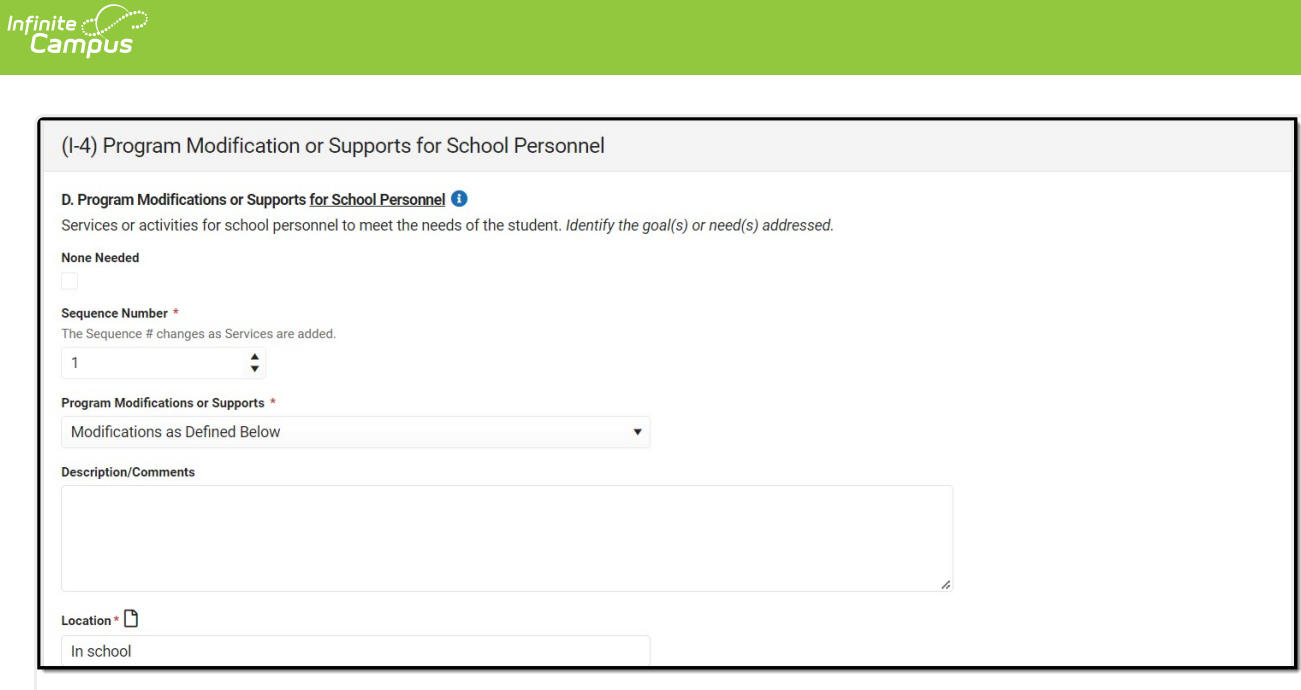

Program Modification or Supports Detail Screen

| <b>Field</b>                                                   | <b>Description</b>                                                                            | <b>Validation</b>                                                                                                    |
|----------------------------------------------------------------|-----------------------------------------------------------------------------------------------|----------------------------------------------------------------------------------------------------|
| <b>None Needed</b>                                             | Indicates the student does not<br>require related services.                                   | When marked, all fields below<br>are grayed out and the<br>Program Modifications and<br>Supports drop down populate<br>with "NONE NEEDED." |
| <b>Sequence Number</b><br>Required                             | The unique sequence number<br>of the service.                                                 | This field auto populates with<br>the next number in sequential<br>order and requires unique<br>numbers.                                   |
| <b>Program Modifications or</b><br><b>Supports</b><br>Required | The type of program<br>modification or support to be<br>provided to the student.              | The values available in the<br>dropdown are pulled and set<br>up at System Administration<br>> Special Ed > Services.                      |
| <b>Description/Comments</b>                                    | A description or additional<br>comments related to the<br>program modification or<br>support. | N/A                                                                                                    |
| <b>Location</b><br>Required                                    | The location at which the<br>program modification or<br>support takes place.                  | N/A                                                                                                    |
| <b>Address Goal(s)</b>                                         | Indicates which goal(s) the<br>program modification or<br>support addresses.                  | The values available in the<br>multi-select field are pulled<br>and setup in the (I-4)<br>Measurable Annual Goals<br>editor.               |

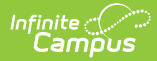

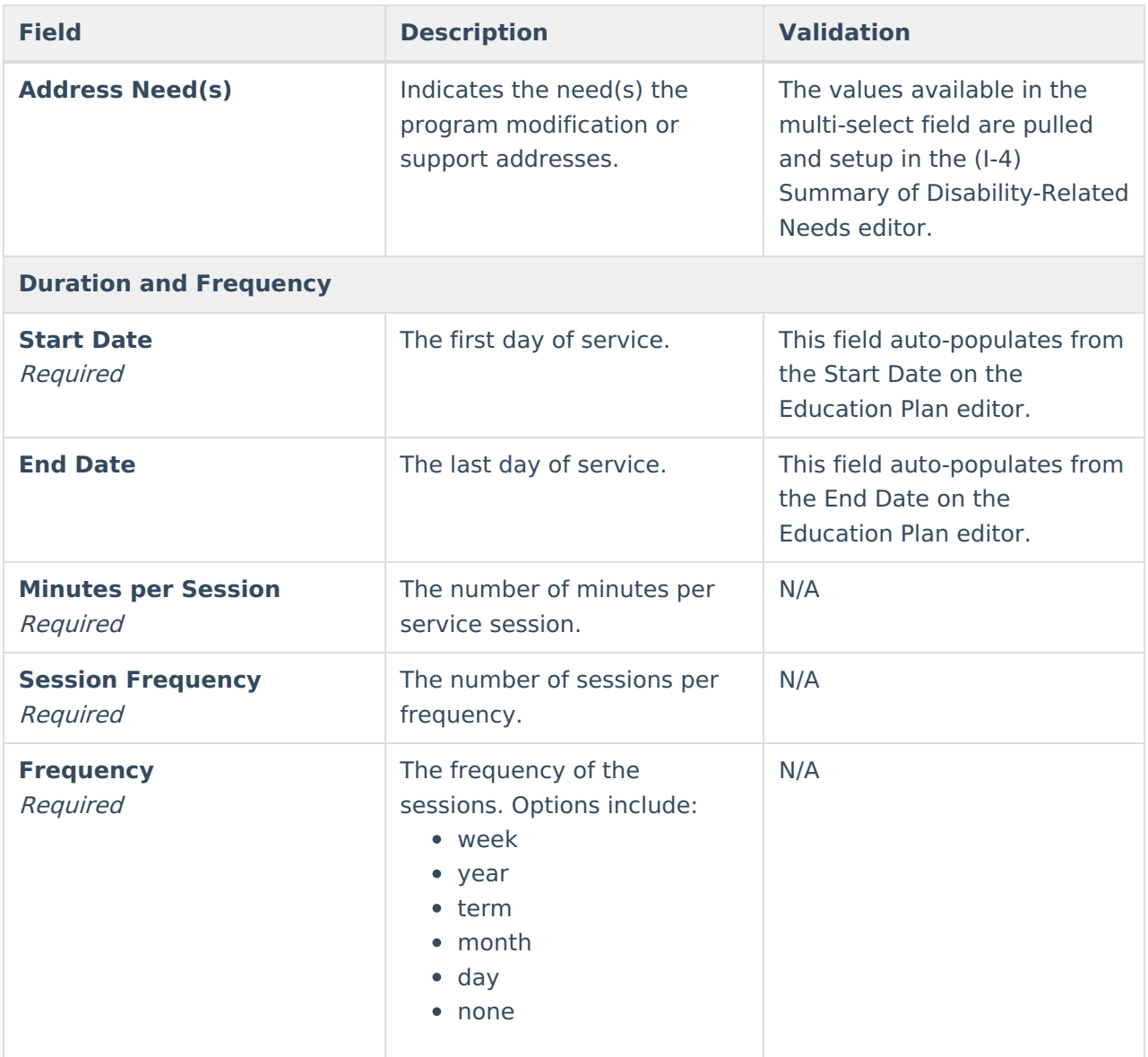

# **(I-4) Student Participation/Participation in PhyEd**

The Student Participation/Participation in PhyEd editor describes the extent to which the student participates in a regular education environment and in physical education classes.

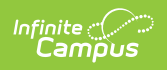

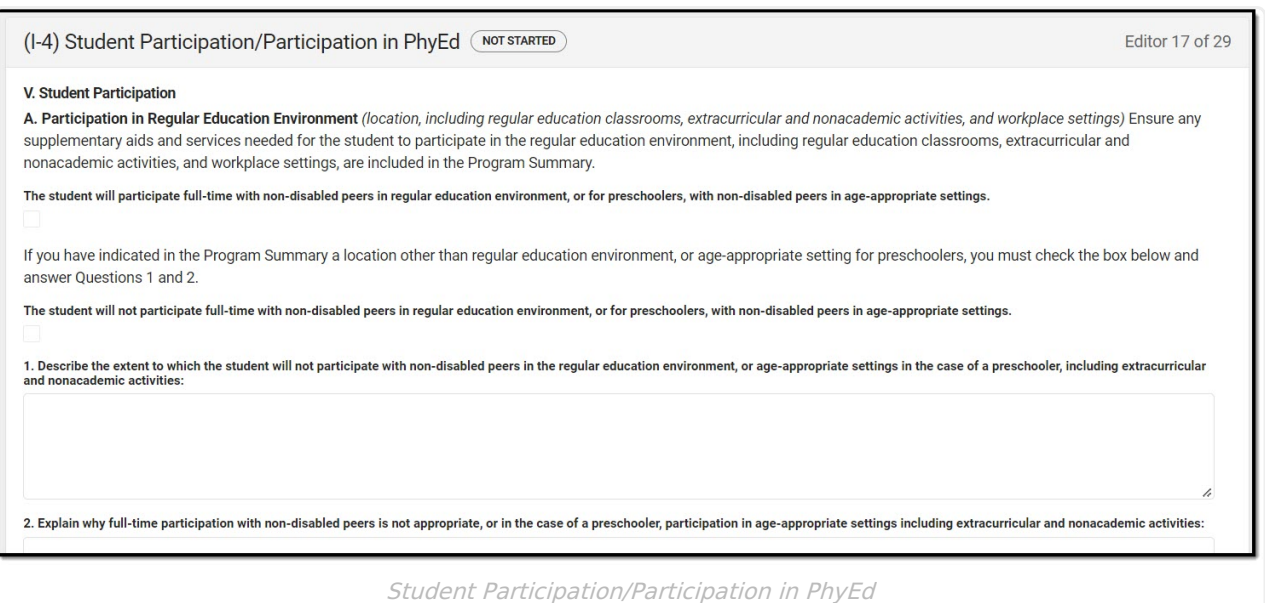

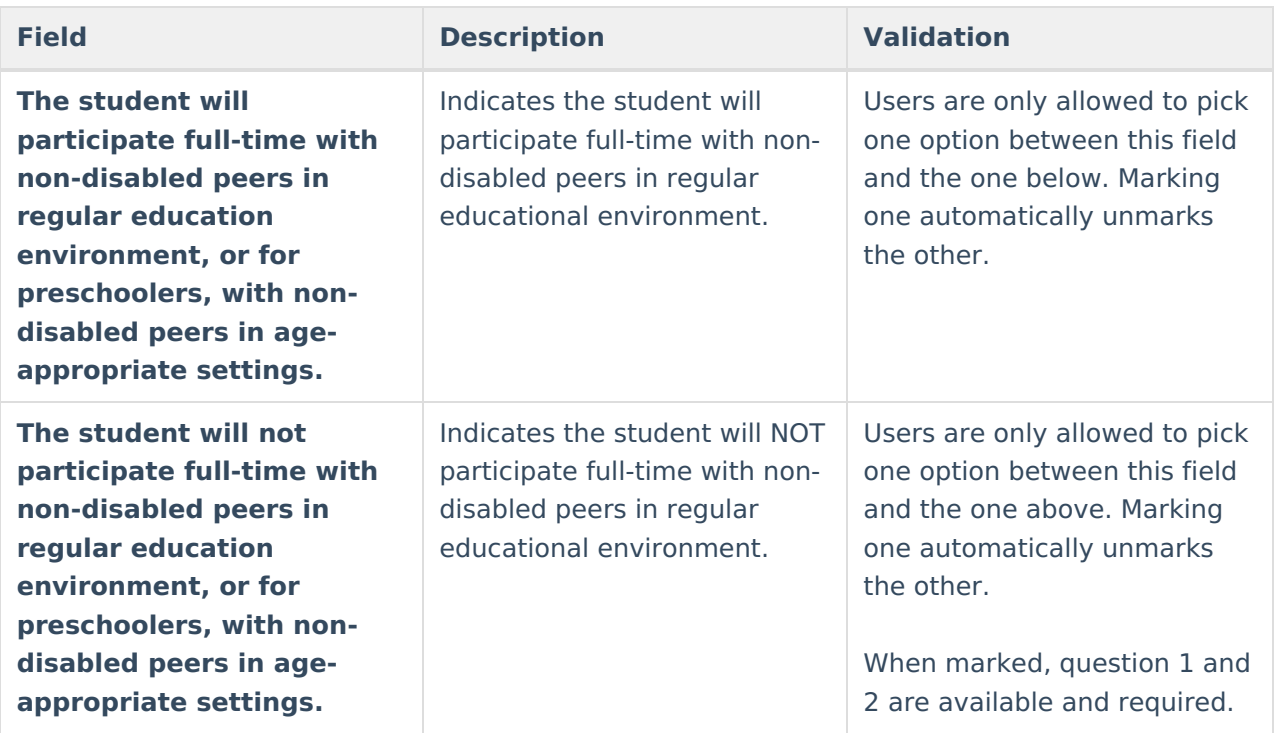

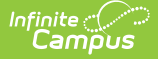

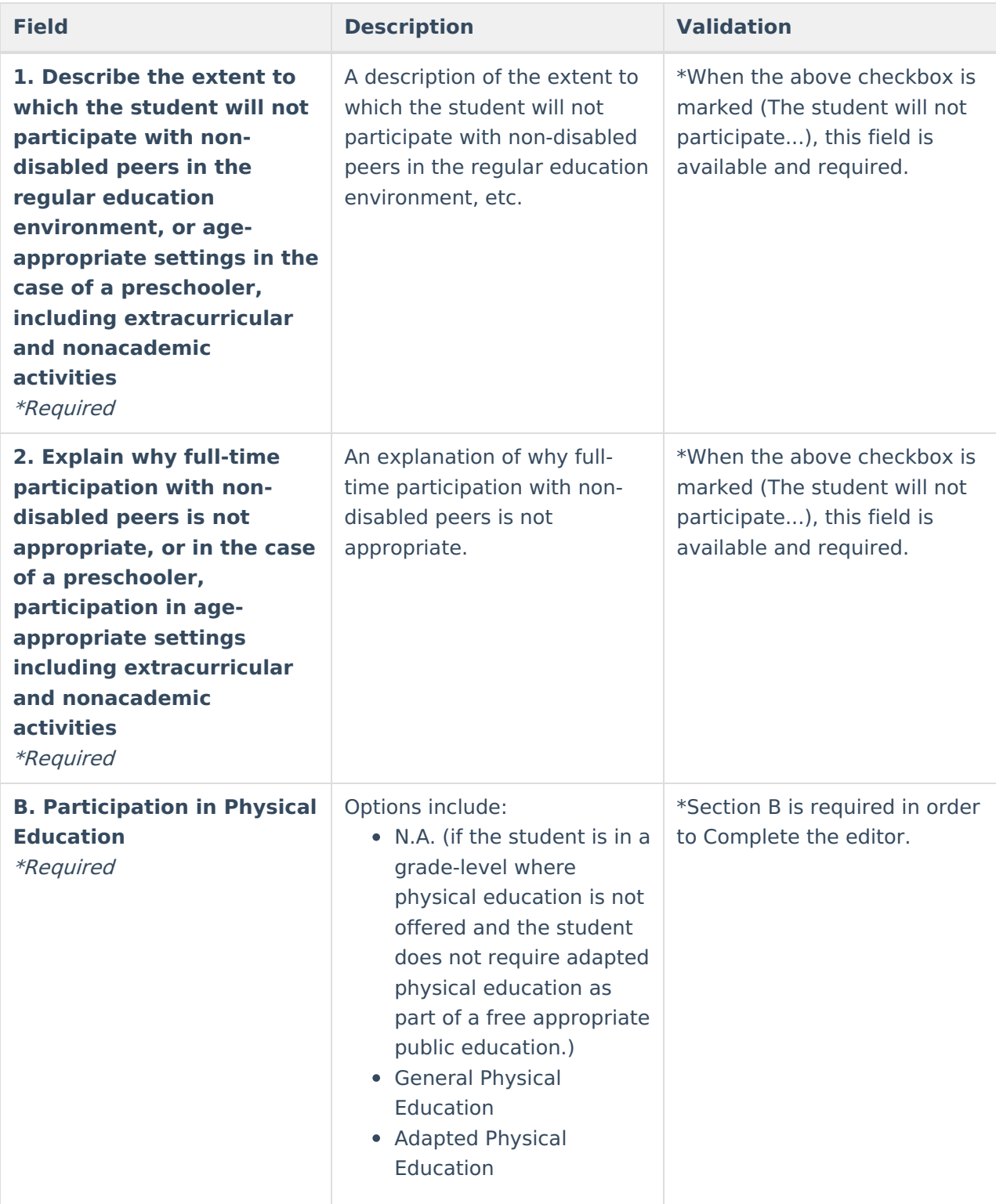

## **(I-7-A) Participation Guidelines for Alt Assessment**

The Participation Guidelines for Alternate Assessment editor describes the student's current

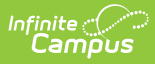

### learning progress and educational setting in relation to participation in an Alternate Assessment.

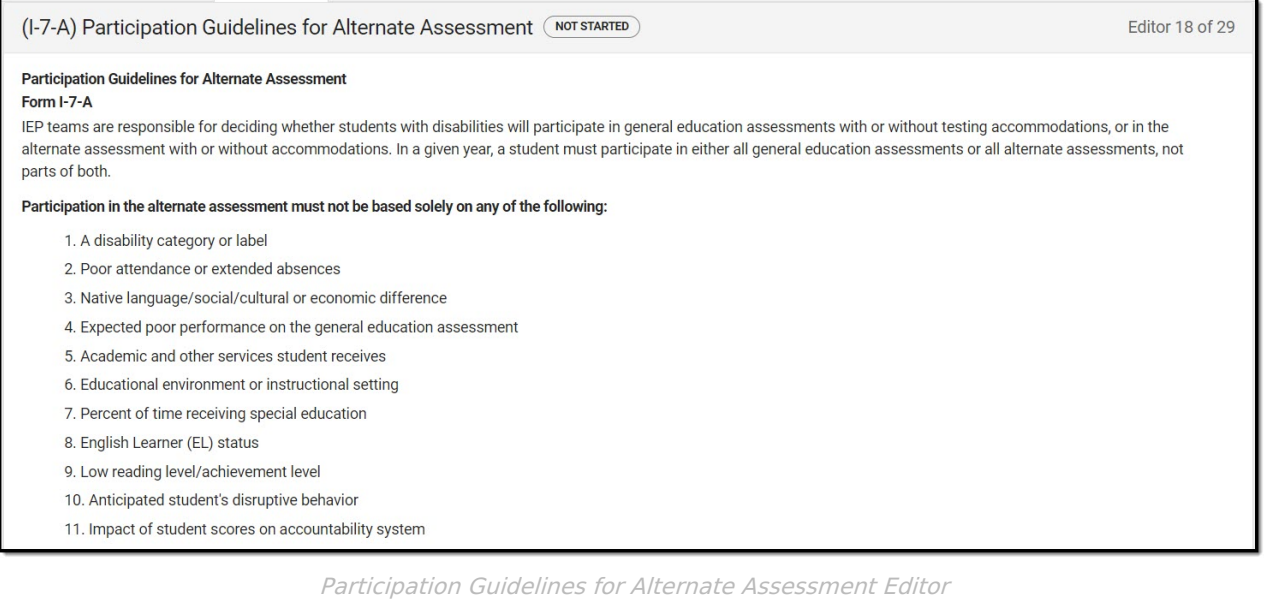

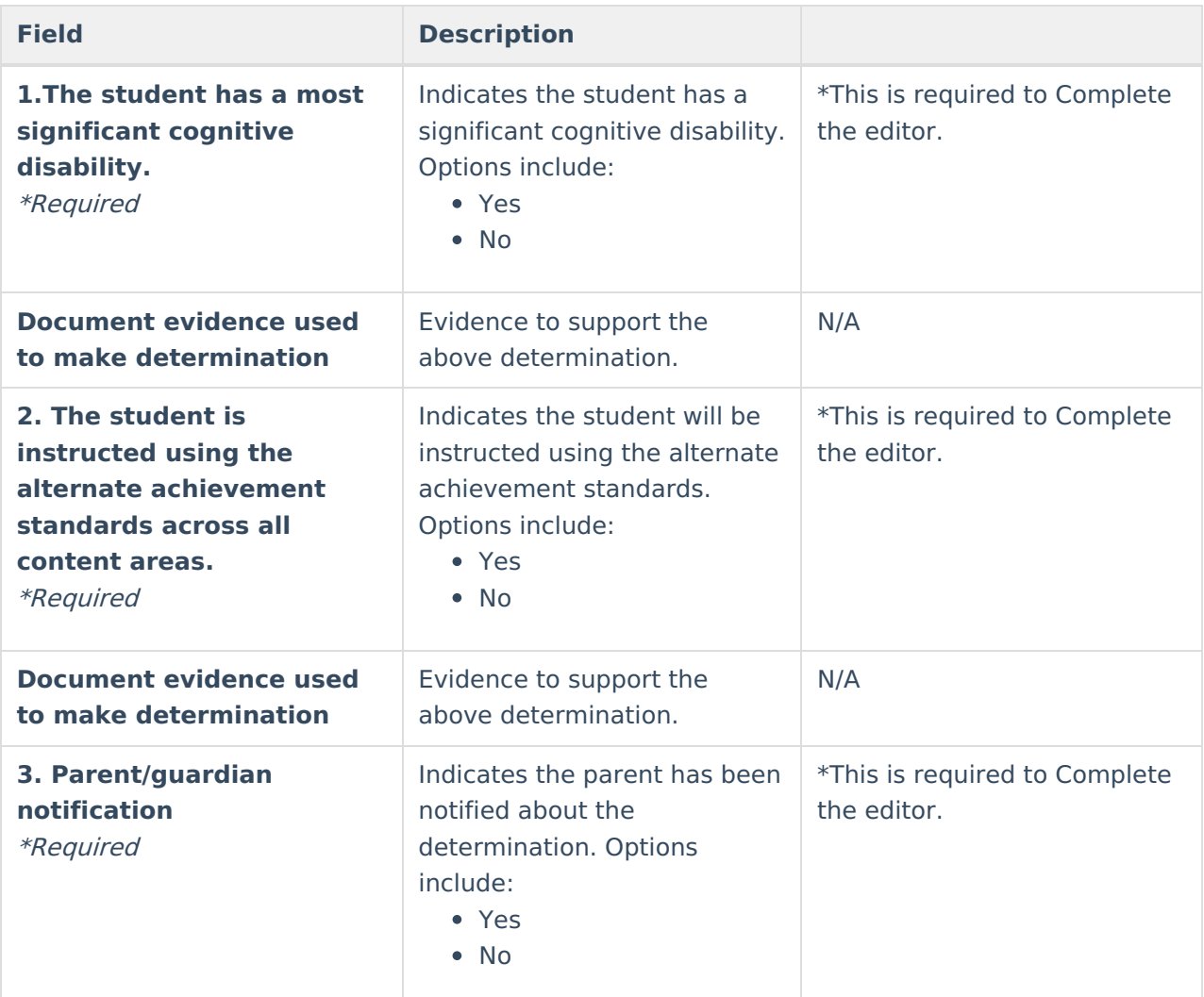

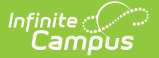

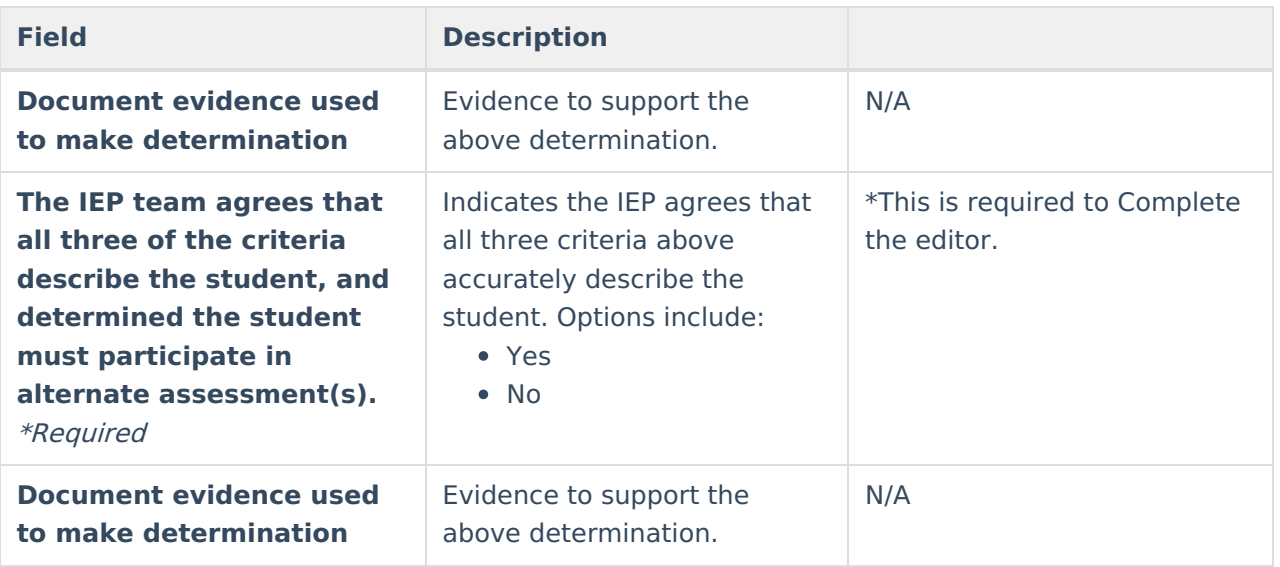

# **(I-7) ACCESS for ELLs/Alt. ACCESS for ELLs**

The Access for ELLs/ ALT Access for ELLs editor records whether the student is participating in either of those assessments for English language learners.

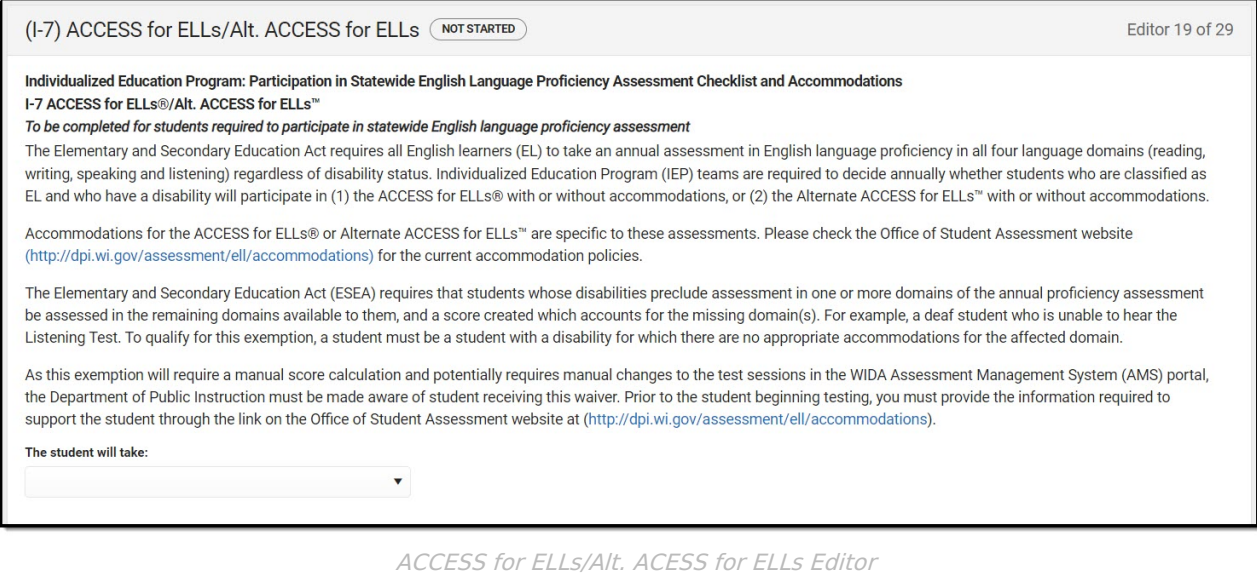

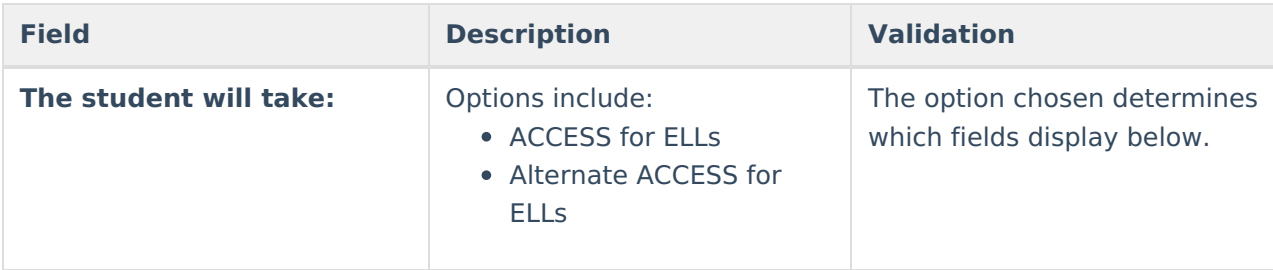

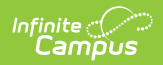

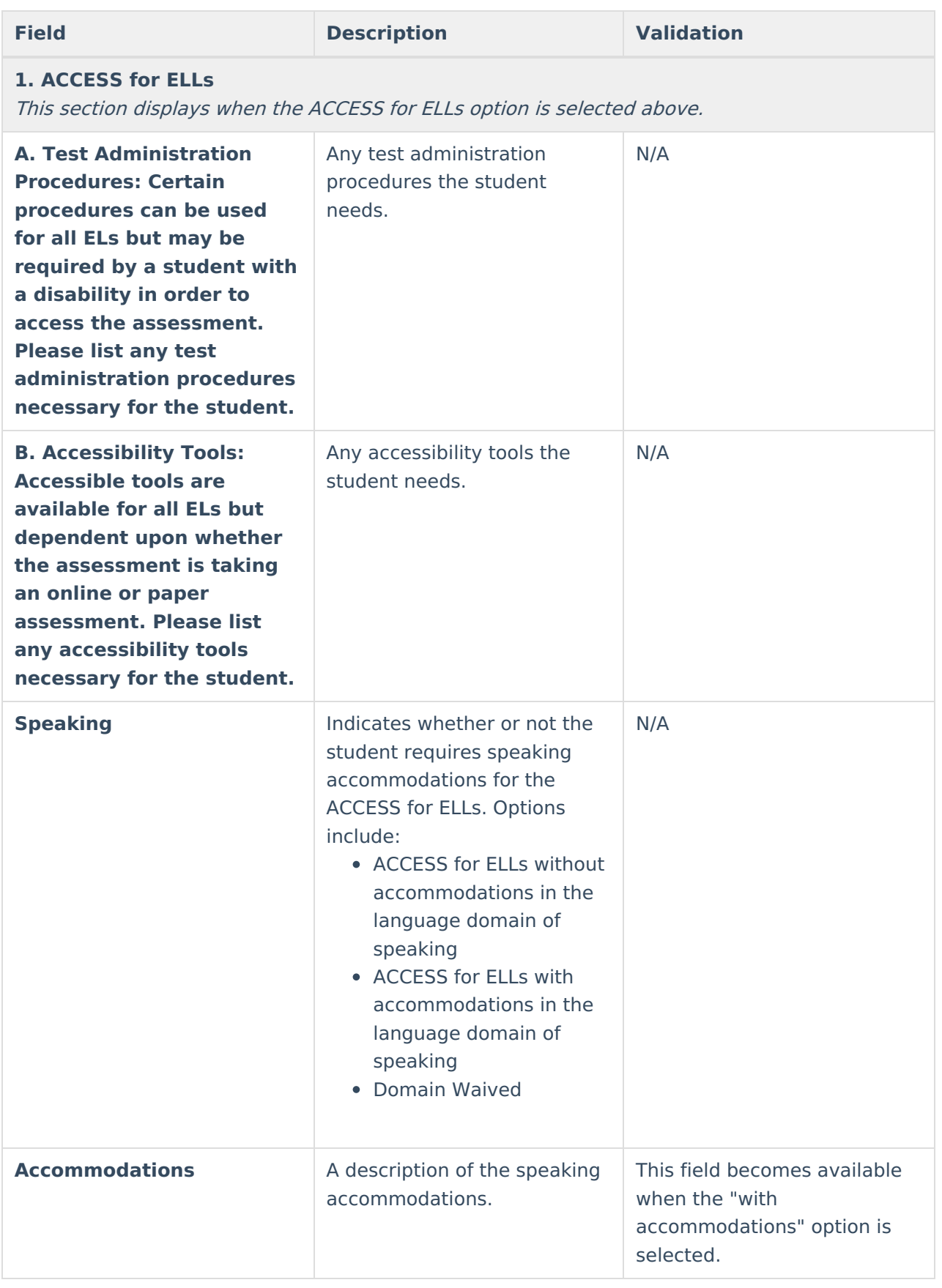

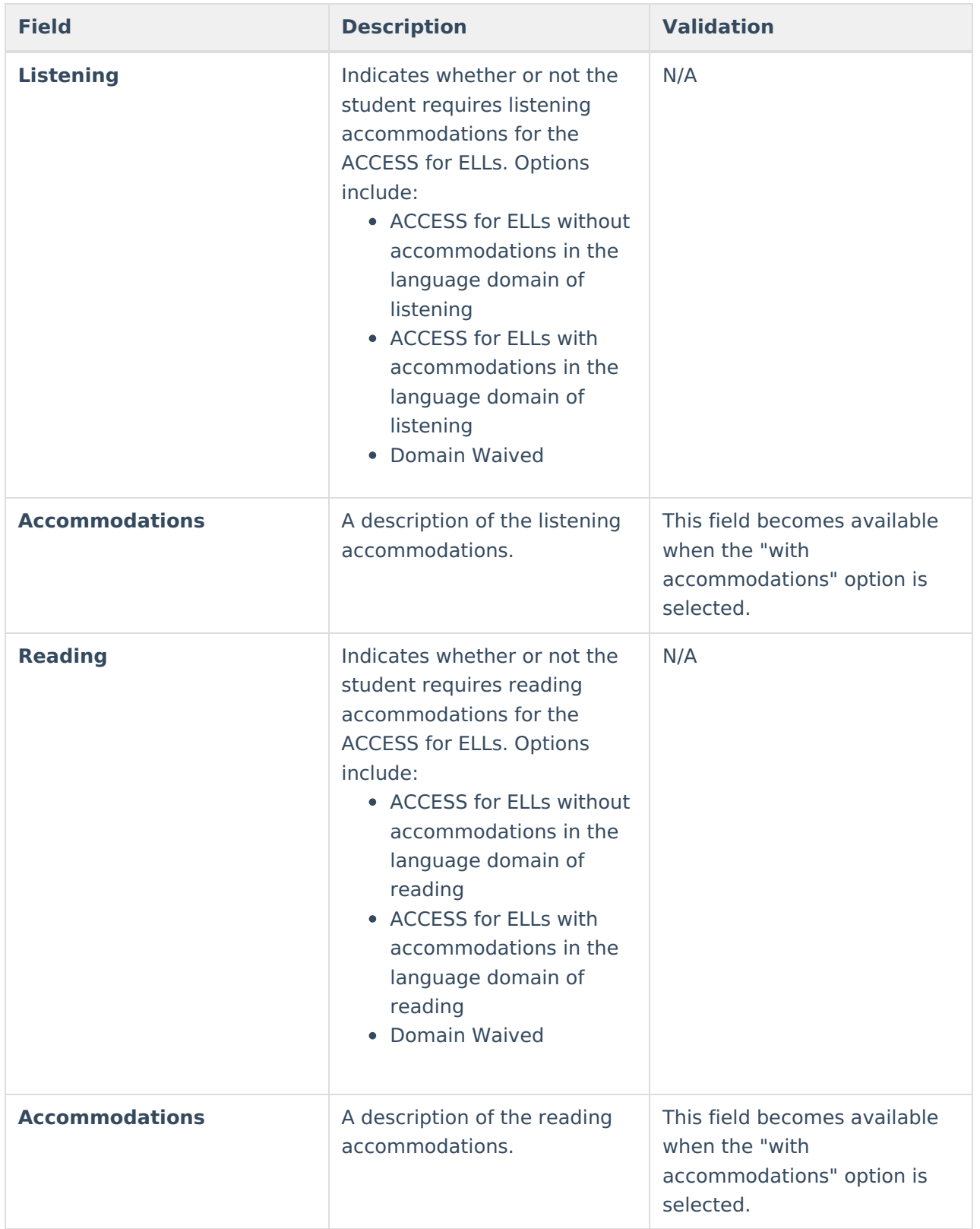

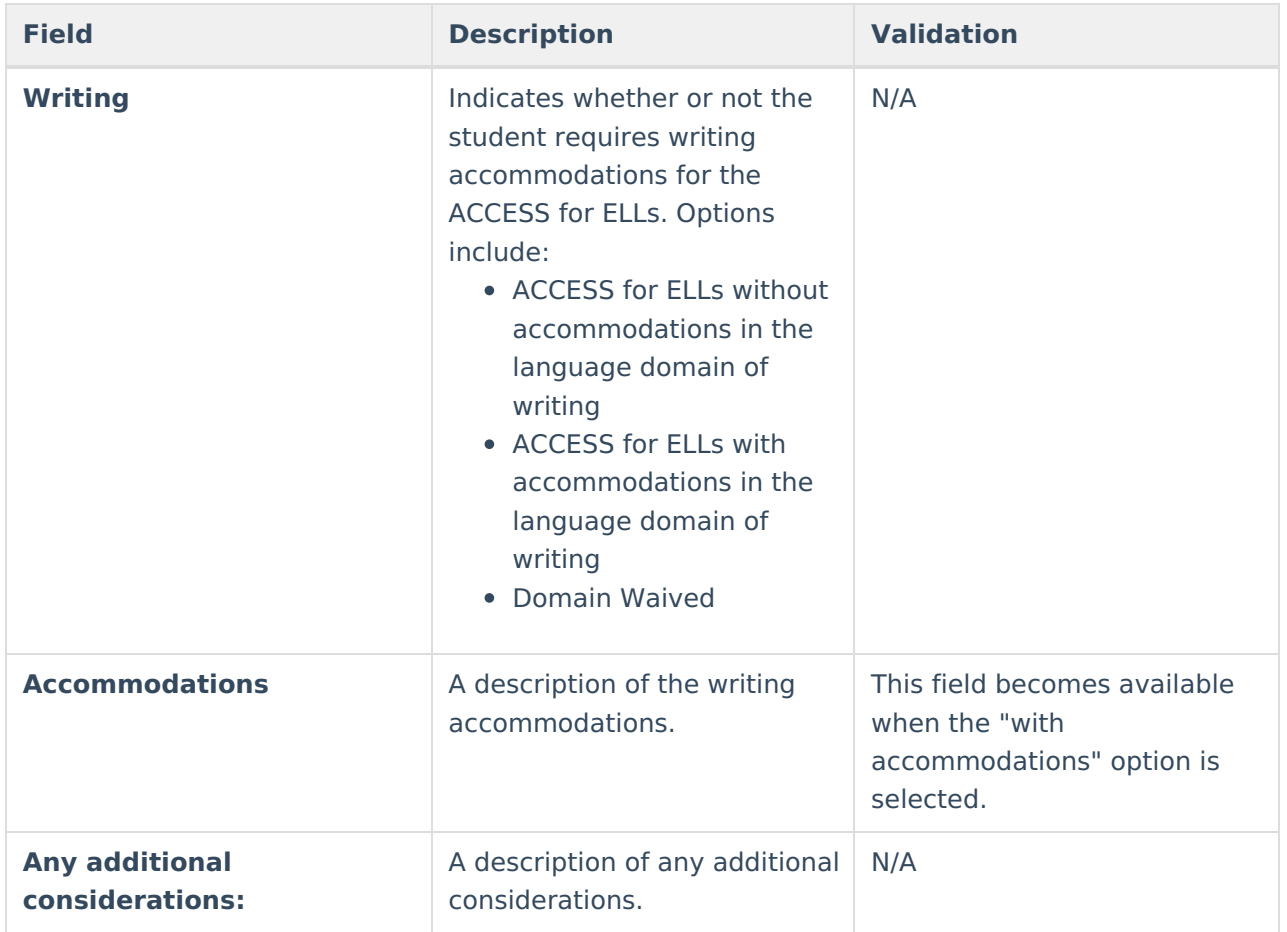

### **2. Alternate ACCESS for ELLs**

This section displays when the Alternate ACCESS for ELLs option is selected above.

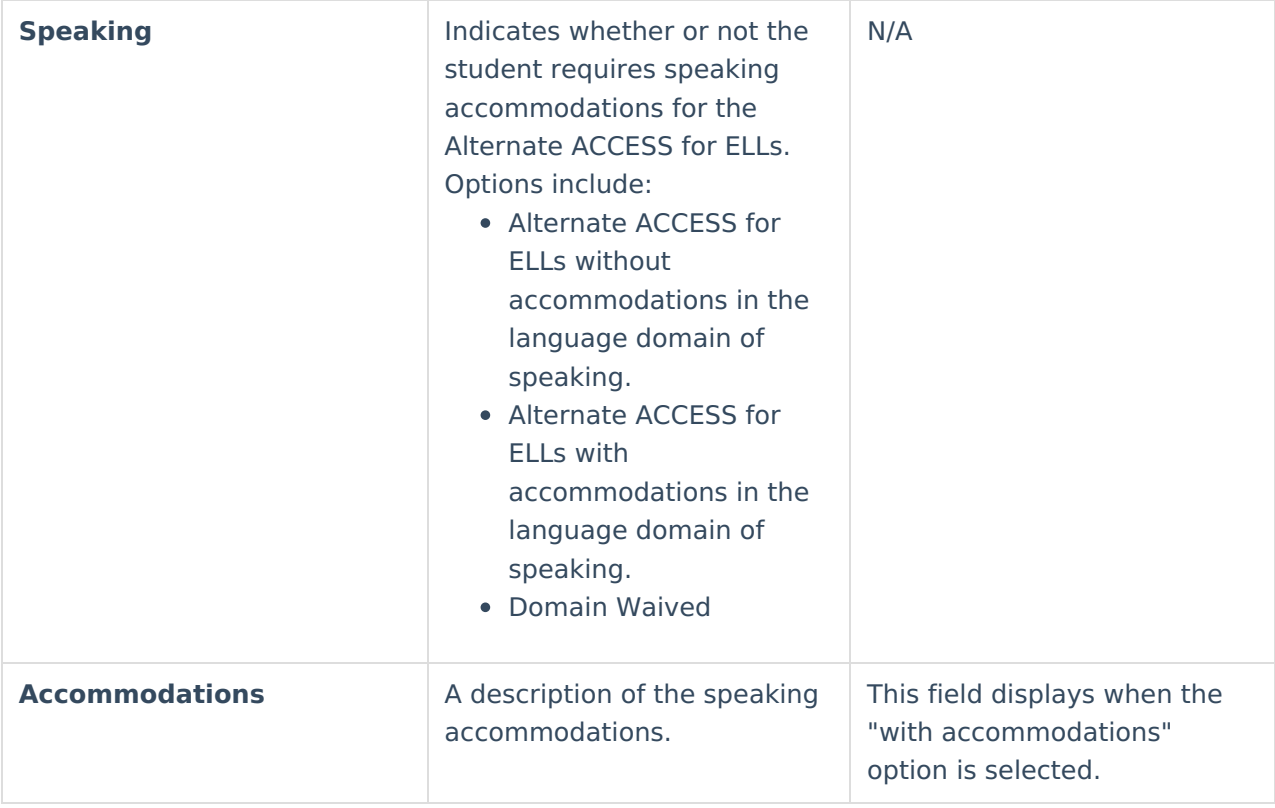

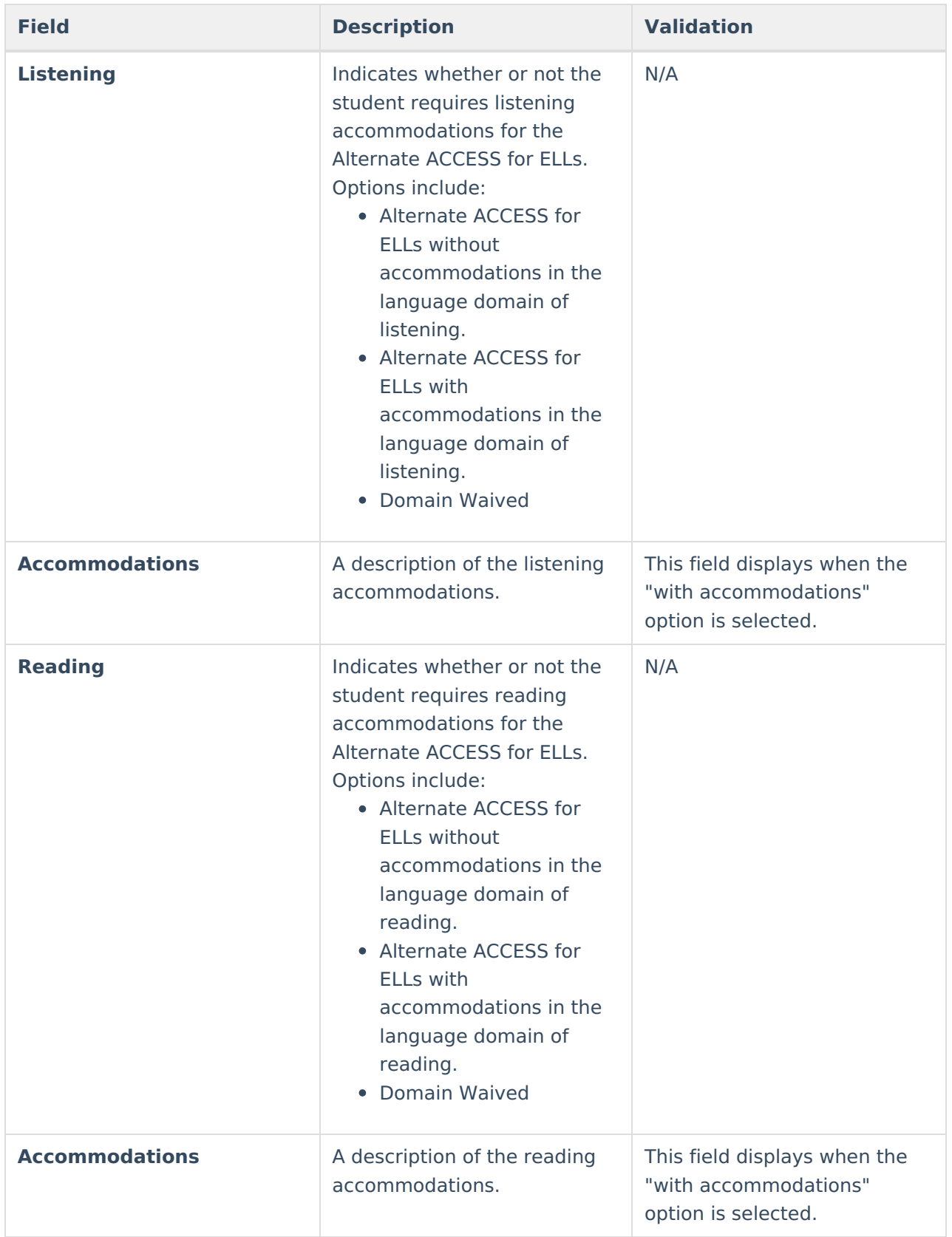

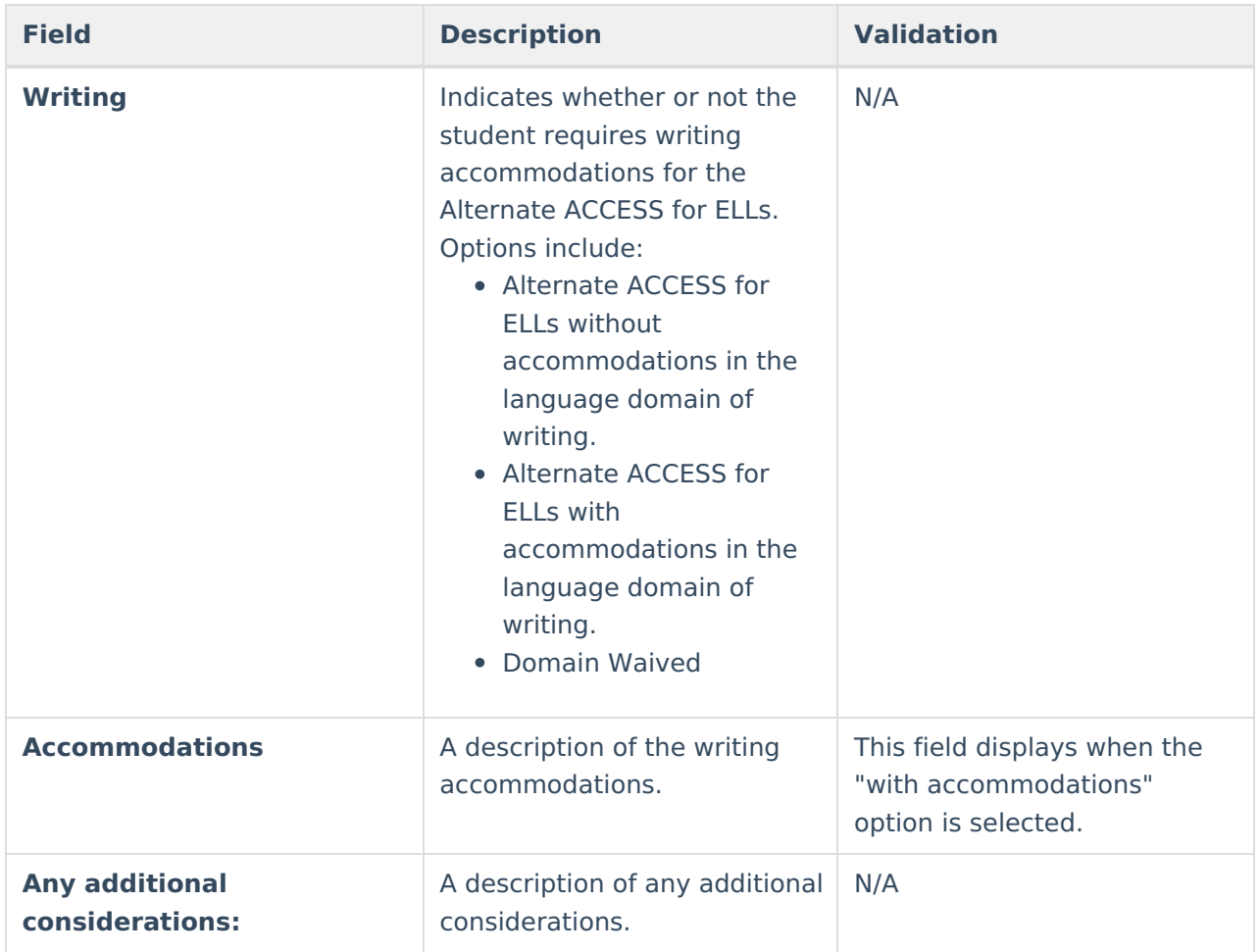

# **(I-7) ACT with Writing**

The ACT with Writing editor stores information about the student's participation on the assessment, including official and locally approved accommodations.

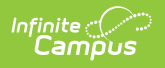

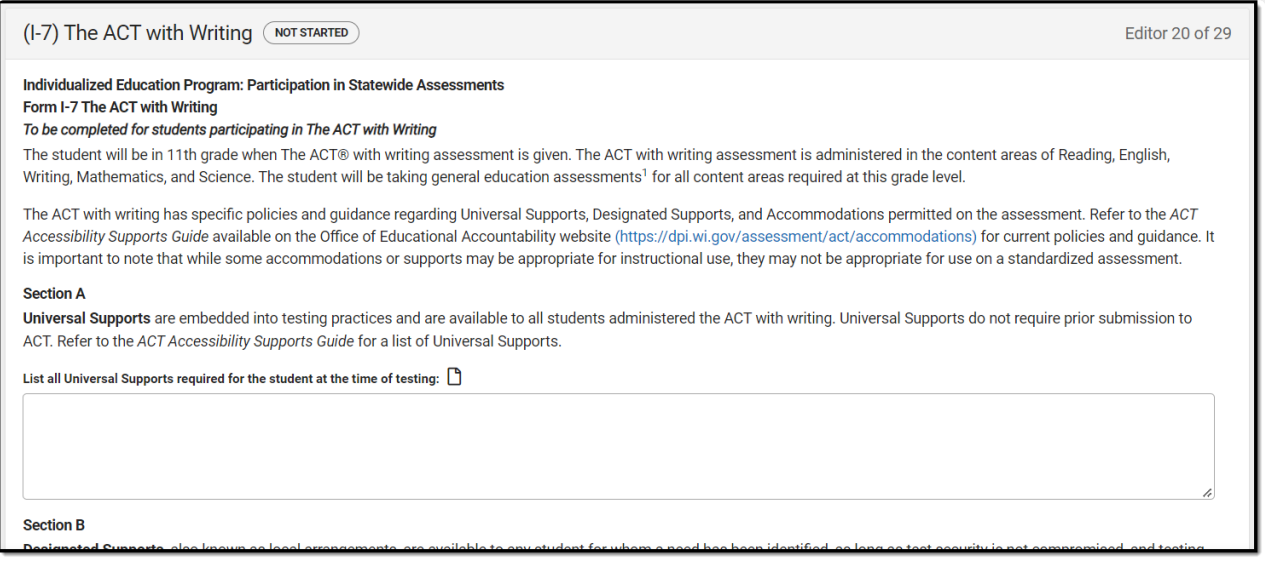

### (I-7) The ACT with Writing Editor

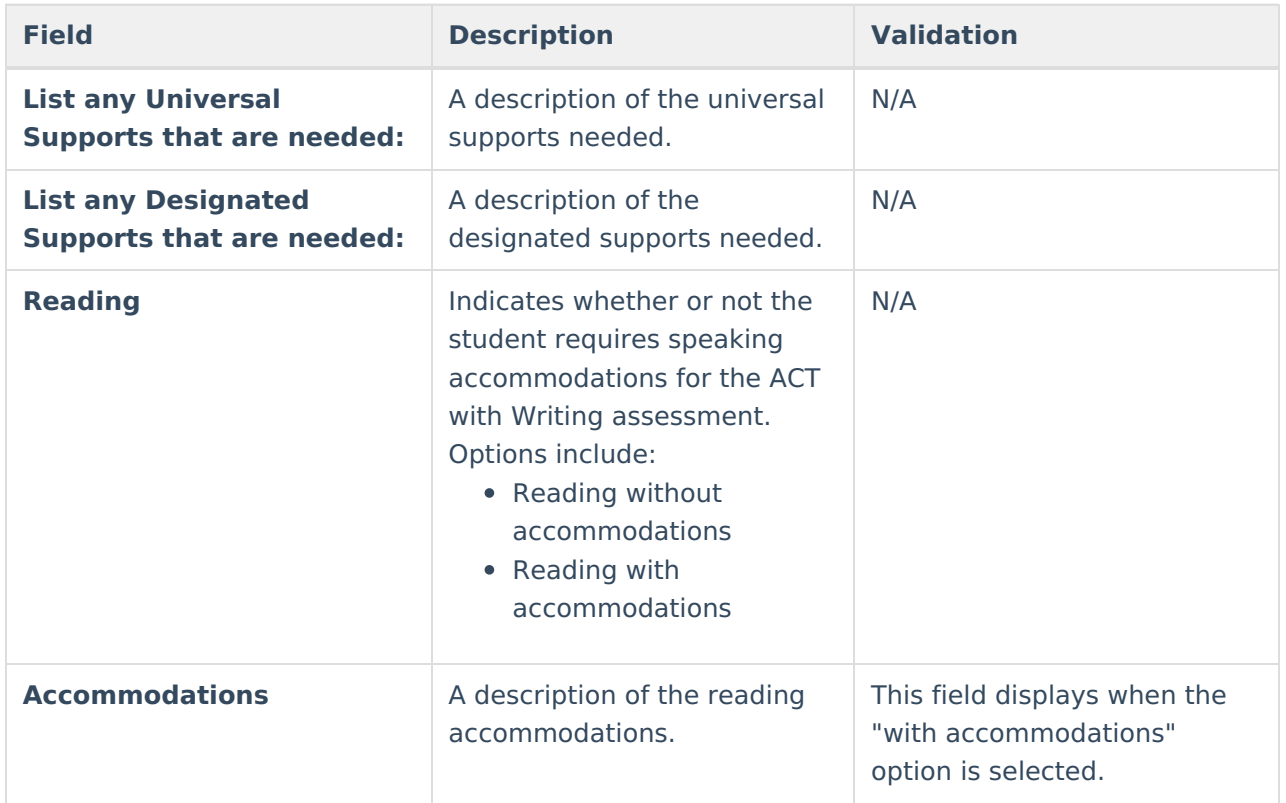

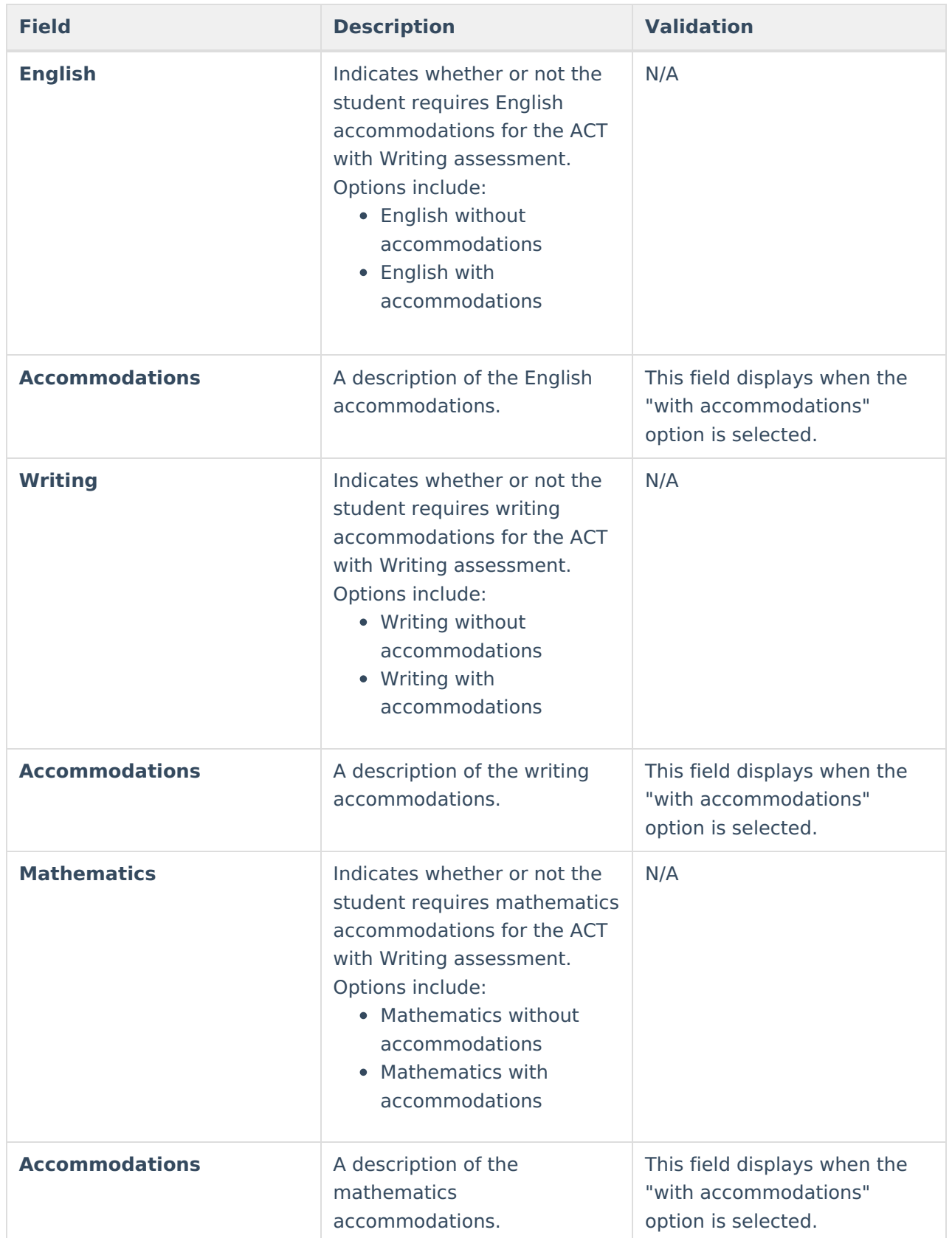

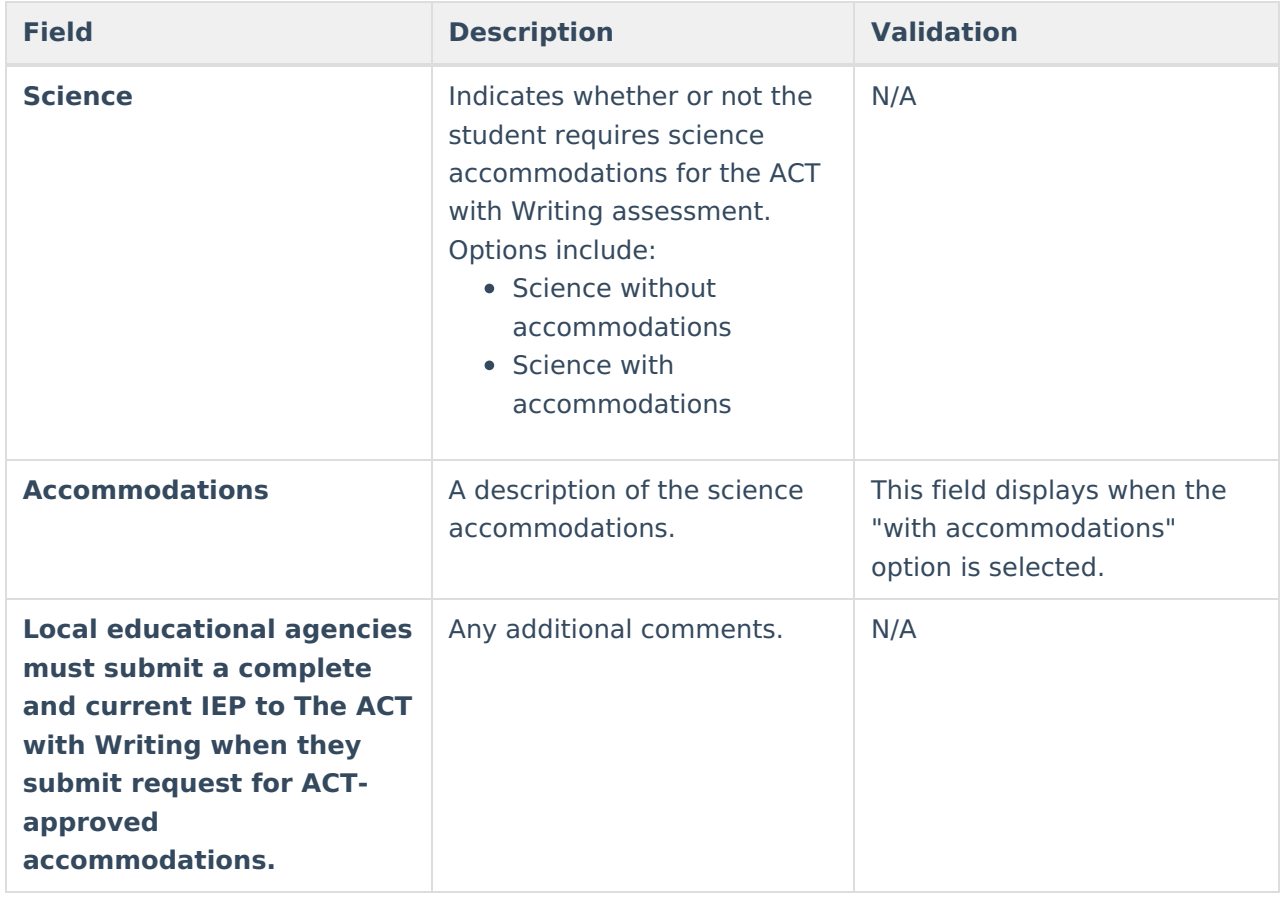

# **(I-7) PreACT Secure**

The PreACT Secure editor stores information about the student's participation on the assessment, including official and locally approved accommodations.

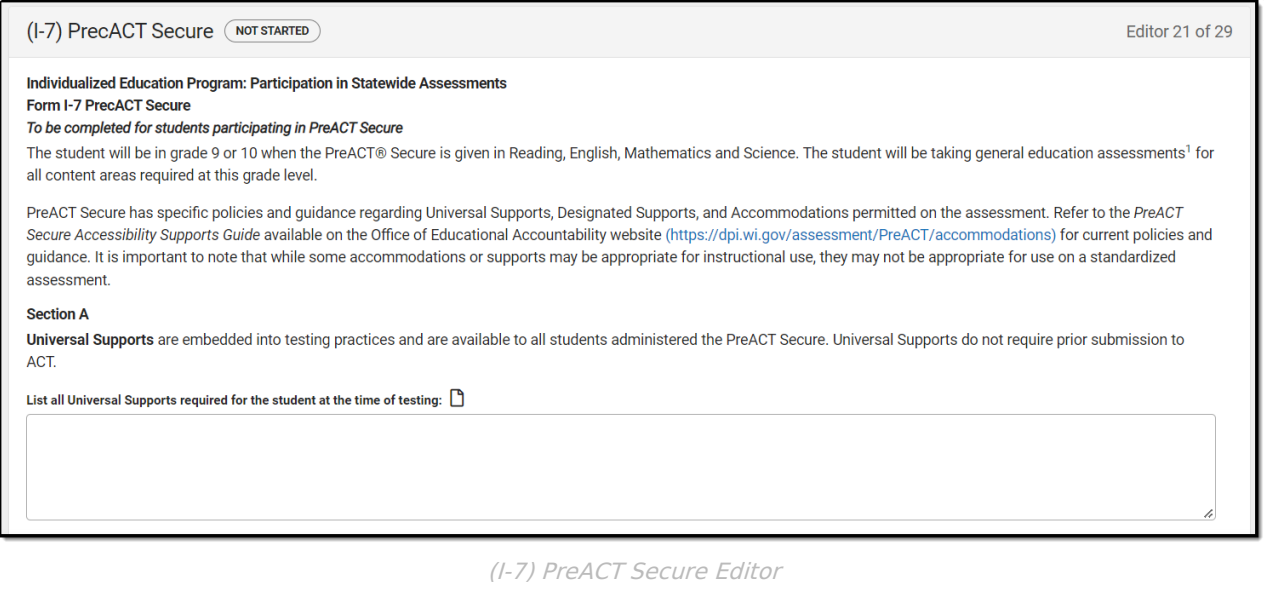

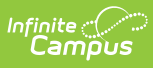

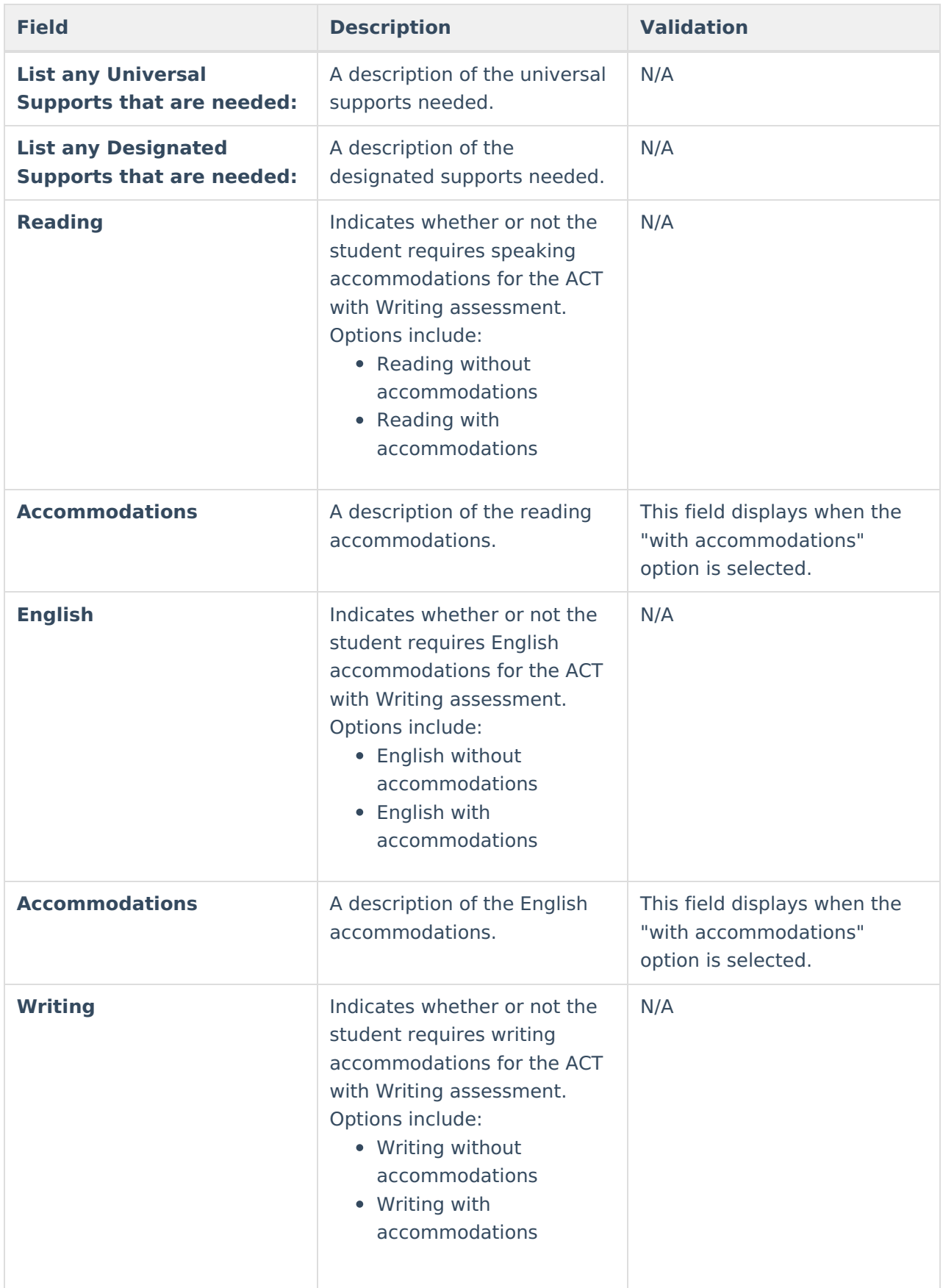

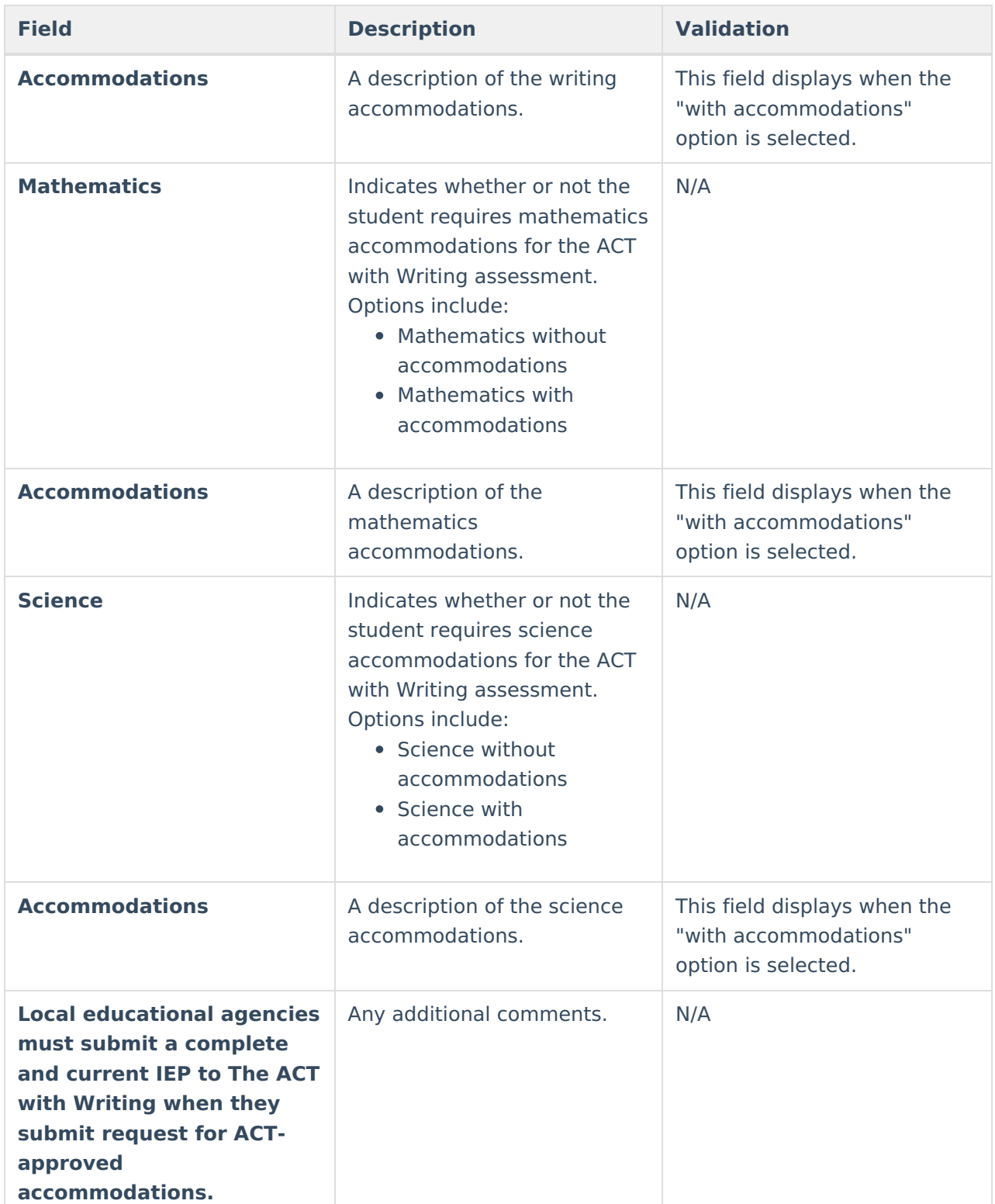

# **(I-7) District-Wide Assessment**

The District-Wide Assessment editor provides extended options for recording student participation and accommodation in district assessments.

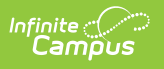

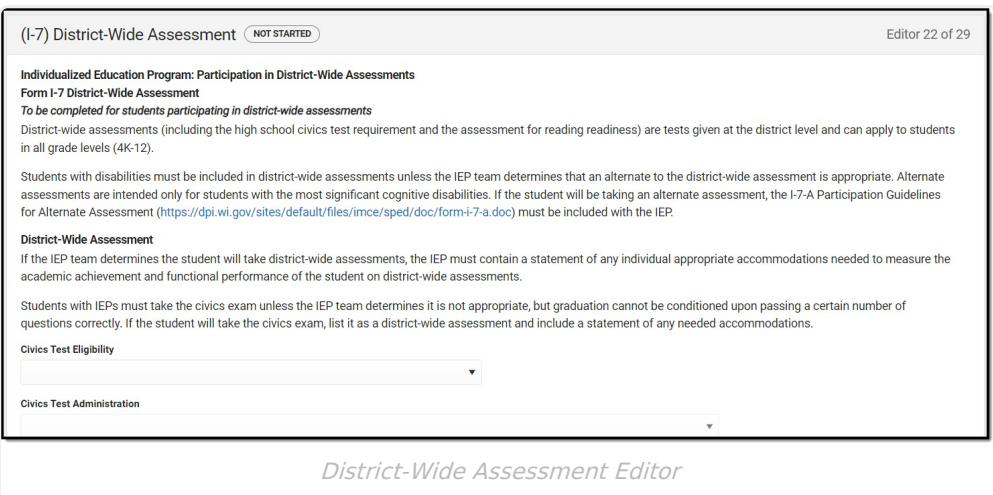

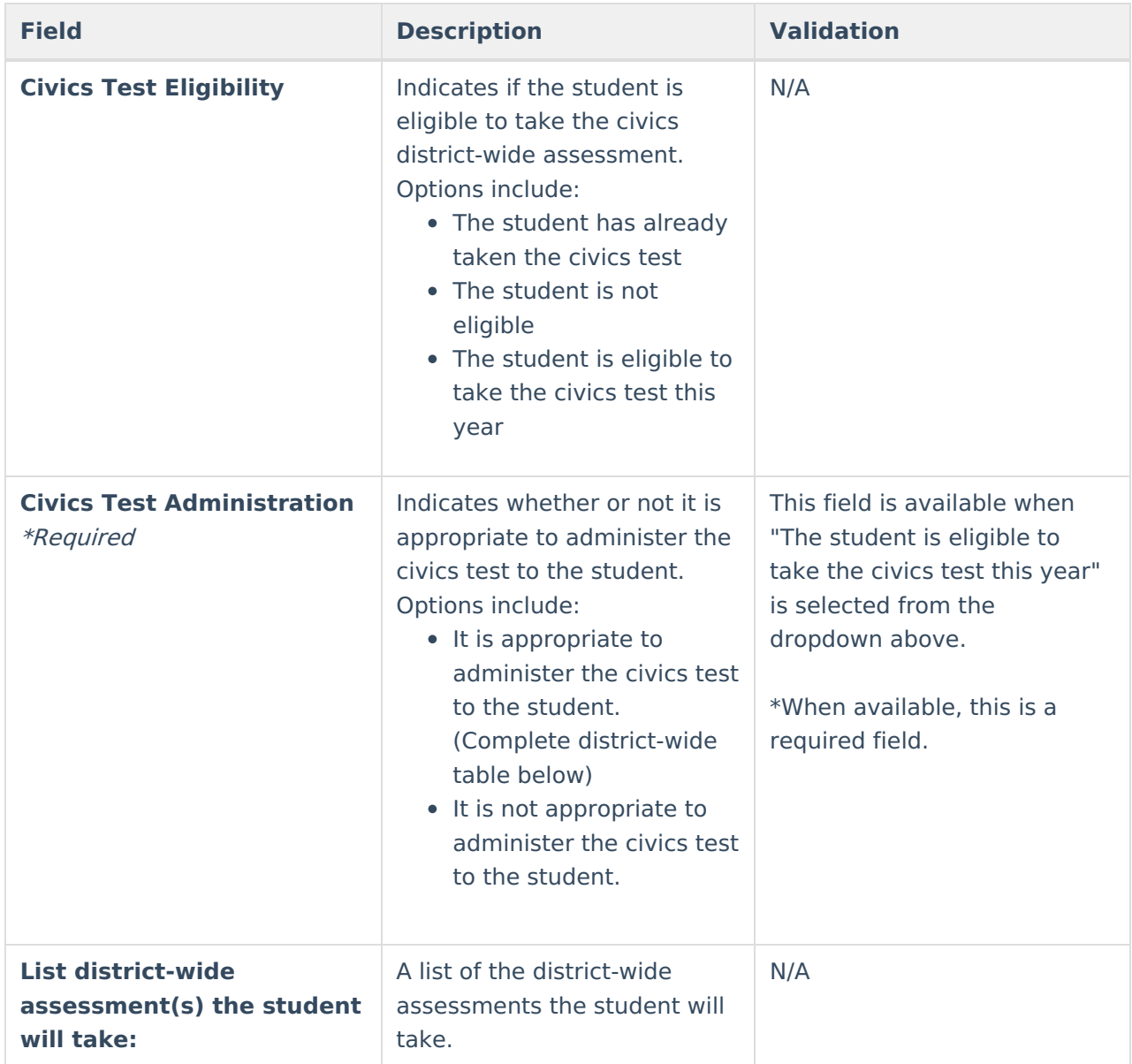

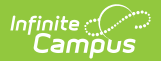

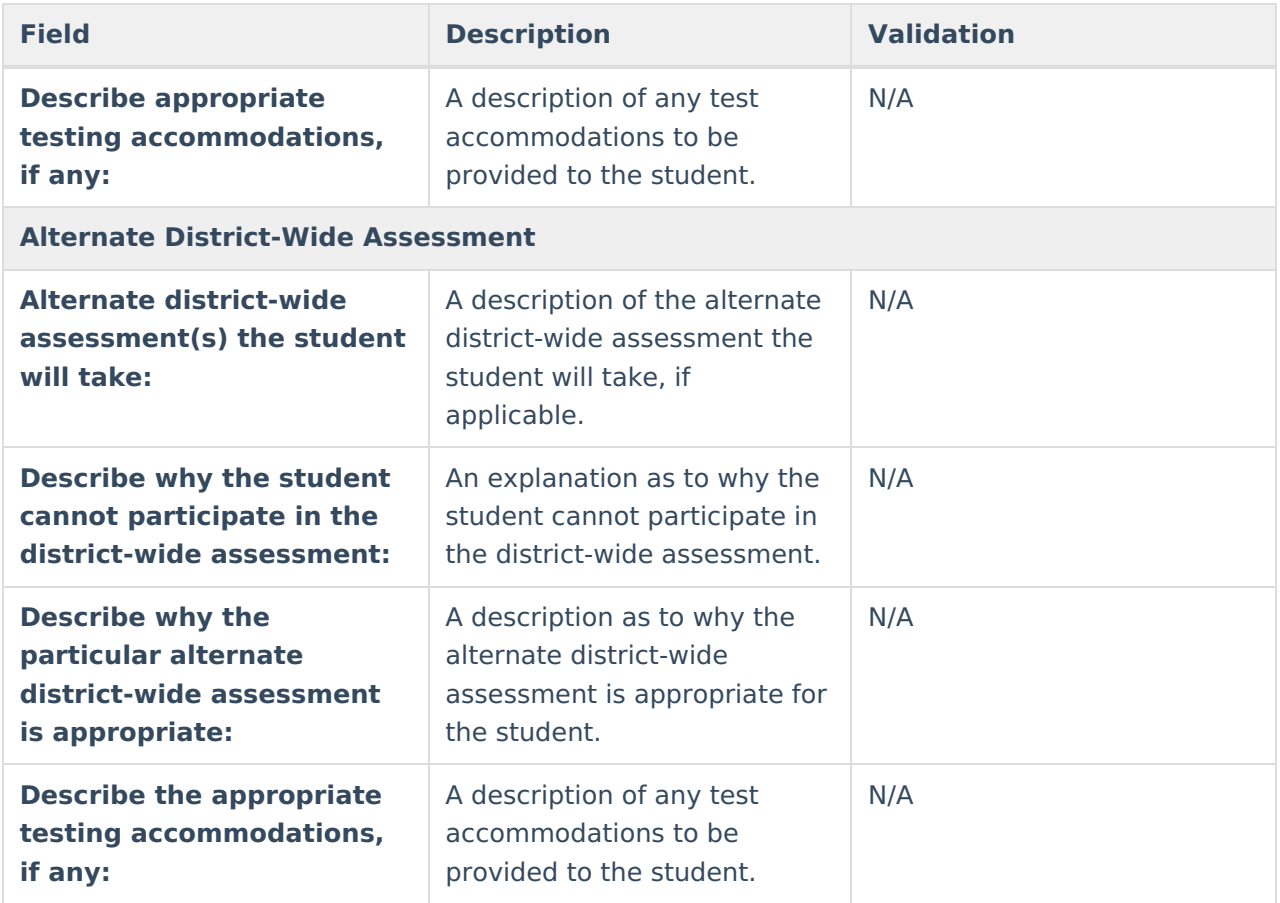

# **(I-7) Dynamic Learning Maps**

The DLM (Dynamic Learning Maps) editor stores information about the student's participation in the Dynamic Learning Maps assessment, including accessibility supports.

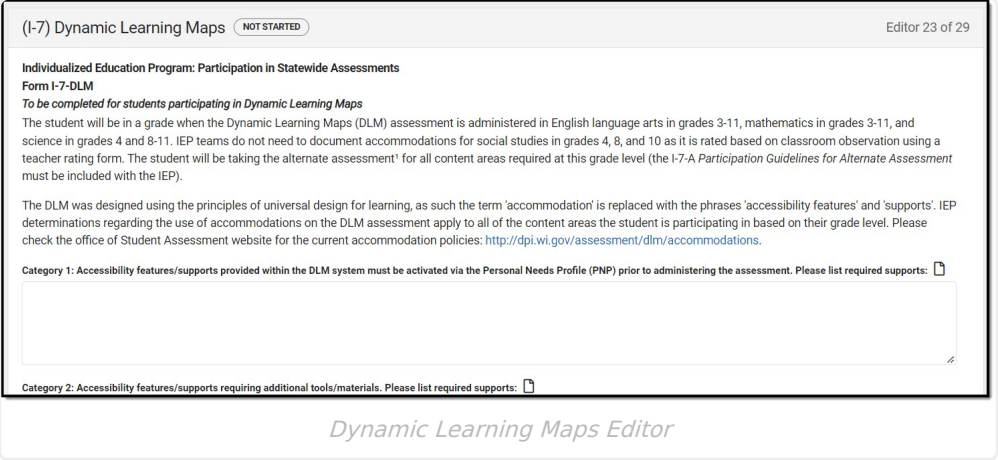

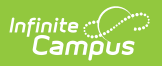

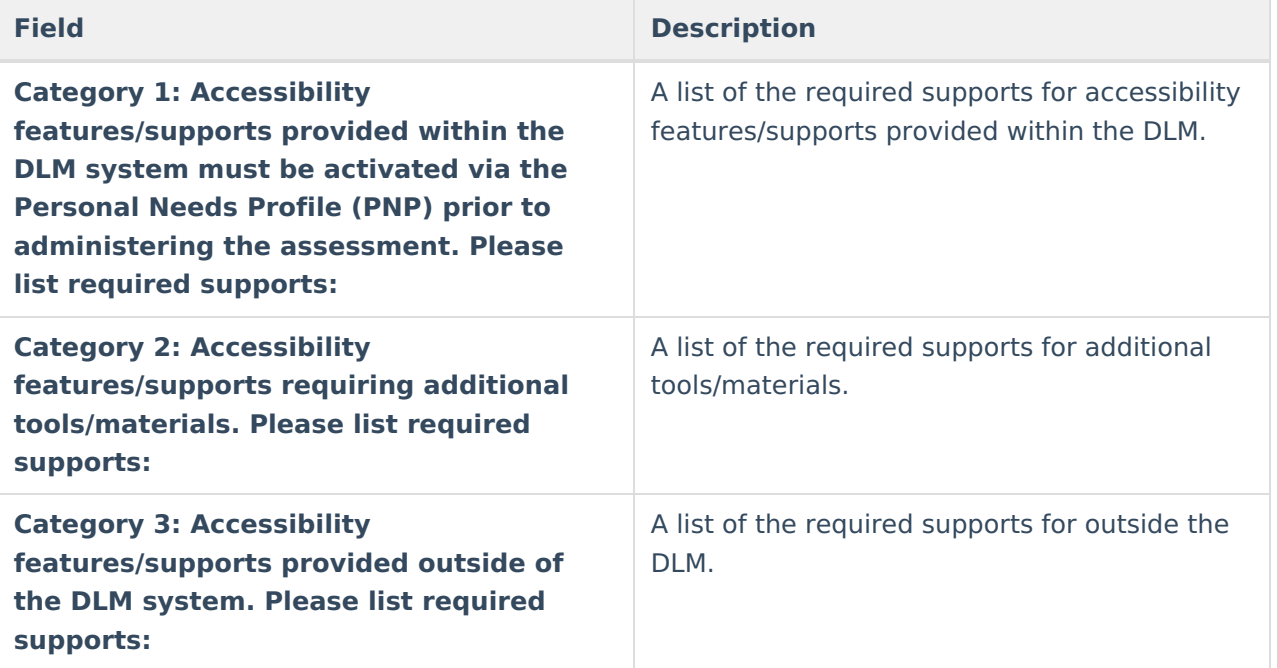

# **(I-7) Forward**

The Forward editor records accommodations supplied to students participating in the Forward Exam.

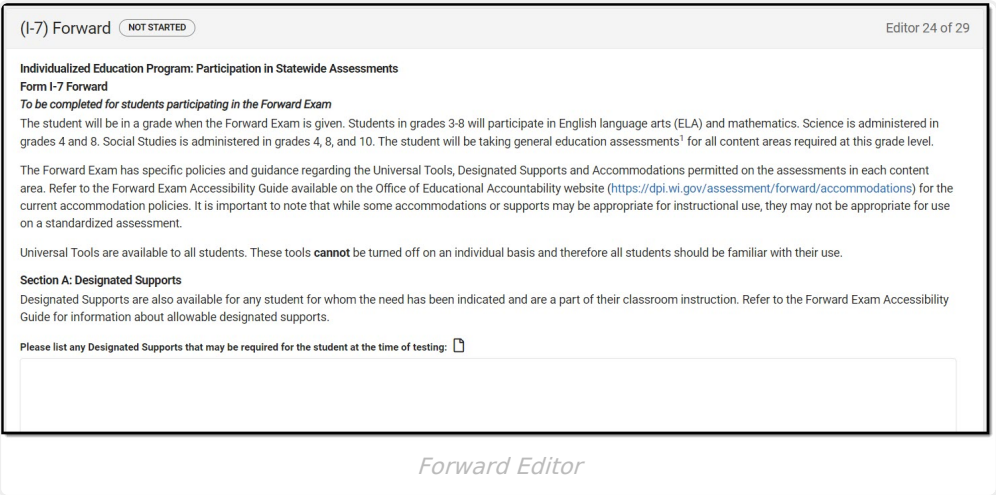

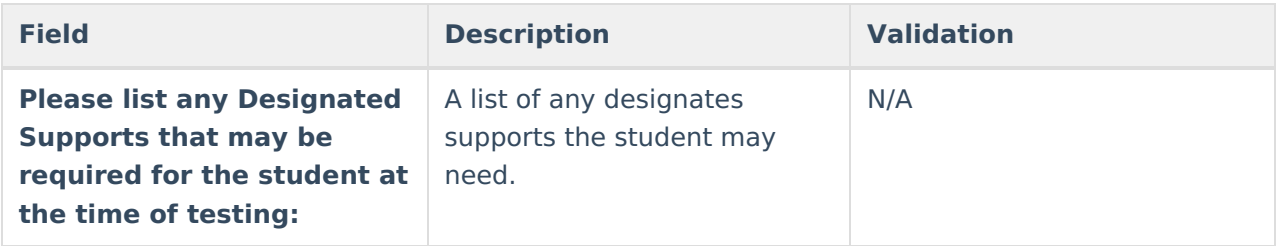

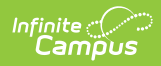

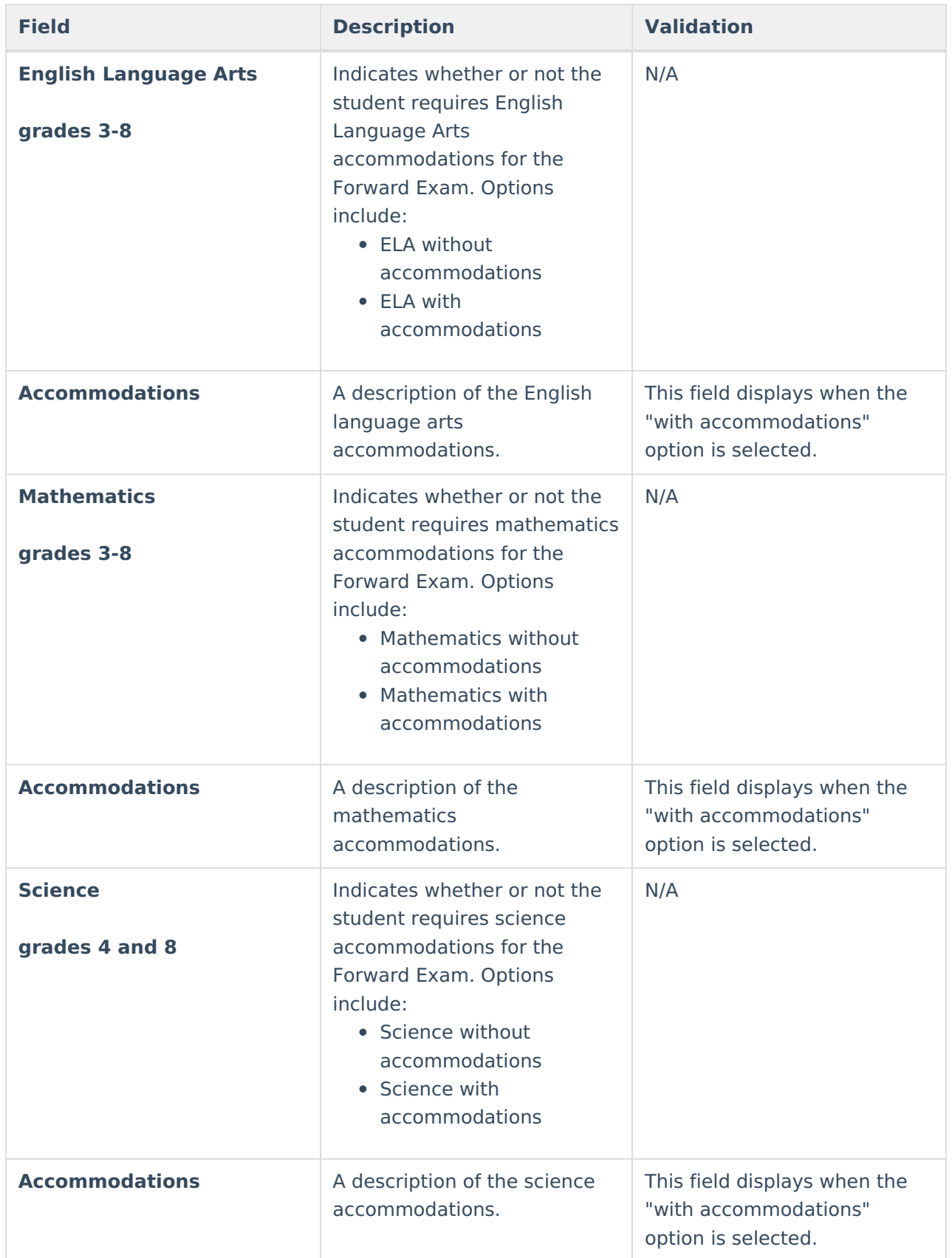

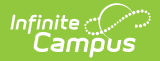

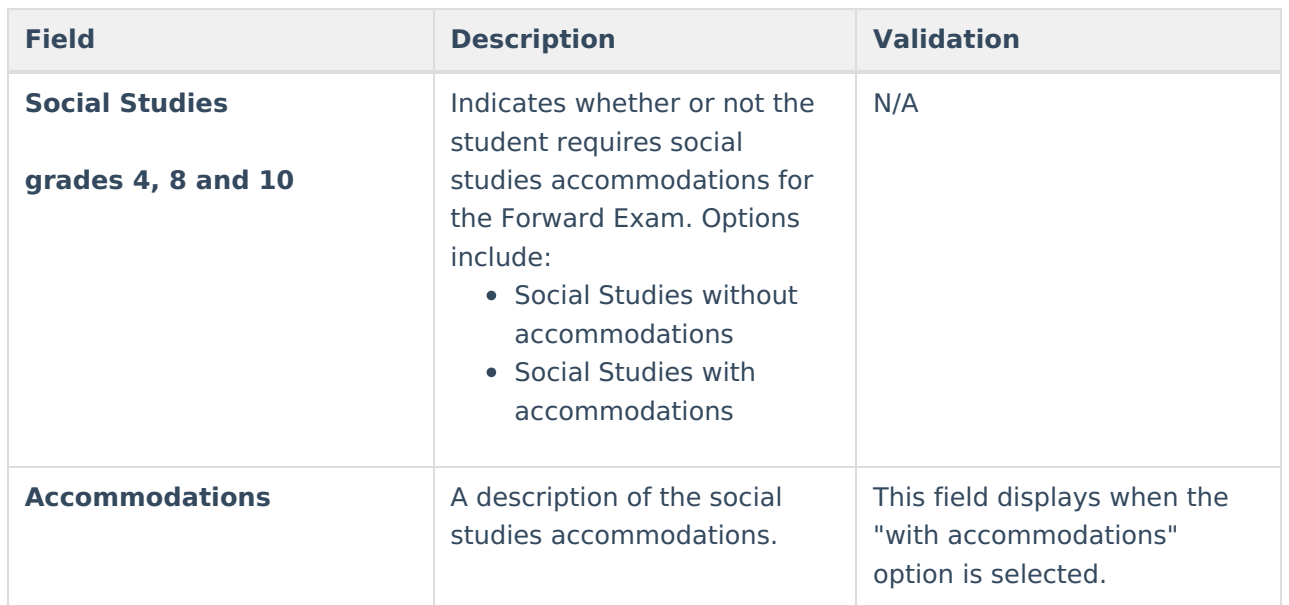

# **(I-11) Extend School Year**

The Extended School Year editor indicates if the student requires services beyond the standard school time, such as beyond school hours or during breaks.

```
(I-11) Extended School Year (NOT STARTED)
                                                                                                                                                      Editor 25 of 29
Does the child require extended school year (ESY) services to receive a free and appropriate public education (FAPE)?
Yes \rightarrowIf yes, specify all needed services under the (I-11) ESY Services Editor.
                                                       Extended School Year Editor
```
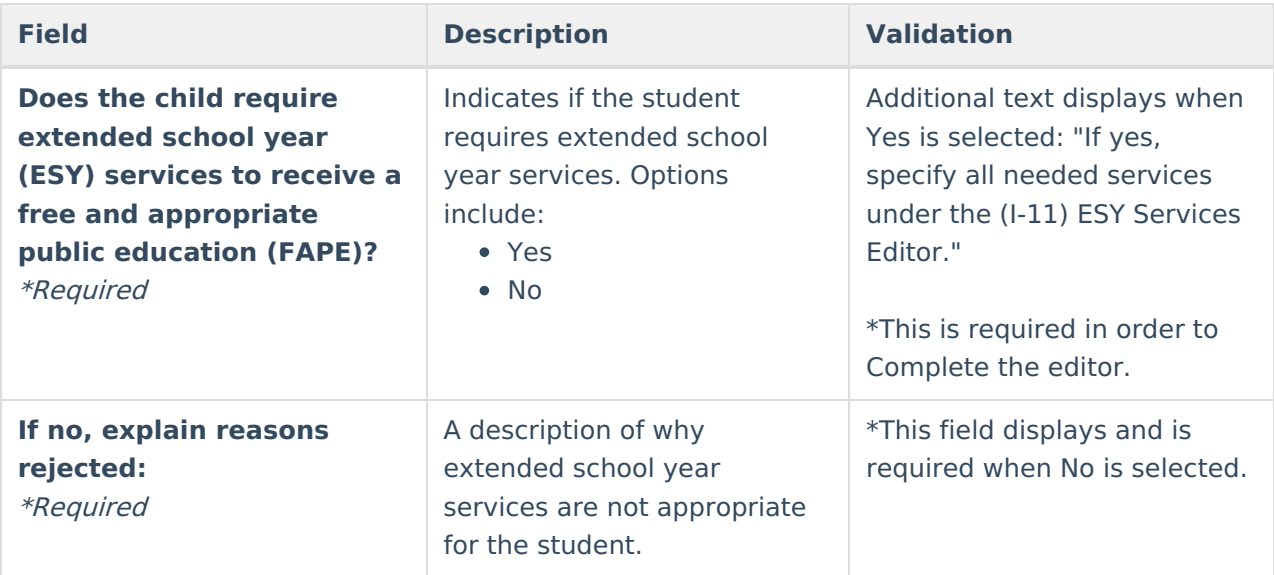

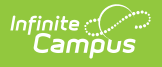

## **(I-11) ESY Services**

The Extended School Year Services editor if the student requires services beyond the standard school time, such as beyond school hours or during breaks.

When No is selected on the Extended School Year editor, this editor is in a Not Needed status. When Yes is selected on the Extended School Year editor, at least one record must be saved in order to Complete the editor.

Click here to expand...

## **ESY Services List Screen**

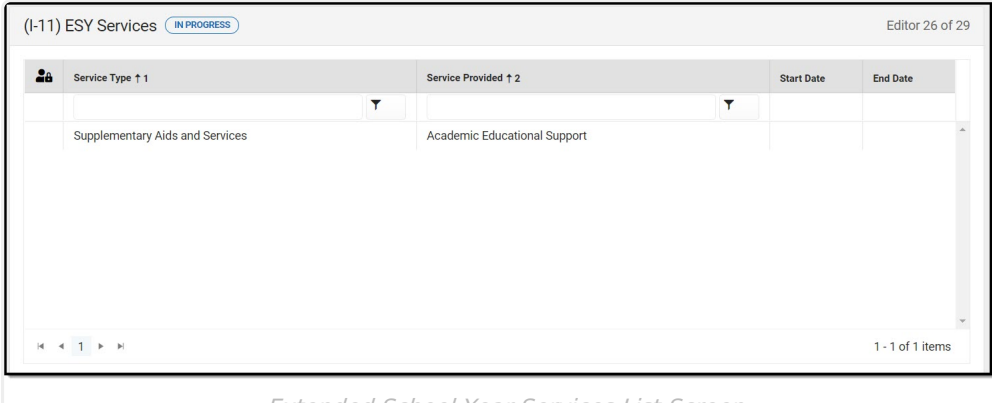

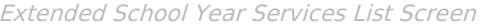

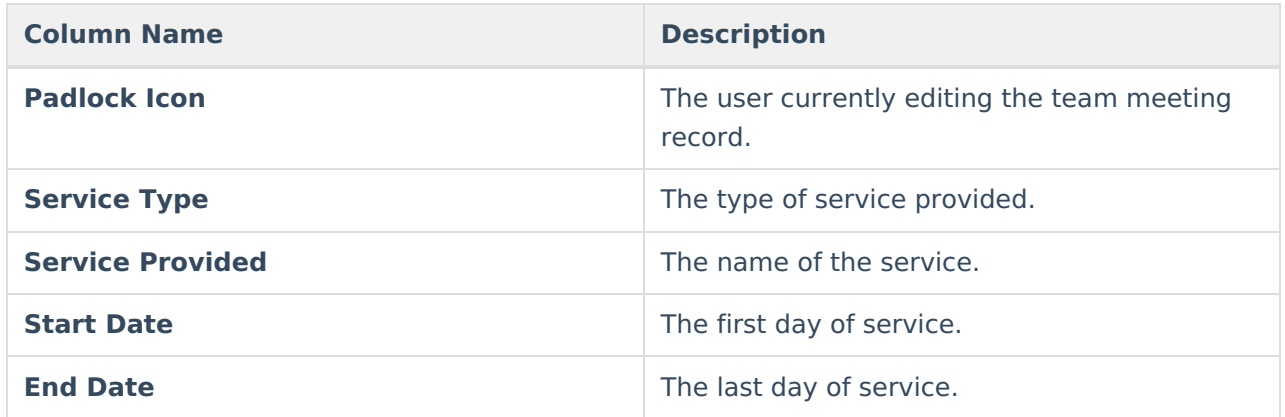

### **ESY Services Detail Screen**

Select an existing record or click **New** to view the detail screen.

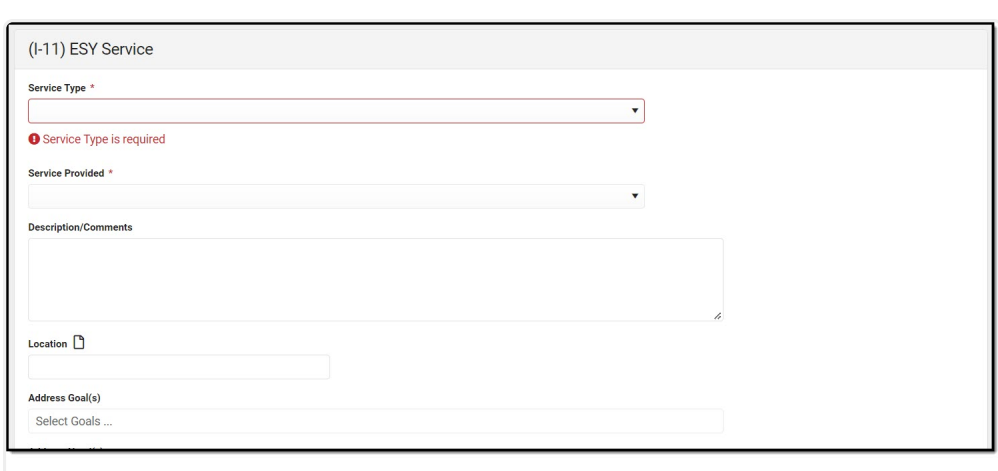

Infinite<br>Campus

Extended School Year Services Detail Screen

| <b>Field</b>                        | <b>Description</b>                                                                                                    | <b>Validation</b>                                                                                                    |
|-------------------------------------|----------------------------------------------------------------------------------------------------|----------------------------------------------------------------------------------------------------|
| <b>Service Type</b><br>Required     | Indicates the ESY service type<br>to be provided to the student.<br>Options include:<br>• Supplementary Aids and<br><b>Services</b><br>• Special<br><b>Education/Specially</b><br>Designed Instruction<br>• Related Services Needed<br>to Benefit from Special<br>Education<br>• Program Modifications or<br><b>Supports for School</b><br>Personnel | N/A                                                                                                    |
| <b>Service Provided</b><br>Required | The name of the service.                                                                                                    | The values available are<br>setup from System<br>Administration > Special Ed ><br>Services. Different values<br>display depending on the<br>options selected in the<br>Service Type field. |
| <b>Description/Comments</b>         | A description or additional<br>comments related to the type<br>of aid or service.                                                                                                    | N/A                                                                                                    |
| <b>Location</b>                     | The location at which the<br>service takes place.                                                                                                    | N/A                                                                                                    |

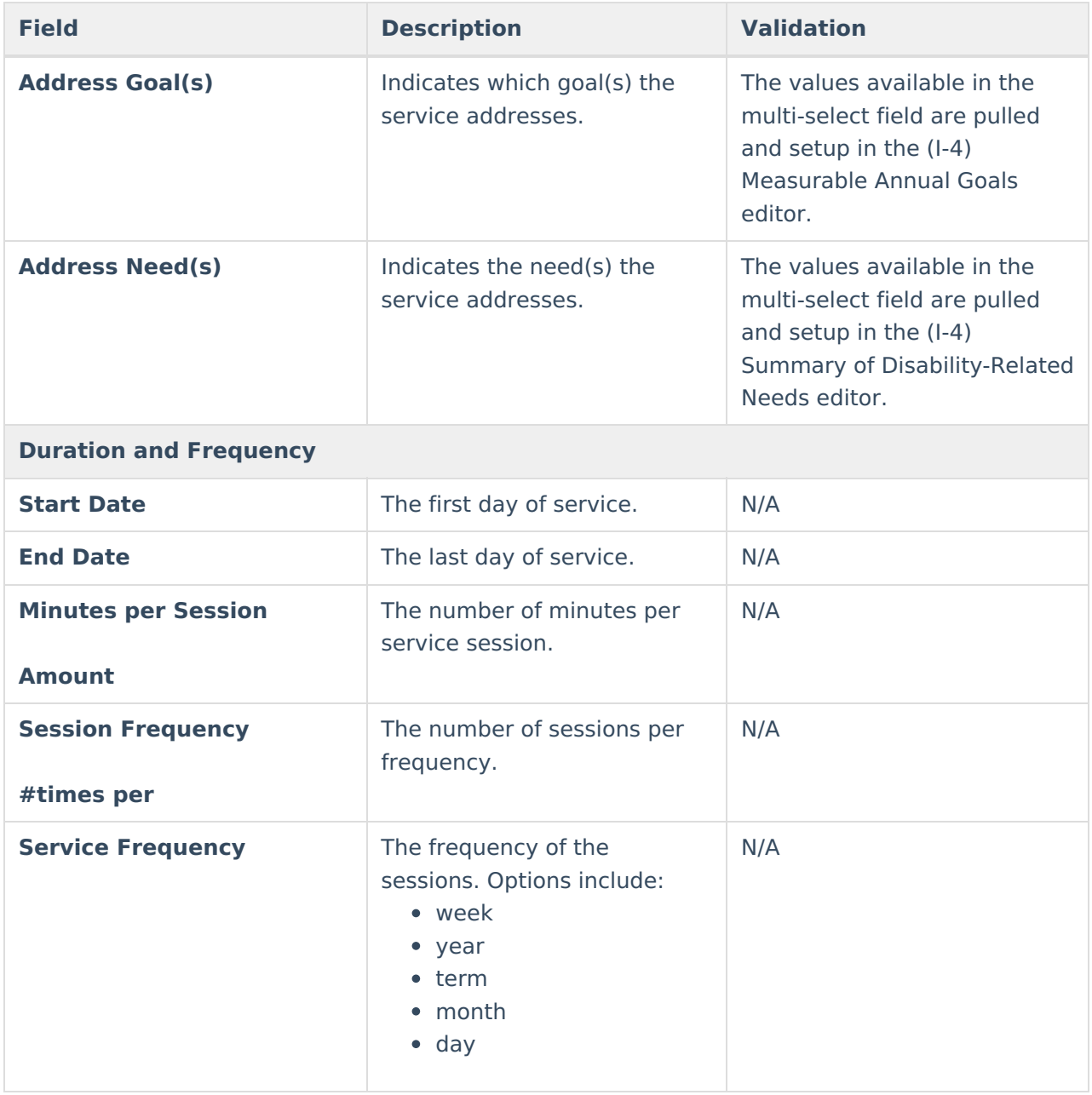

# **(P1/P2) Determination and Placement**

The Determination and Placement editor describes the special education determination for the student and consent of the initial placement for the student.

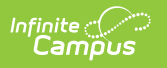

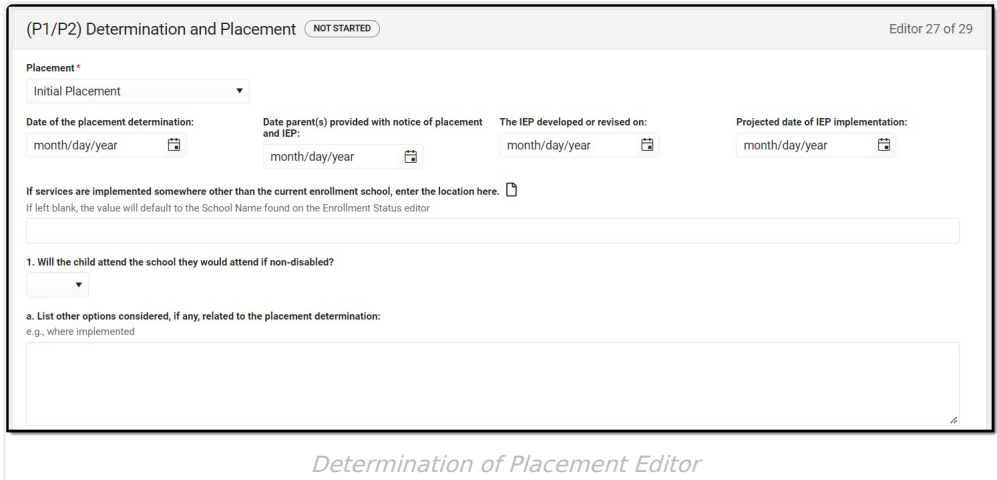

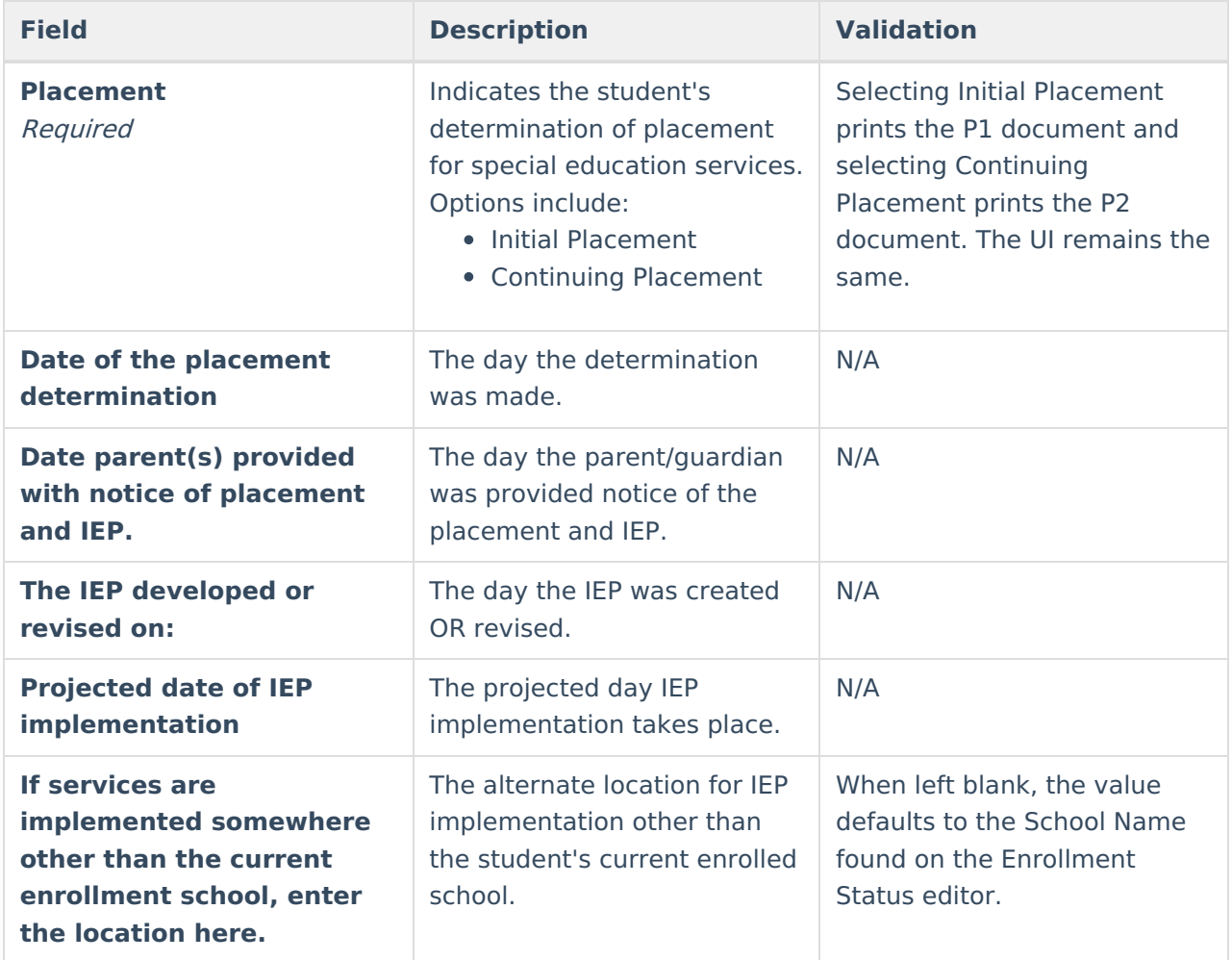

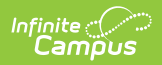

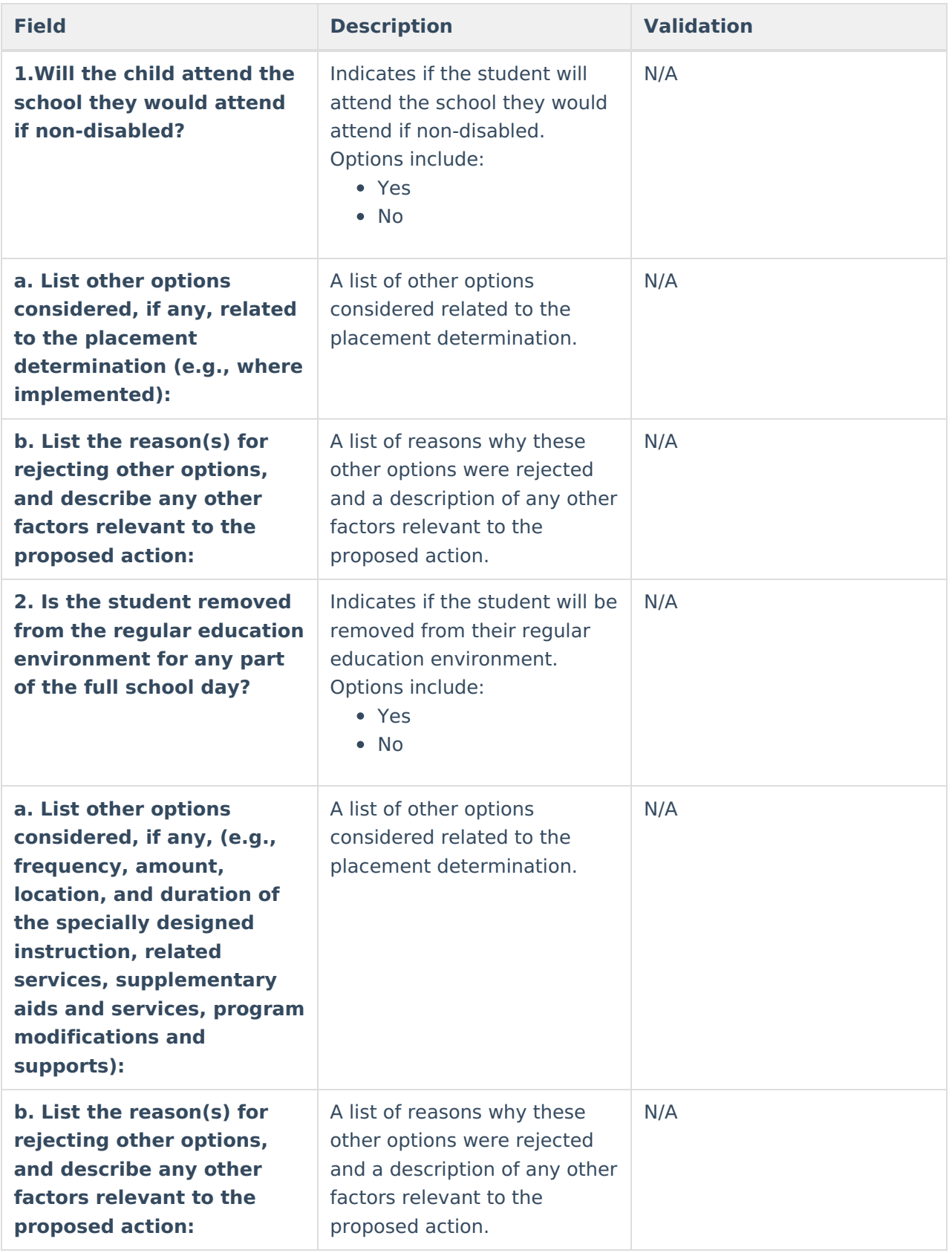

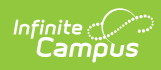

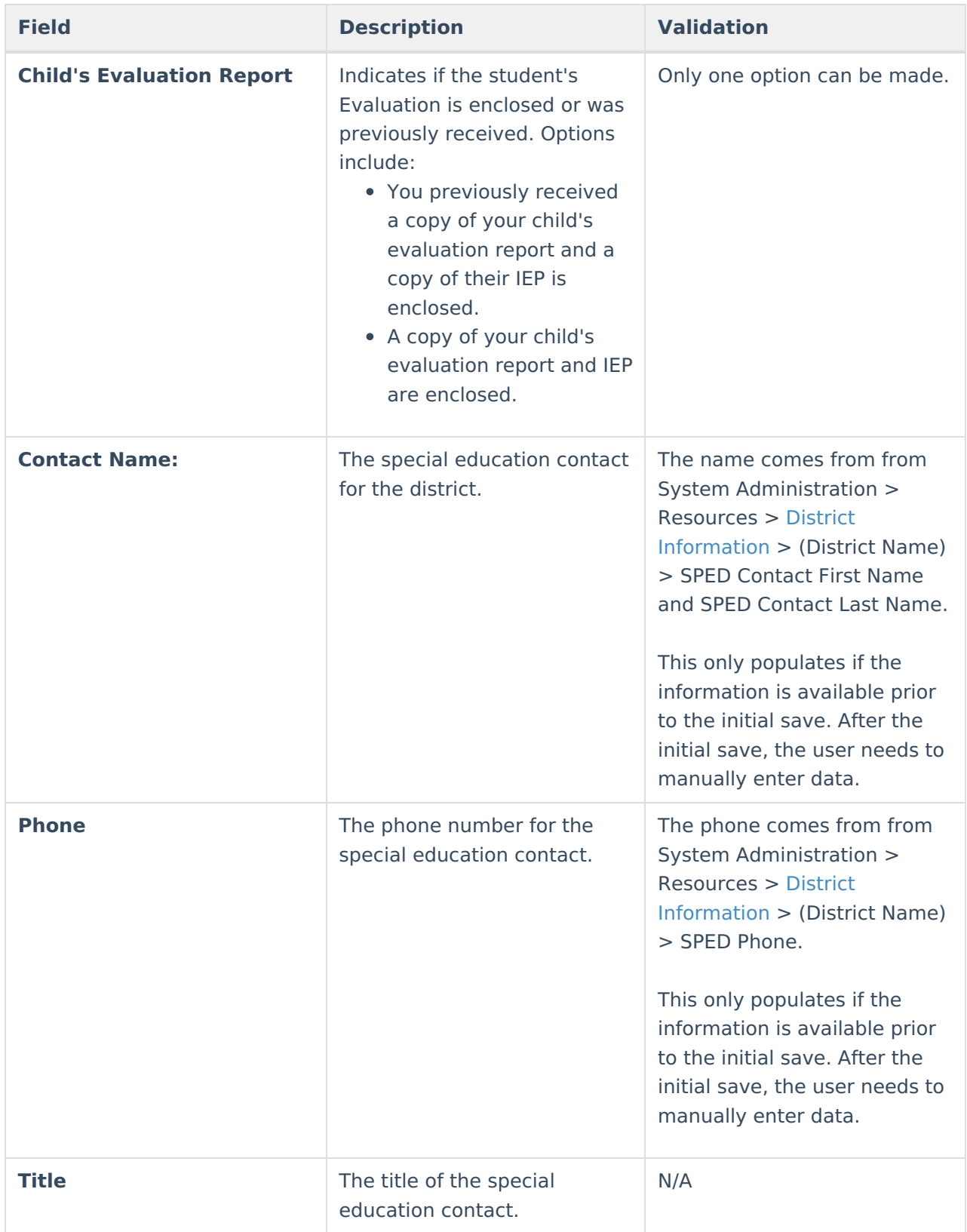

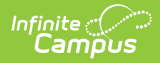

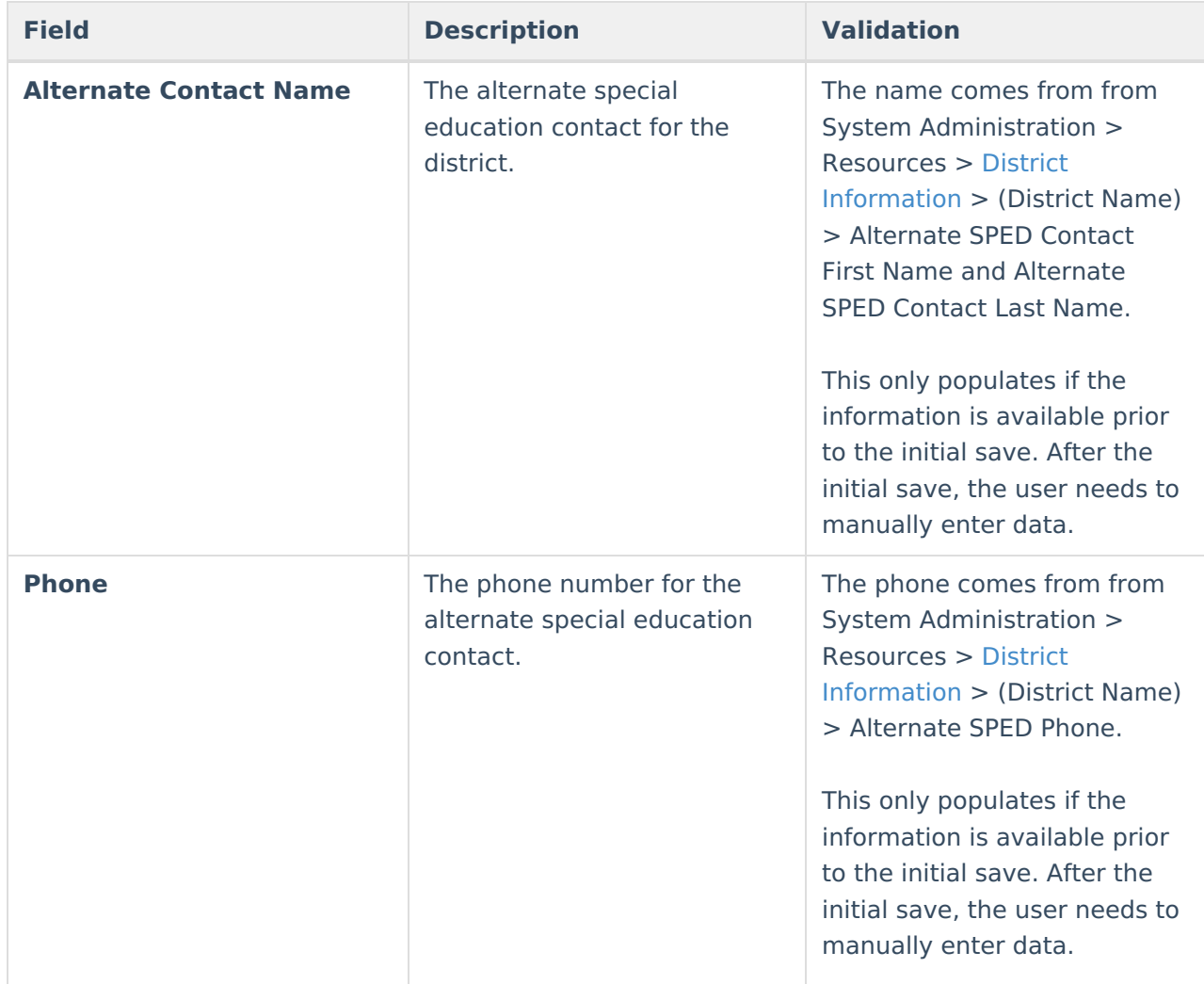

# **Contingency Plan**

The Contingency Plan is used to document the various model of services that may be provided during unique circumstances.

At least one record must be saved in order to Complete the editor.

▶ Click here to expand...

## **Contingency Plan List Screen**
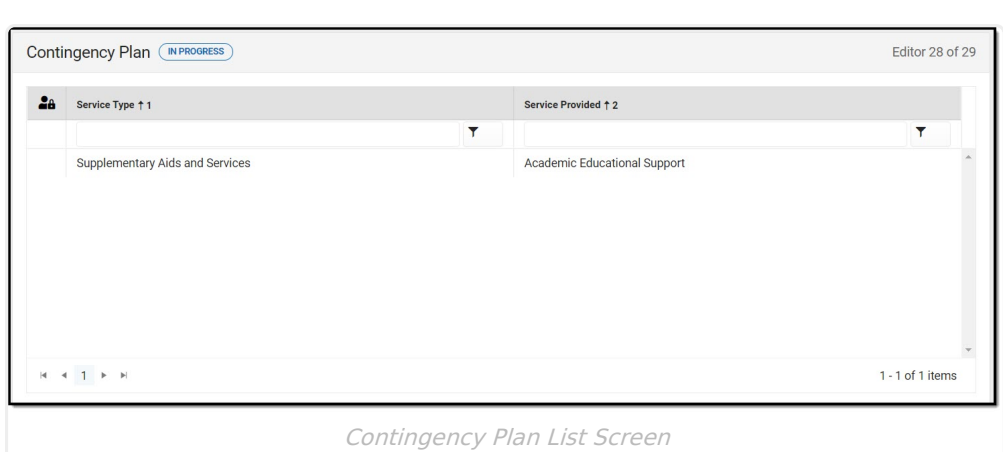

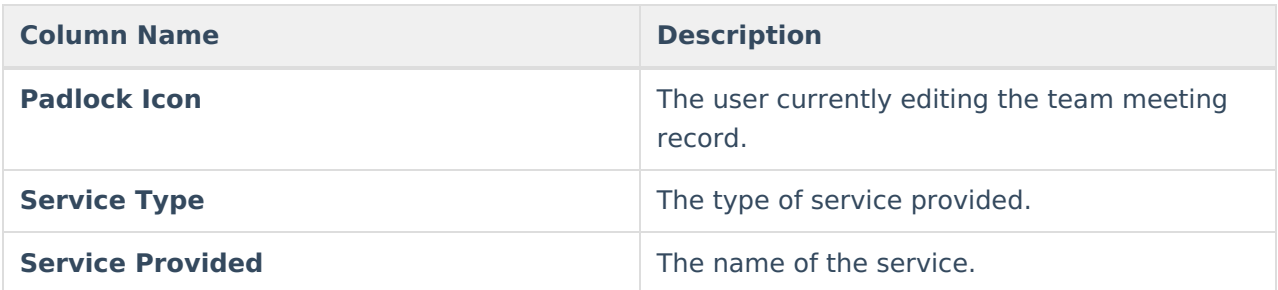

## **Contingency Plan Detail Screen**

Infinite<br>Campus

Select an existing record or click **New** to view the detail screen.

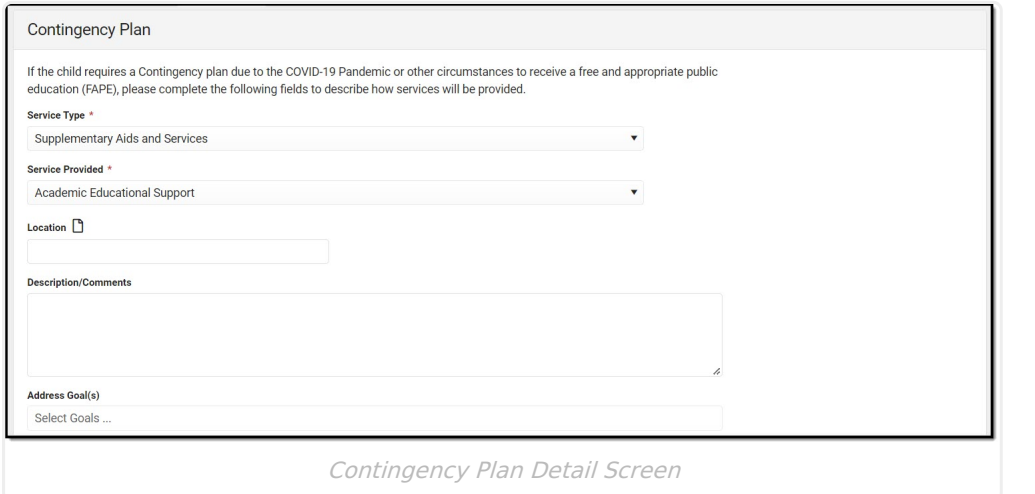

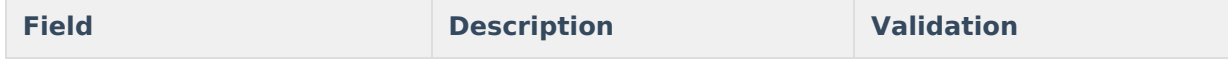

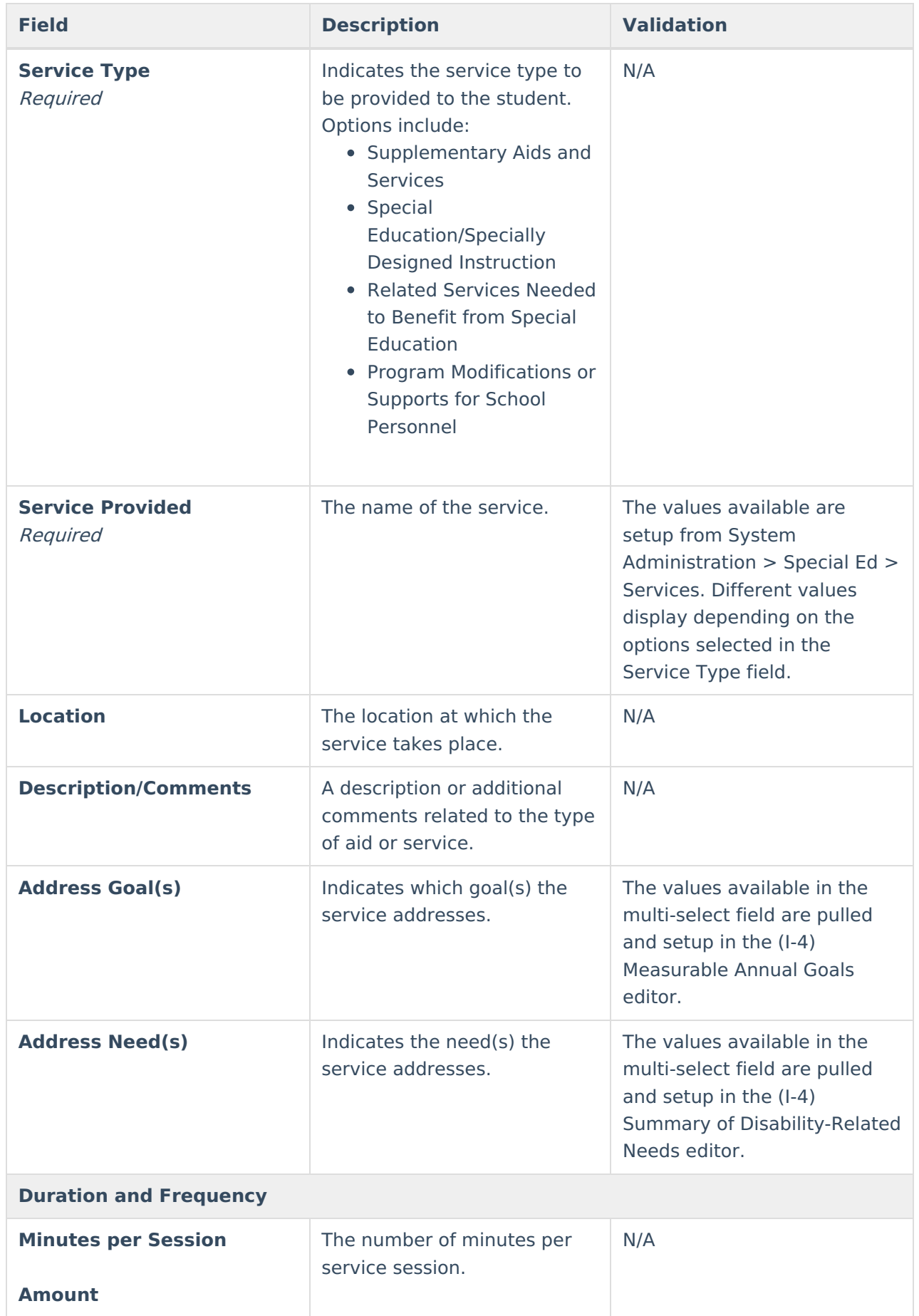

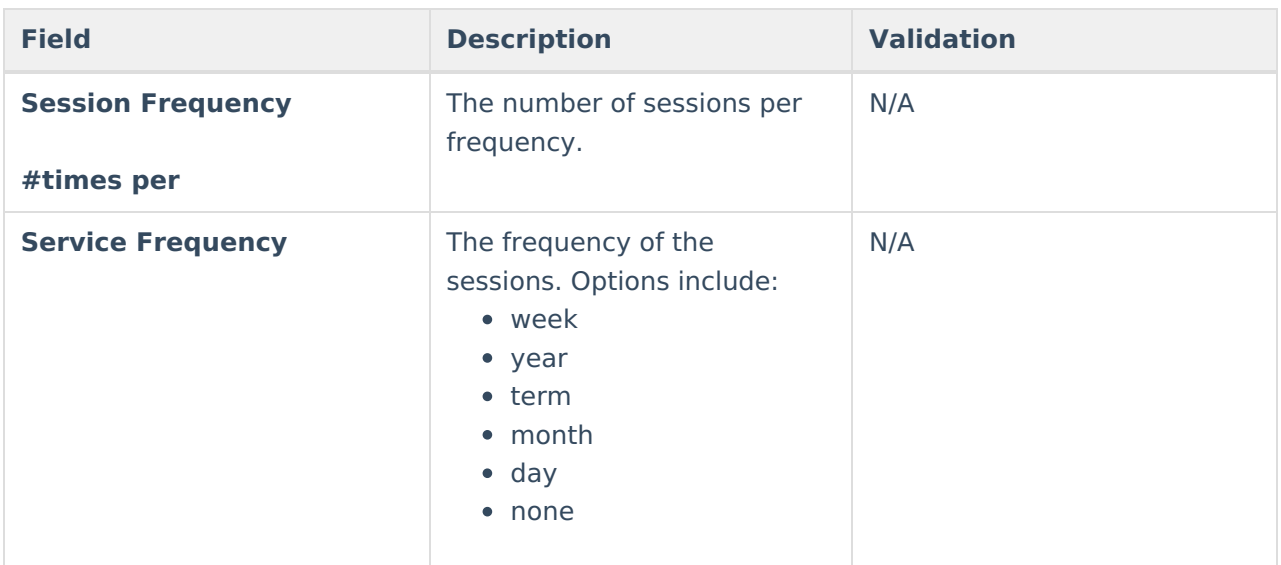

^ [Back](http://kb.infinitecampus.com/#Top) to Top

# **(1-10) Notice of Changes Without IEP Meeting**

The Notice of Changes Without IEP Meeting editor is used to document changes made to the IEP without a meeting.

This editor is only available when the Amendment without a meeting Plan Type is selected on the Education Plan editor. A note displays at the top of the editor that reads, "You do not need to fill out this editor. "Amendment without a Meeting" is not the selected Plan Type in the Education Plan editor."

When this editor is available, at lease one record must be saved in order to Complete the editor.

Click here to expand...

### **Notice of Changes Without IEP Meeting List Screen**

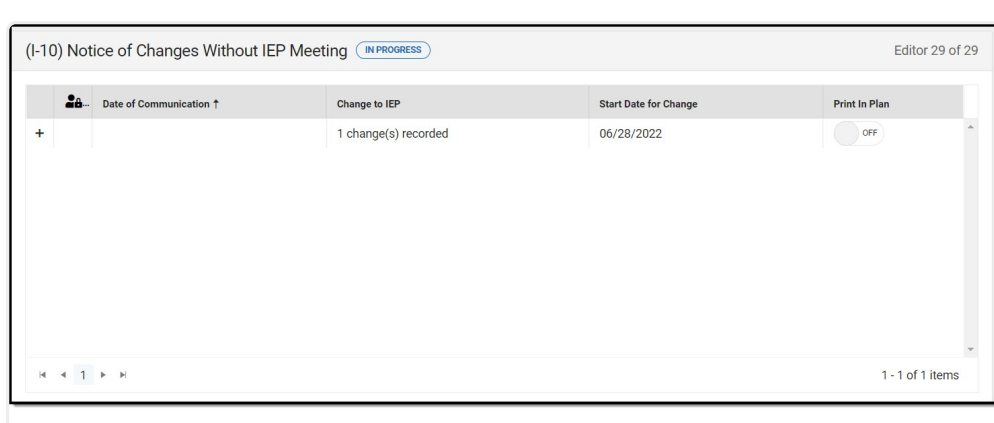

Infinite<br>Campus

Notice of Changes Without IEP Meeting List Screen

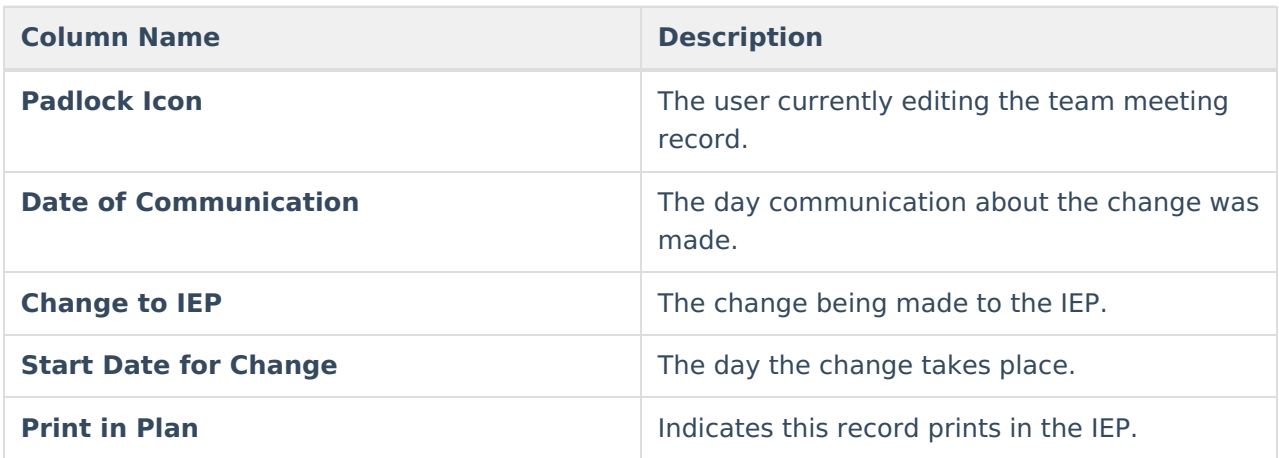

# **Notice of Changes Without IEP Meeting Detail Screen**

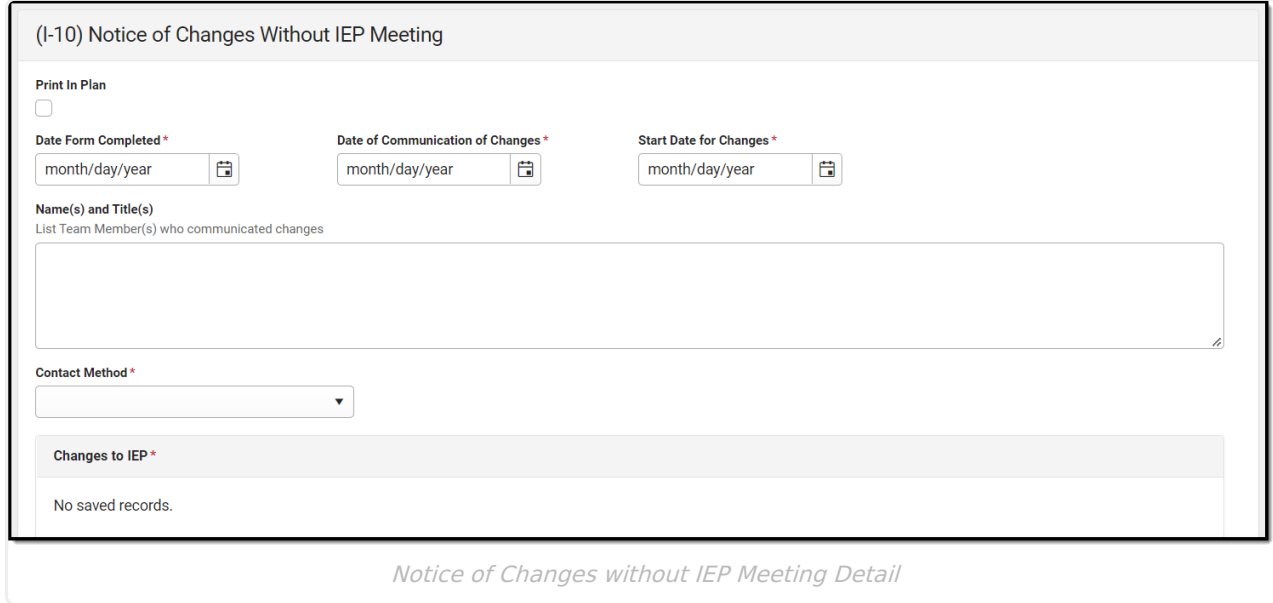

Select an existing record or click **New** to view the detail screen.

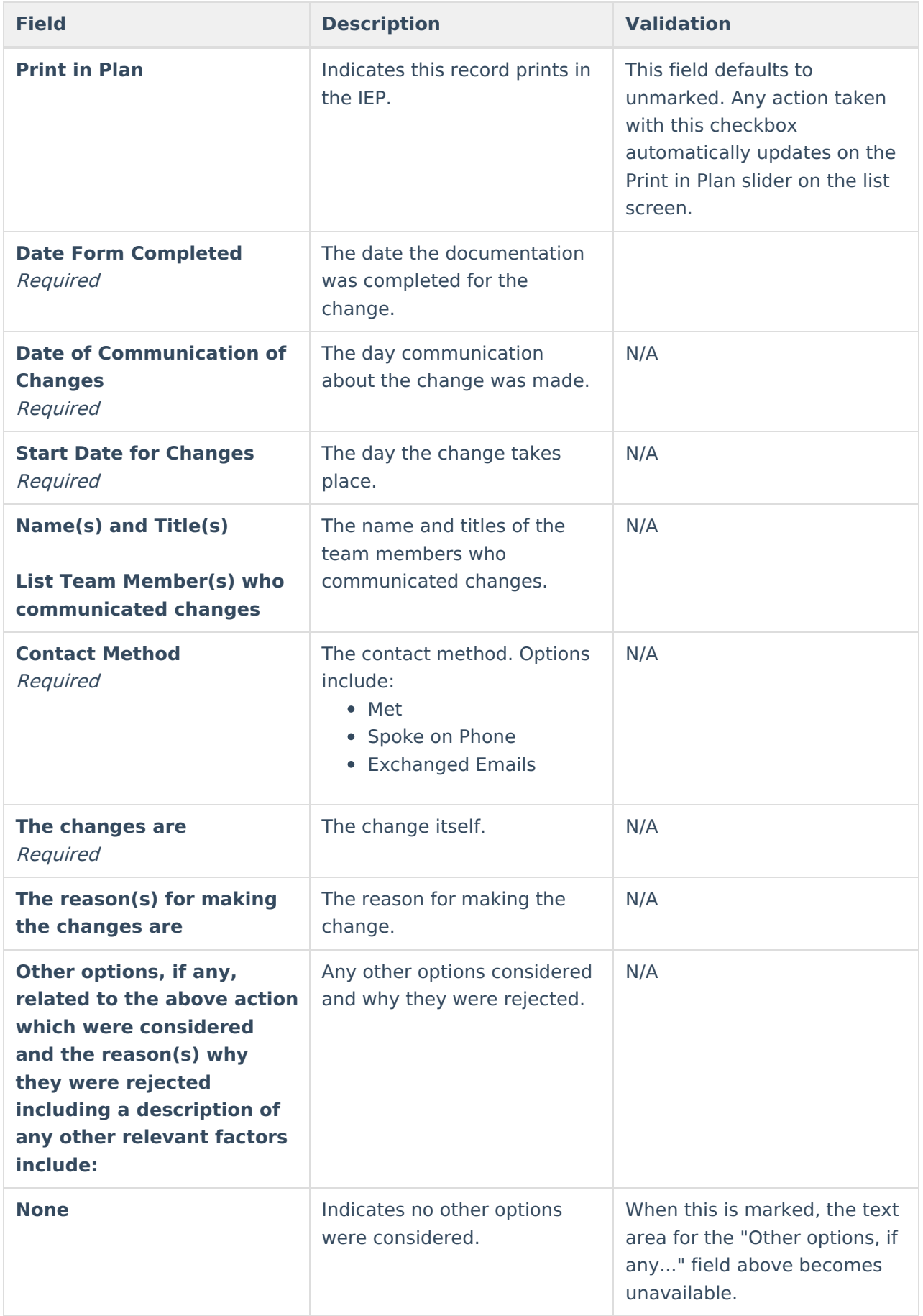

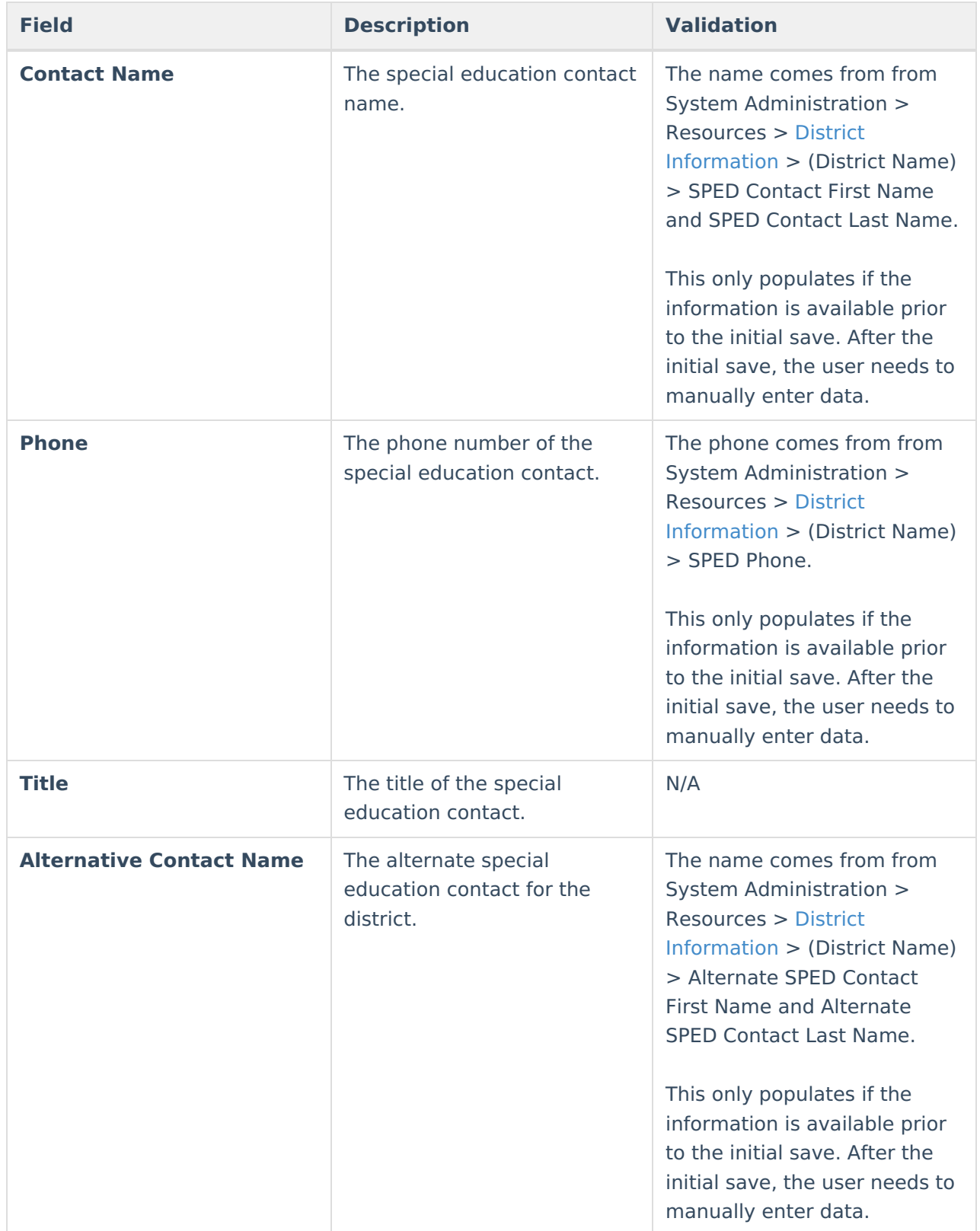

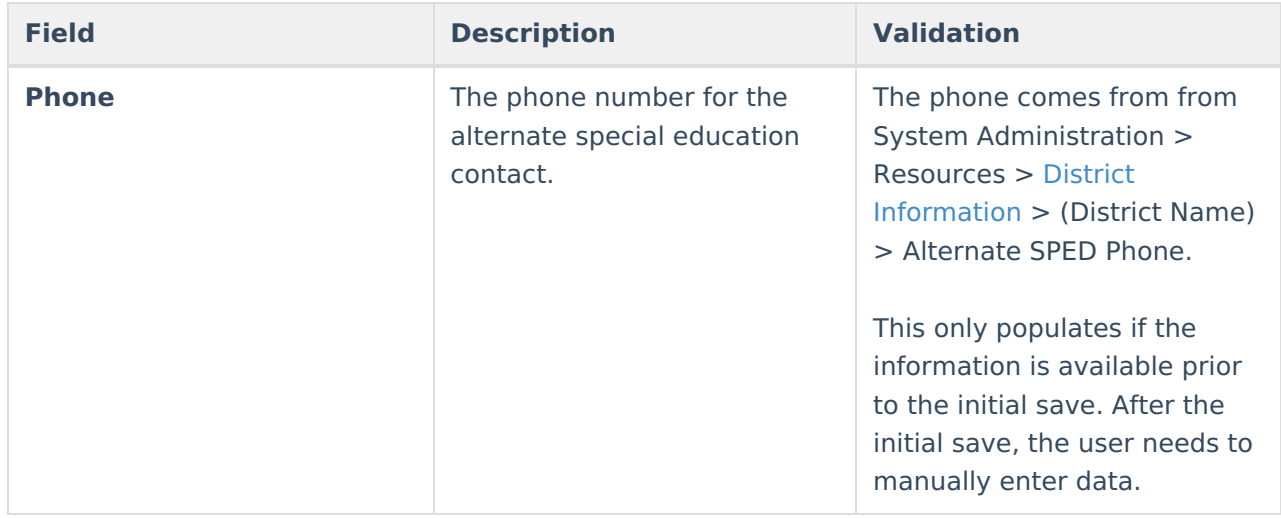

^ [Back](http://kb.infinitecampus.com/#Top) to Top

# **Classic View**

#### Click here to expand...

The editors available on the Individual Education Plan provide all required information by the State of Wisconsin. Editors and fields are listed below. Included here are instructions on entering data into Campus and references to state-defined guidelines. **The Individual Service Plan (ISP) is the same format as the IEP used for Private Schools in Wisconsin.**

The current format of this document is the **WI IEP 2022.2** and **WI ISP 2022.2**. Plan formats are selected in Plan [Types](https://kb.infinitecampus.com/help/plan-types-special-ed).

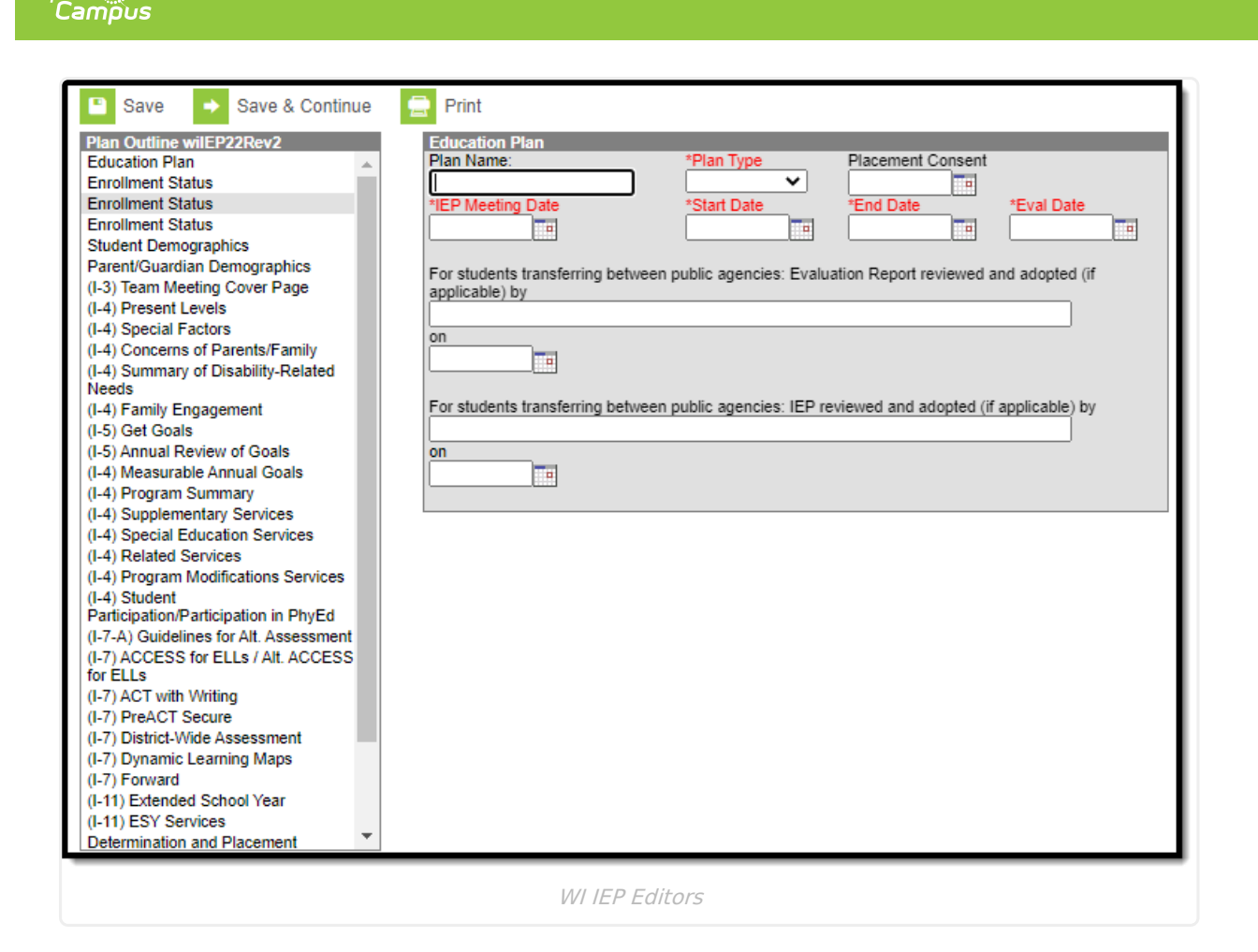

Data entered in the I-7 editors of an IEP is available in Ad hoc [Reporting](https://kb.infinitecampus.com/help/ad-hoc-reporting) at the following location: Filter Designer > Student Filter > Student > Learner Planning > Learning Plans > I-7 Sections.

## **Individual Education Plan Editors**

Infinite  $\ll$  .

The following table lists the editors available on the student's Individual Education Plan, the section(s) of the print format that include the entered information, a description of what the editor is used for and any special considerations and instructions for using the editor.

Editors only print if information has been entered and saved.

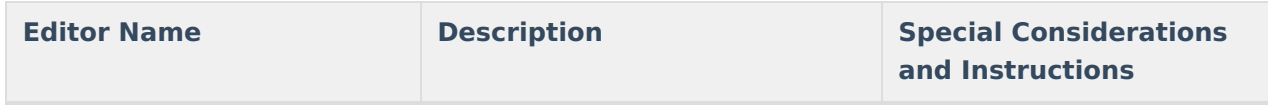

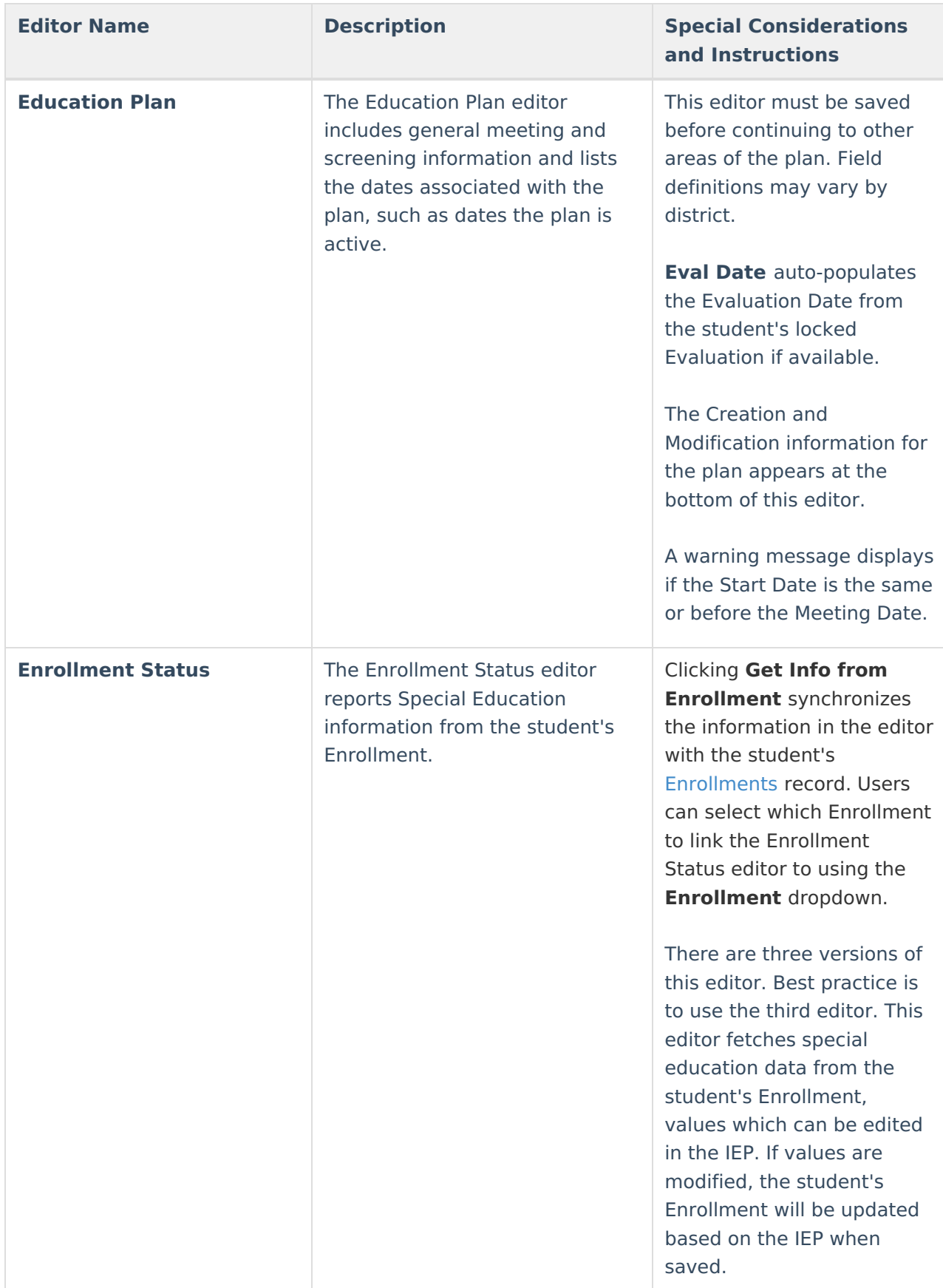

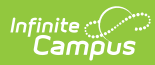

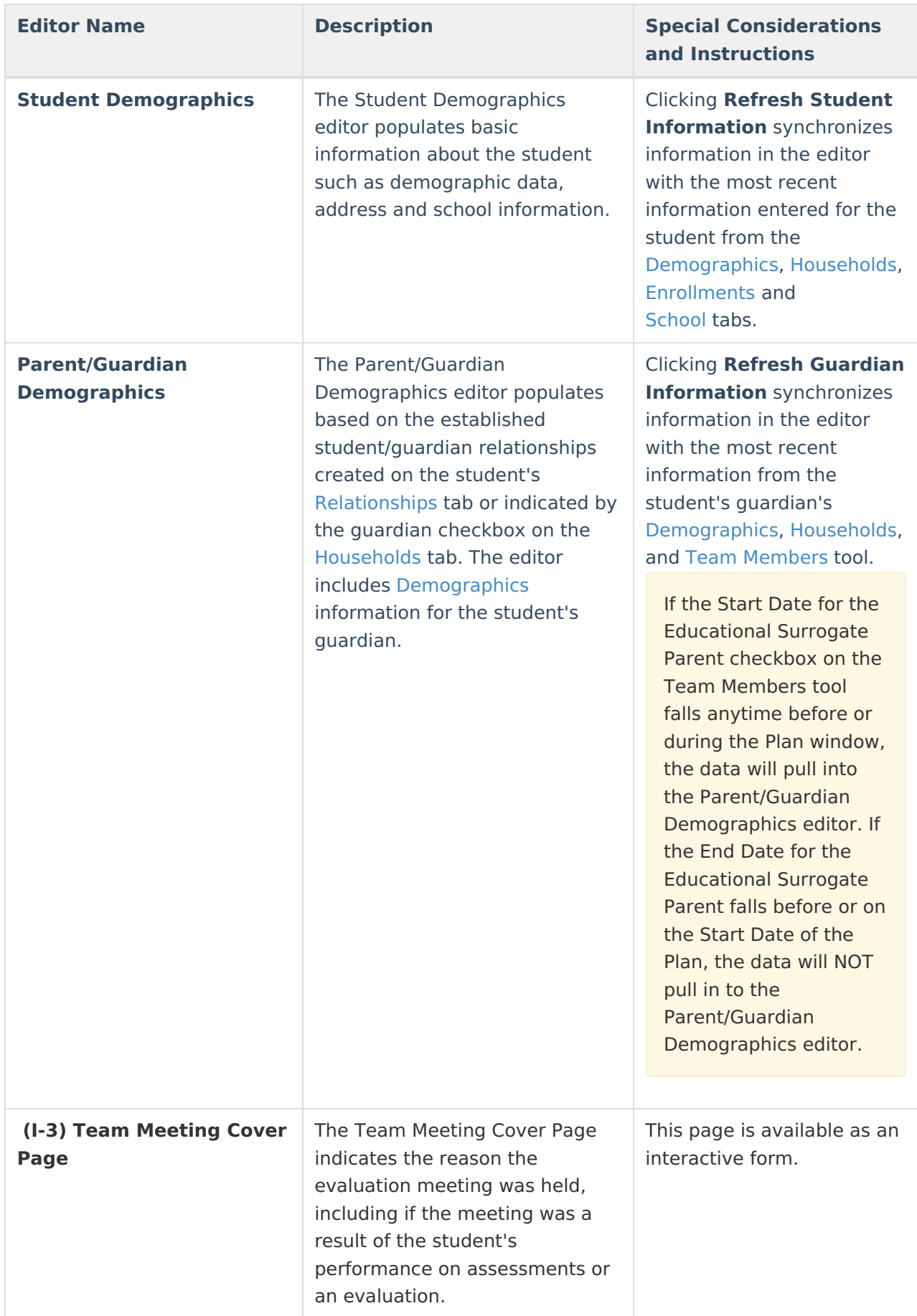

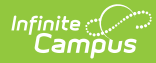

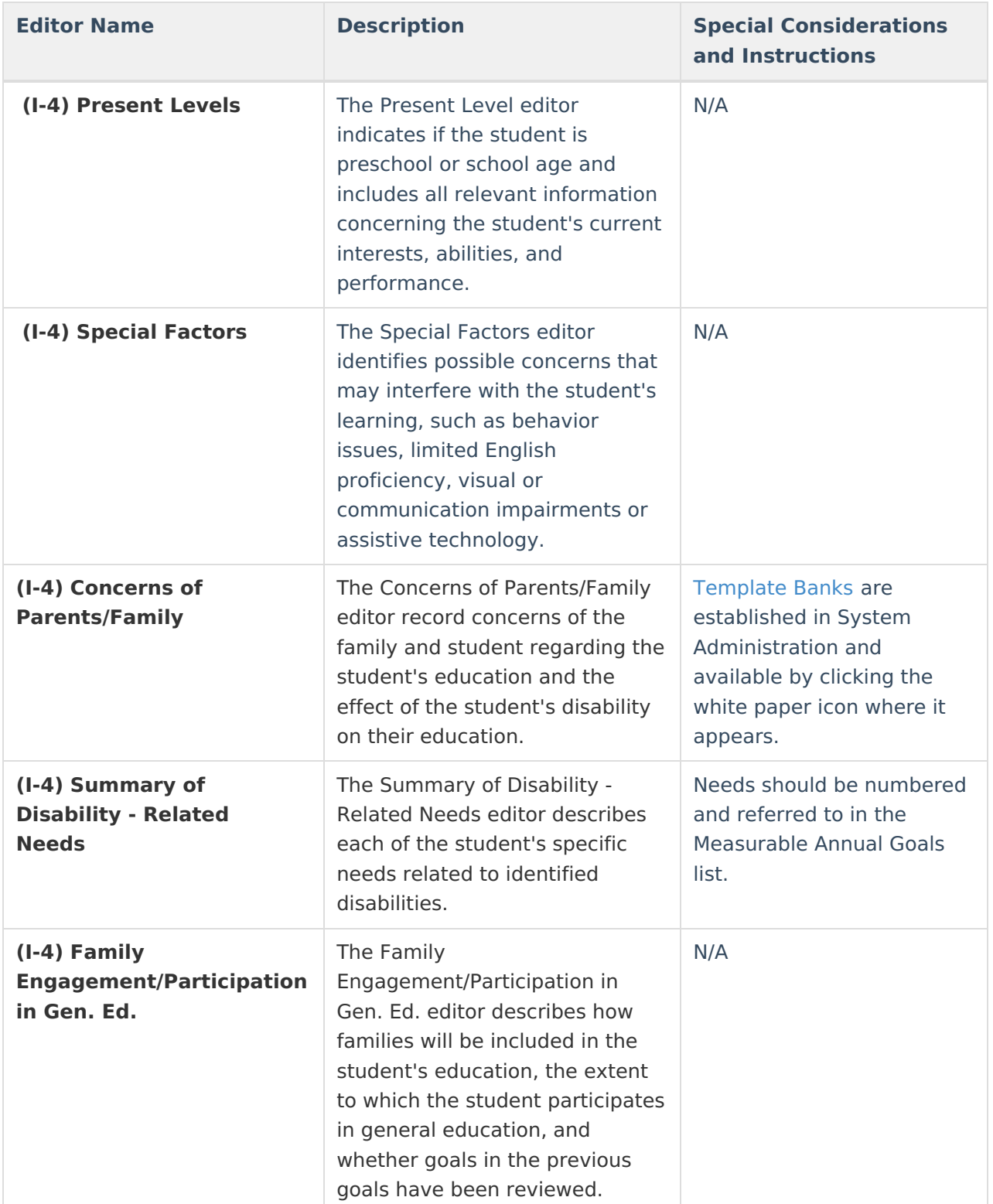

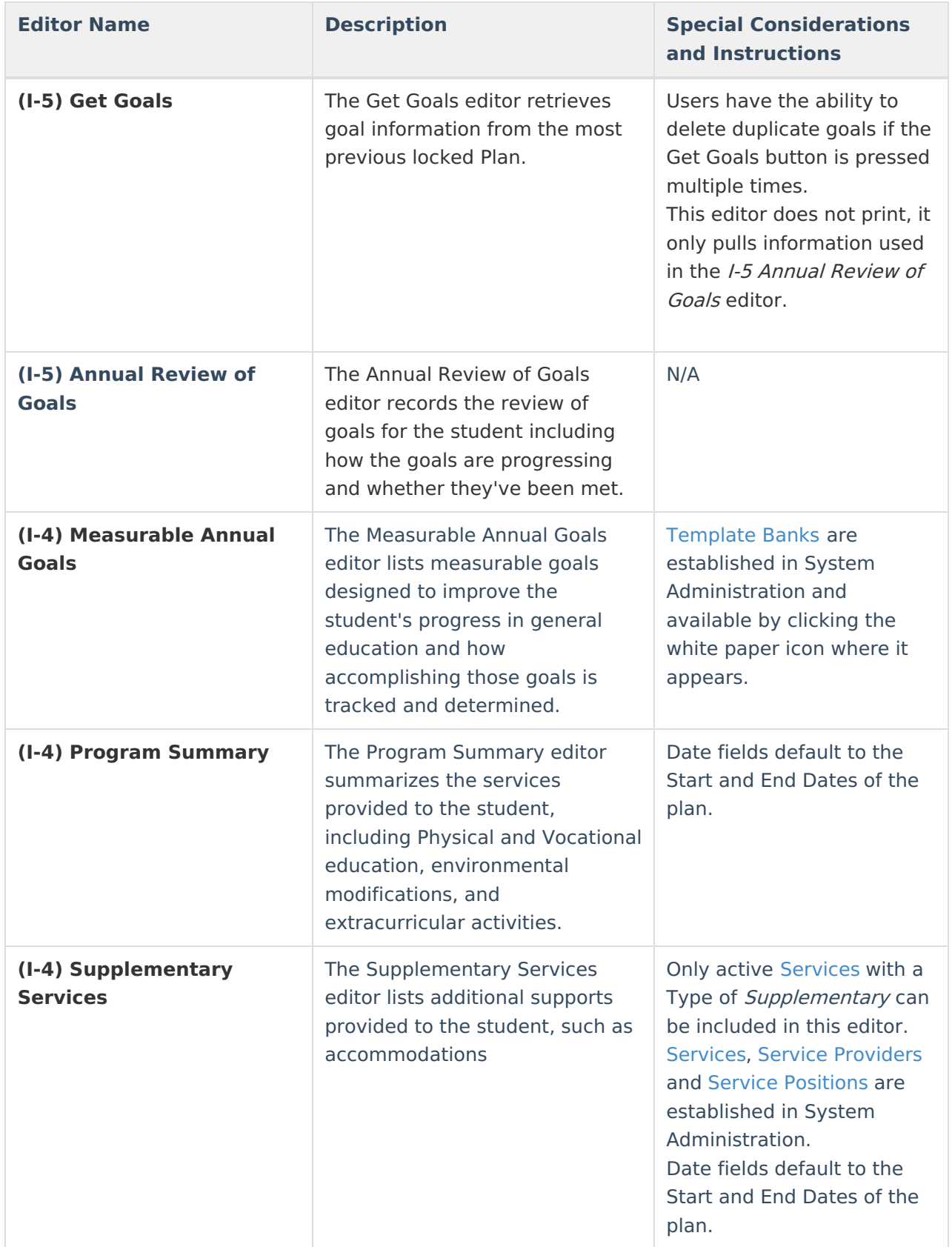

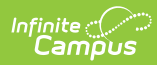

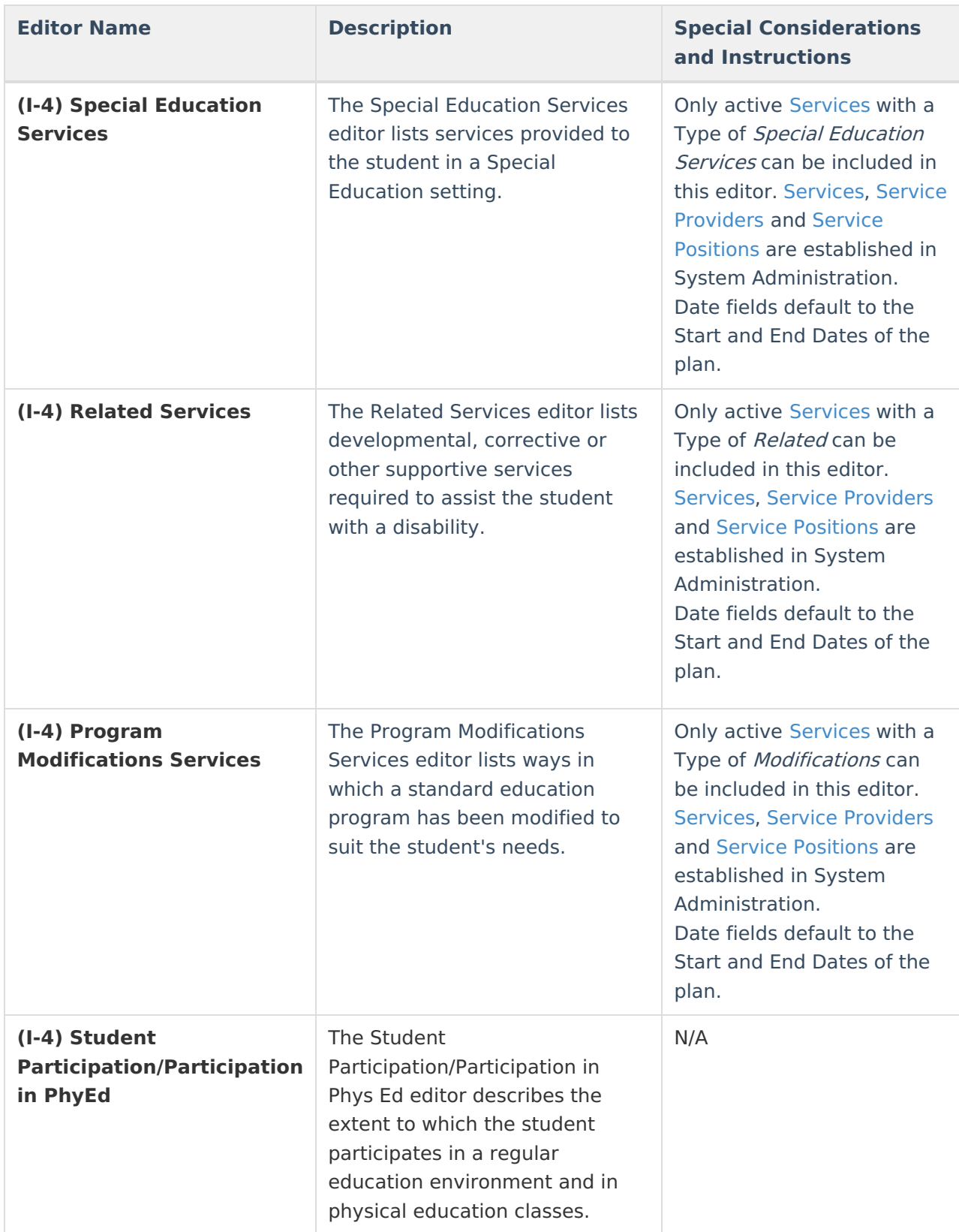

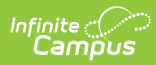

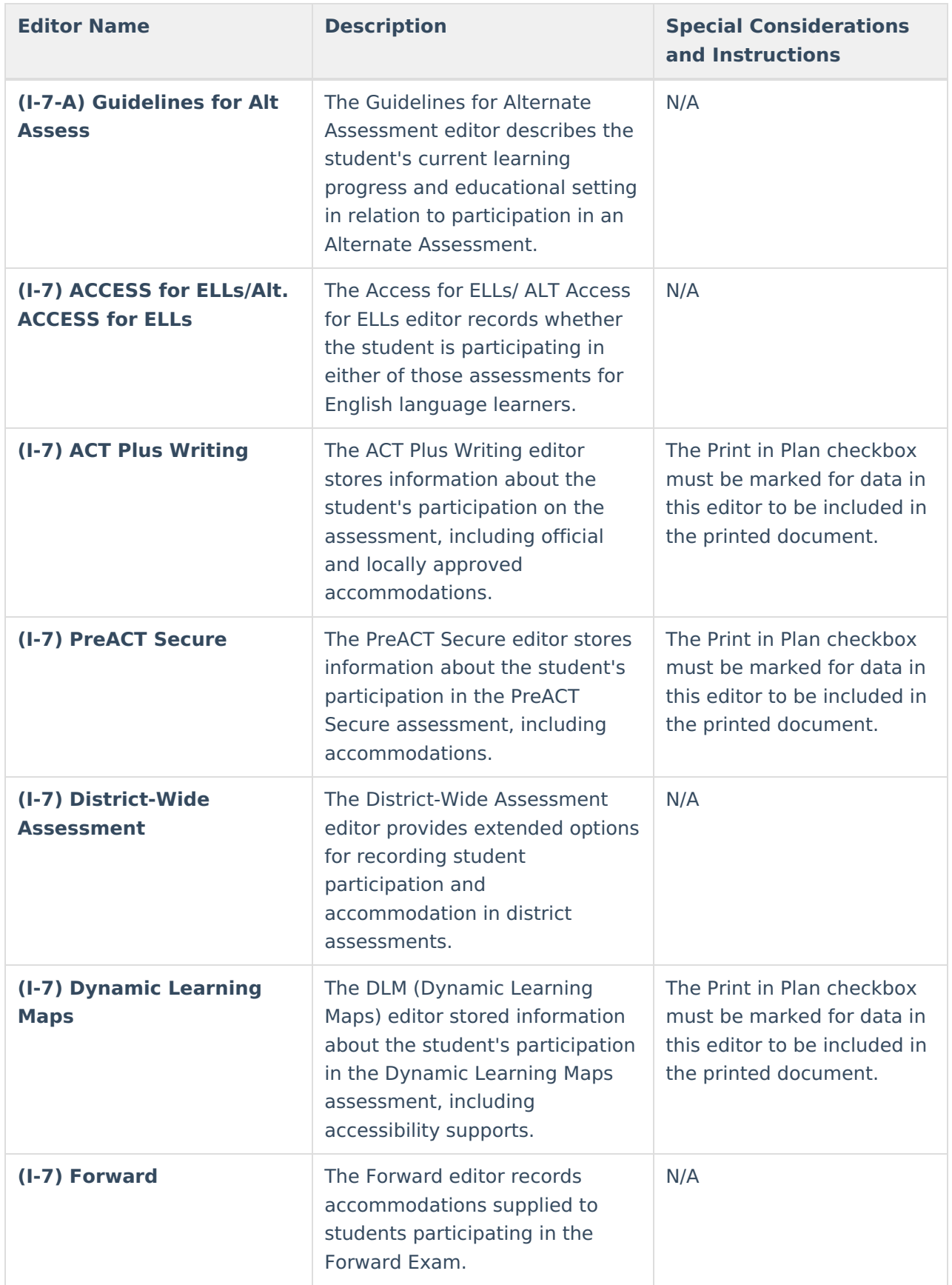

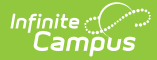

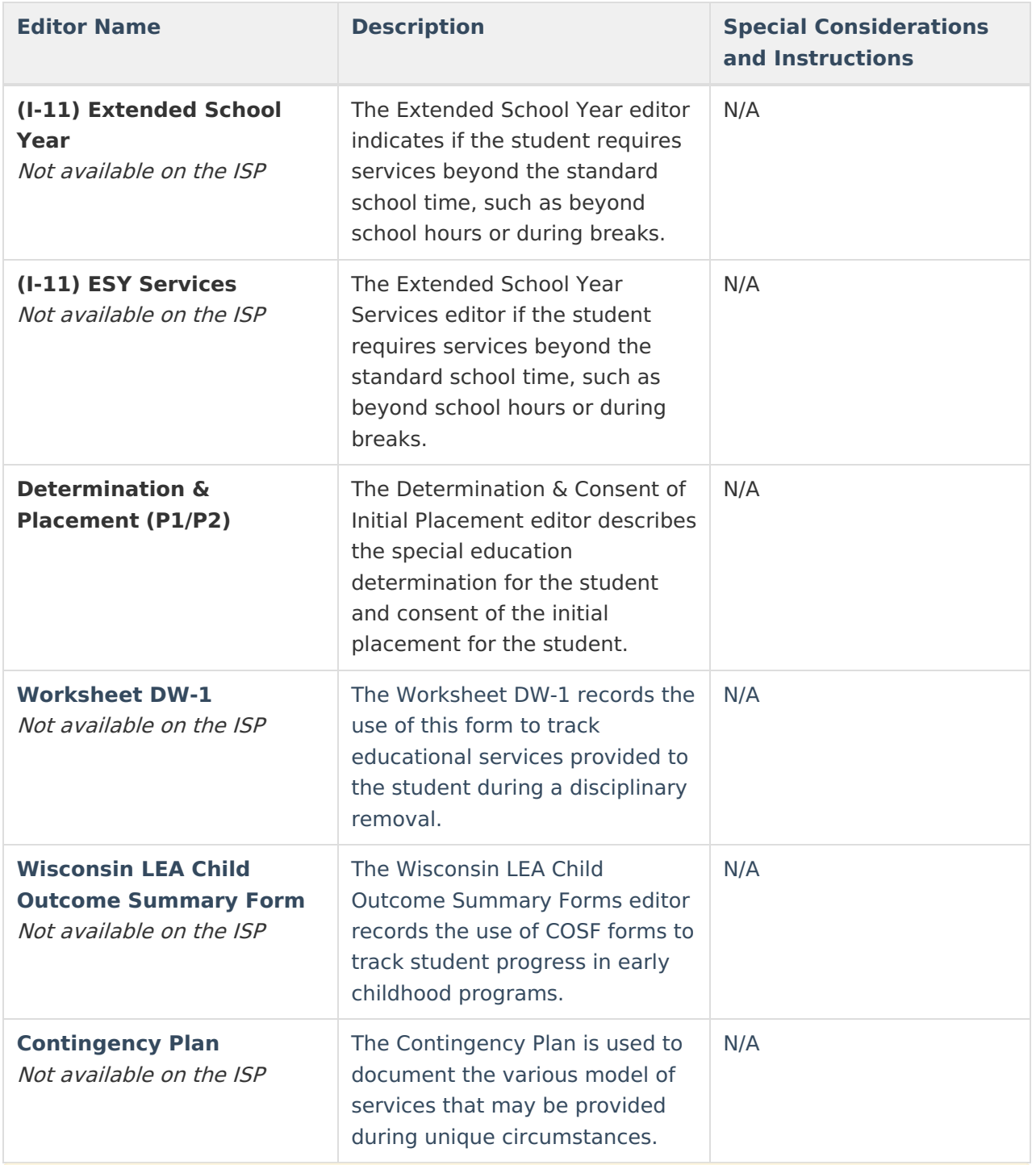

When using the Student Records Transfer, current, locked IEPs transfer as a locked document. Locked IEPs that are not current transfer as a PDF. Locked documents do not transfer.

^ [Back](http://kb.infinitecampus.com/#Top) to Top

## **Previous Version**

Individual Education Plan [\(Wisconsin\)](http://kb.infinitecampus.com/help/individual-education-plan-wisconsin-2227-2243) [.2227 - .2243]

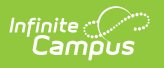